# **LUNA2000-100KTL-M1** スマート蓄電池用 **PCS**

ユーザーマニュアル

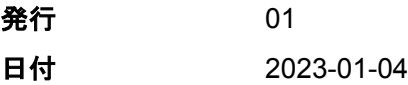

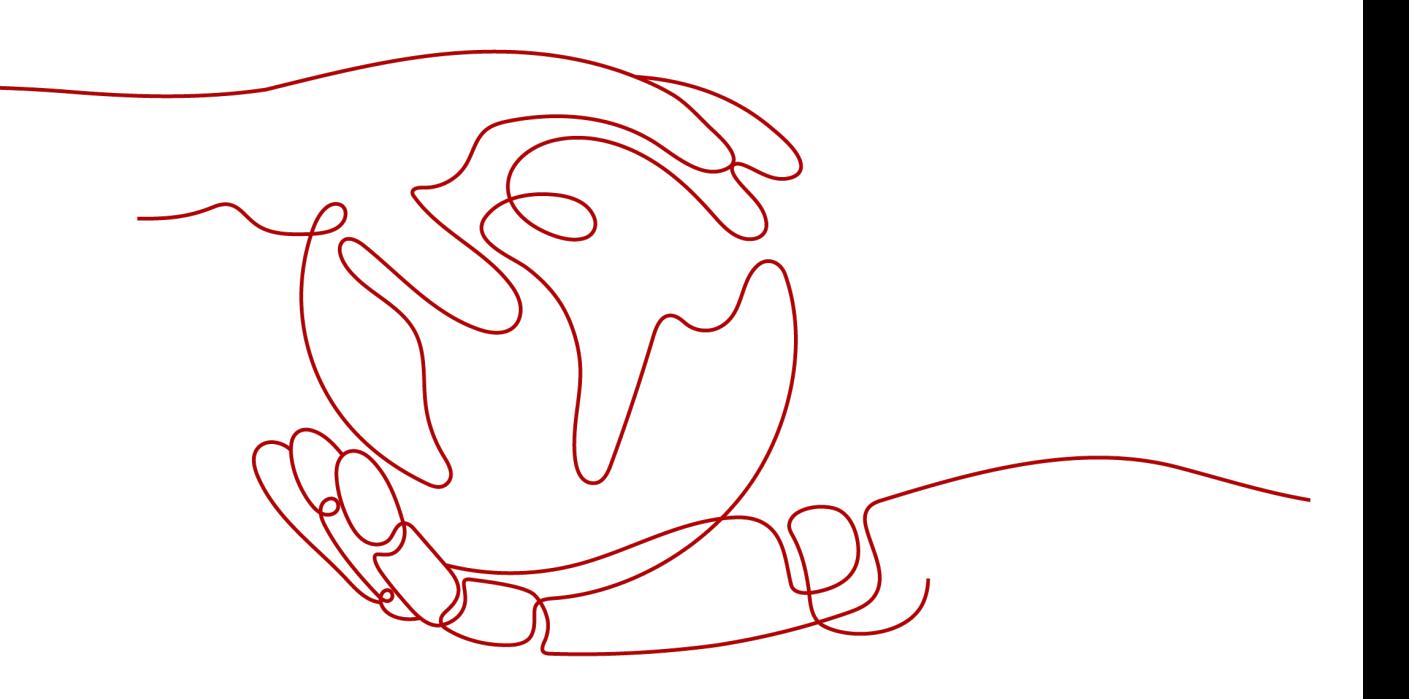

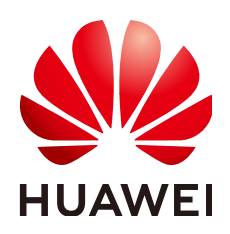

**HUAWEI TECHNOLOGIES CO., LTD.**

**Copyright © Huawei Technologies Co., Ltd. 2023. All rights reserved.**

書面によるファーウェイの事前承諾なしに、本書のいかなる部分も、いかなる形式またはいかなる手段によっても複 製または転載することを禁じます。

#### 商標および許諾

およびその他のファーウェイ(華為)の商標は華為技術有限公司の登録商標です。 このドキュメントに記載されているその他の商標はすべて、それぞれの所有者に帰属します。

#### 注意

ご購入の製品、サービスおよび機能はファーウェイとお客様の間の契約によって規定されます。本文書に記載され ている製品、サービスおよび機能の全体または一部は、購入範囲もしくは使用範囲に含まれない場合があります。 契約で別途許諾している場合を除き、本文書内の記述、情報、推奨事項はすべて「無保証(ASIS)」で提供されてお り、明示的または暗黙的ないかなる保証も約束も行いません。

本文書の記載内容は、予告なく変更されることがあります。この文書の作成にあたっては、内容の正確性には最大 限の注意を払っておりますが、この文書内のいかなる説明、情報、推奨事項も、明示的または暗黙的に何らかの保 証を行うものではありません。

## **Huawei Technologies Co., Ltd.**

住所: Huawei Industrial Base Bantian, Longgang Shenzhen 518129 People's Republic of China

Webサイト: <https://e.huawei.com>

本書について

# <span id="page-2-0"></span>目的

本書では、LUNA2000-100KTL-M1スマート蓄電池用PCSの設置、電気接続、試運転、保 守、障害対策について説明します。Smart PCSの設置および操作を行う前に、本書を通読 して、機能と特徴を熟知し、安全に関する注意事項をよく理解しておいてください。

# 対象読者

本書の対象読者は下記のとおりです。

- 設置作業員
- ユーザー

# マークの表記

本書で使用するマークは、以下のように定義されています。

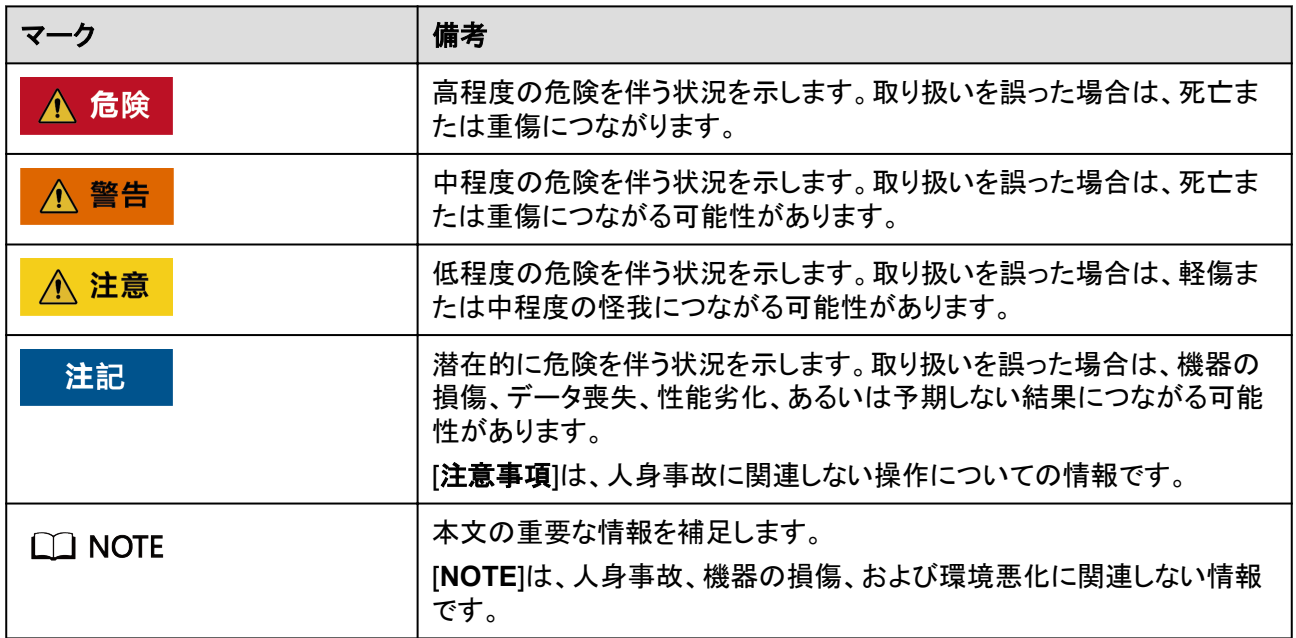

# 変更履歴

変更は文書の版ごとに追加されています。最新版には、それまでの版に加えられたすべて の改訂が含まれます。

# 版数**01**(**2023/01/04**)

この版は、最初のオフィスアプリケーション(FOA)で使用されます。

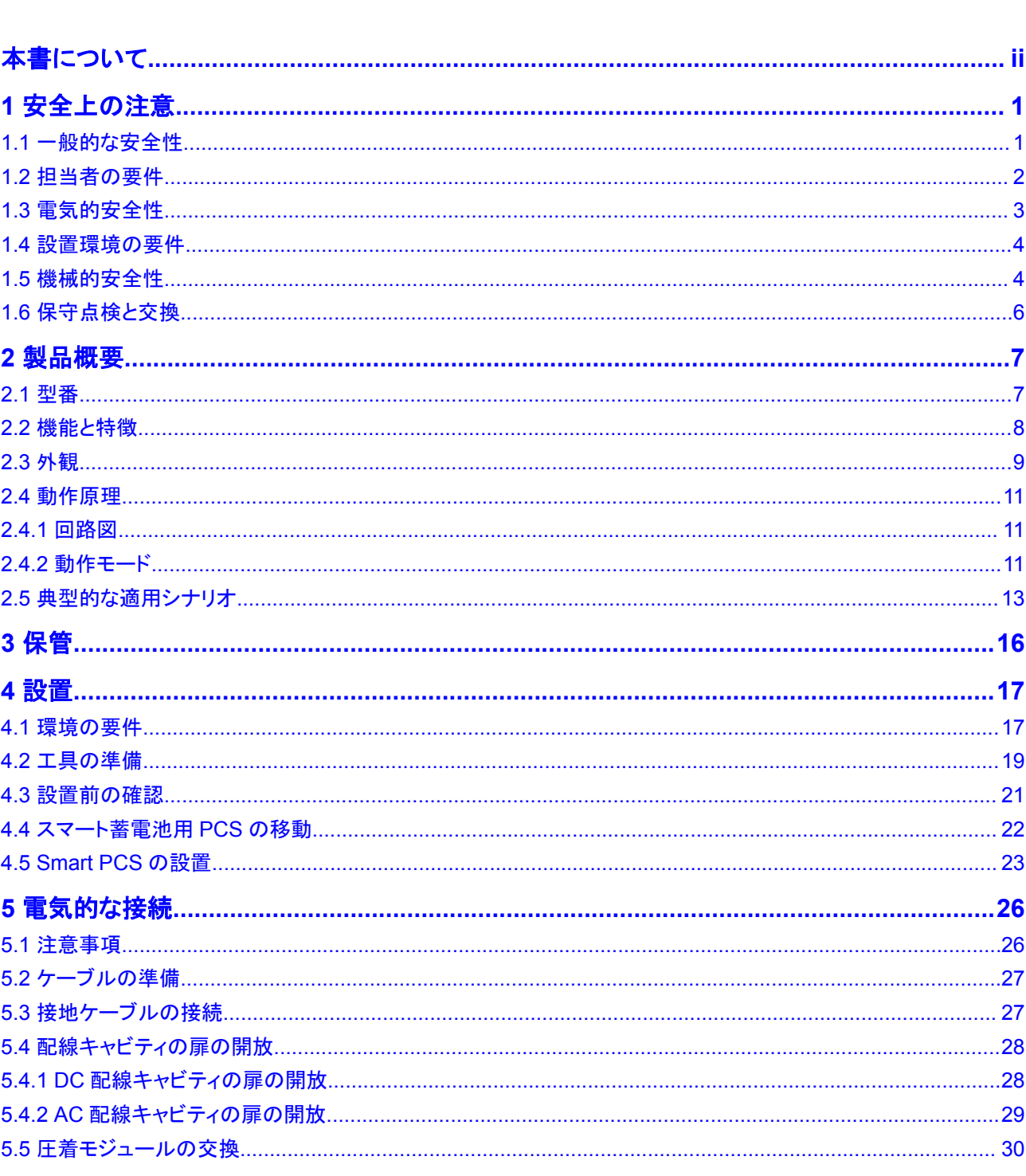

目次

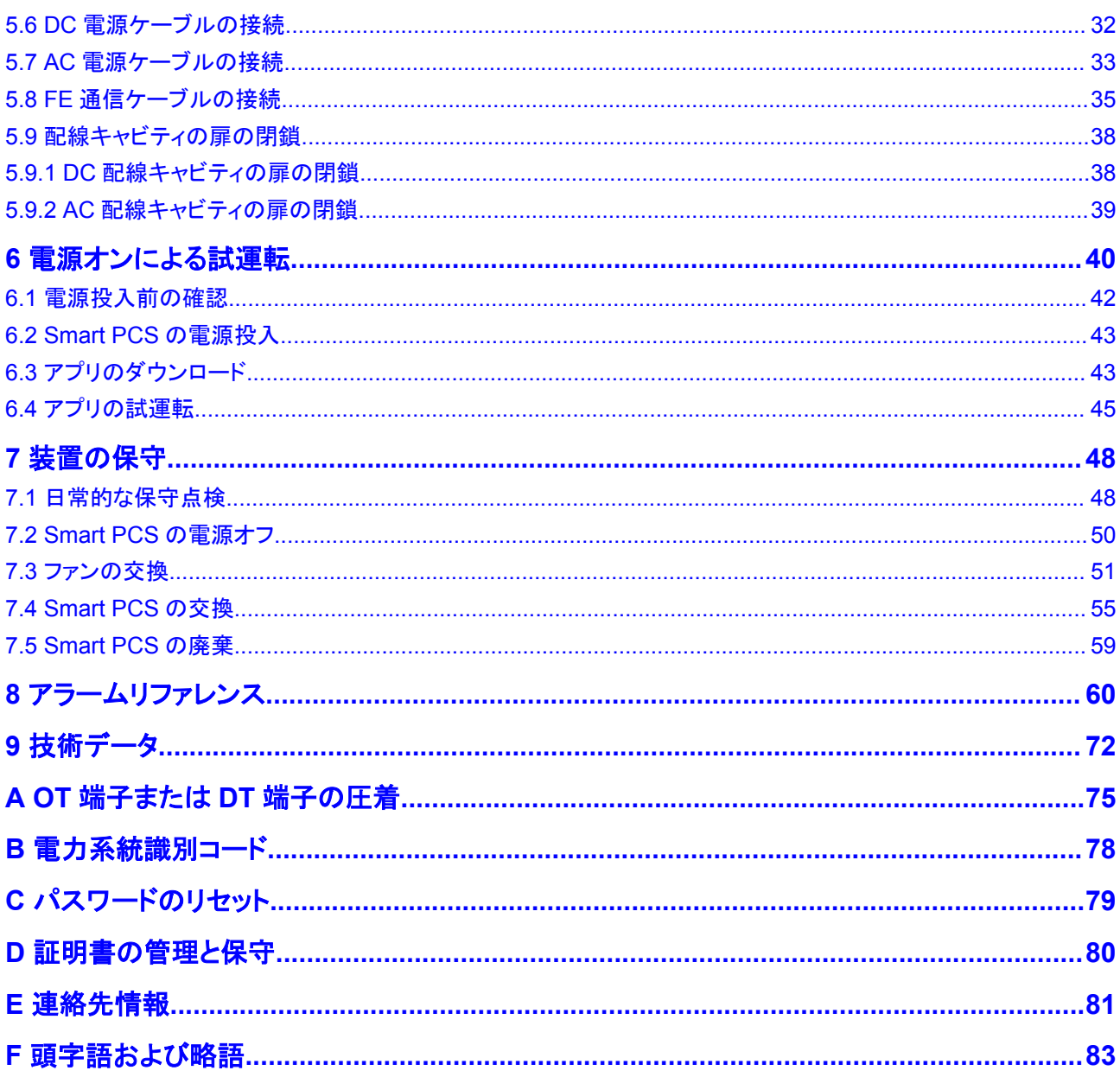

# **1** 安全上の注意

# <span id="page-6-0"></span>**1.1** 一般的な安全性

## 注意事項

装置の設置、運転、保守点検を行う前に、本書をよく読み、本書と装置自体に記載された すべての安全上の指示を確認してください。

本マニュアルで見出しが「注記」、「注意」、「警告」、および「危険」となっている情報は、適 用される安全性に関する方針すべてを網羅するためのものではなく、提供される包括的な 安全性に関する情報を補完するためのものです。当社は、本装置の設計、製造、使用に関 する一般的な安全要件または安全基準の違反によって発生したいかなる結果についても 責任を負いません。

必ず設計仕様を満たす環境で装置を使用してください。そのような環境で使用できない場 合には、装置に欠陥が生じる可能性があり、その結果として生じた故障、コンポーネントの 損傷、怪我、または建物の損傷などは保証の対象外となります。

装置の設置、操作、または保守点検を行う際は、現地の法律および規制に従ってください。 本書に記載されている安全上の指示は、現地の法律や規制に対する補完とみなされま す。

当社は、以下の状況から生じた結果については責任を負いません。

- 本書で指定された条件を超えた操作
- l 関連する国際基準または国内基準で指定されていない環境での設置または使用
- 製品またはソフトウェアコードの不正な改造、または製品の除去
- 製品および本書に記載された操作上の指示および安全に関する注意事項に対する違 反
- l 地震、火災、暴風などの不可抗力による装置の損傷
- l 輸送の要件を満たしていないことが原因で、お客様による輸送中に発生した損傷
- 本書で指定された要件を満たさない条件下での保管

## <span id="page-7-0"></span>一般的な要件

#### 危険

設置中は電源をオフにしてください。

- l 雷、雨、雪、レベル6以上の強風などの厳しい気象条件の場合には、屋外の装置とケ ーブルの設置、使用、操作はしないでください(これは、装置の移動、装置とケーブル の操作、屋外施設に接続された信号ポートへのコネクタの挿入または取り外し、高所 での作業、屋外での設置を含みますが、これらに限定されるものではありません)。
- l 装置を設置した後、段ボール、発泡スチロール、プラスチック、結束バンドなど不要な 梱包材は装置の周辺から取り除いてください。
- 火災が発生した場合には、すぐに建物または装置の設置されたエリアを離れ、火災警 報器を作動させるか、緊急通報サービスに電話してください。資格を持った専門家によ って安全とみなされるまで、建物や影響を受けたエリアに入らないでください。
- l 装置の警告ラベルを見えにくくしたり、傷つけたり、隠したりしないでください。
- 装置を設置する際、六角ボルトを適切な工具を使用して指定されたトルクを締めてくだ さい。
- l システムの構成と動作原理、現地の関連する規格を十分に理解してください。
- 装置の輸送中または設置中に生じた表面の傷は早めに塗りなおしてください。傷が付 いた装置を屋外の環境に長時間放置しないでください。
- 装置パネルを開かないでください。
- l 機器のソフトウェアに対して、リバースエンジニアリング、逆コンパイル、分解、適応、 移植、その他の派生的な操作を行わないでください。機器の内部実装を研究したり、 機器のソフトウェアのソースコードを入手したり、知的財産権を盗んだり、機器のソフト ウェアの性能試験結果を開示したりしないでください。

#### 人身の安全

- l 操作中に怪我や装置の損傷の可能性がある場合は、直ちに中断し、監督者に状況を 報告し、可能な保護対策を講じてください。
- 怪我や装置の損傷を防止するために、工具を正しく使用してください。
- 筐体が熱くなるため、使用中は装置に触らないでください。

# **1.2** 担当者の要件

- l 設置または保守点検の担当者は、十分なトレーニングを受けて、安全に関する注意事 項をすべて十分に理解し、すべての操作を正しく行える必要があります。
- l 資格のある専門家か訓練を受けた担当者のみが、装置の設置、操作、保守点検を行 うことができます。
- l 資格のある専門家か訓練を受けた担当者のみが、安全装置の取り外しおよび装置の 検査を行うことができます。
- l オペレータ、訓練を受けた担当者や専門職を含む装置を操作する担当者は、特別な 操作(高電圧作業、高所作業、特殊設備の操作など)に必要な関連するすべての地方 資格または国家資格を有する必要があります。
- l 専門職か許可を与えられた担当者のみが、装置やコンポーネント(ソフトウェアを含 む)を交換することができます。

#### <span id="page-8-0"></span> $\Box$  note

- 専門職:装置の操作の訓練を受けたか経験があり、装置の設置、操作、保守点検に伴う潜 在的な危険を十分に理解している担当者
- 訓練を受けた担当者:技術的な訓練を受け、必要な経験があり、特定の操作について潜在 的な危険を認識しており、自身および他の人々に対する危険を最小限にする予防措置をと ることができる担当者
- オペレータ:訓練を受けた担当者と専門職を除く、装置に接触する可能性がある作業担当 者

# **1.3** 電気的安全性

#### 接地

- l 接地が必要な装置では、装置を設置する時は、最初に接地ケーブルを取り付けてくだ さい。装置を撤去する時は、最後に接地ケーブルを取り外してください。
- l 接地線に損傷を与えないでください。
- 適切に設置された接地線がない場合は、装置を運転しないでください。
- l 装置が保護接地と常時接続されていることを確認してください。装置を運転する前に、 装置の電気的な接続を点検し、しっかり接地されていることを確認してください。

## 一般的な要件

#### ▲ 危険

ケーブルを接続する前に、装置に損傷がないことを確認してください。損傷があると、感電 や火災の原因となります。

- l すべての電気的な接続が現地の電気標準に準拠していることを確認してください。
- l 装置を電力系統に接続する前に、現地の電気会社から承認を得てください。
- l 準備したケーブルが現地の規制に準拠していることを確認してください。
- l 高電圧作業を行う場合には、専用絶縁工具を使用してください。

## **AC** 電源および **DC** 電源

#### 危険

電源がオンの時に、電源ケーブルの取り付けや取り外しを行わないでください。電源ケーブ ルの芯と導体の間の過渡的接触により、アーク放電やスパークが発生し、火災や人身傷害 が発生する場合があります。

- 電気的な接続を行う前に、通電しているコンポーネントに接触する可能性がある場合 は、AC側およびDC側の対応する断路器をオフにして電源を遮断してください。
- l 電源ケーブルを接続する前に、電源ケーブル上のラベルが正しいことを確認してくださ い。

l 装置に入力が複数ある場合、装置運転前に全入力を切断してください。

## <span id="page-9-0"></span>ケーブル配線

- l ケーブルを配線する場合、ケーブルと発熱するコンポーネントまたは領域との間に少 なくとも30mmの間隔を確保してください。こうすることで、ケーブルの絶縁層の損傷を 防止します。
- l 同種のケーブルは一緒に結束します。異種ケーブルを配線する場合、必ずお互いに 少なくとも30mm離してください。
- l ケーブルが正しく接続および絶縁され、仕様を満たしていることを確認してください。

## **1.4** 設置環境の要件

- 本装置は換気の良い環境に設置してください。
- l 高温による火災を防ぐために、装置の稼動中に換気口または放熱システムがブロック されないようにしてください。
- l 本装置を可燃性または爆発性のガスや煙にさらさないでください。そのような環境で は、装置のいかなる操作も実施しないでください。

# **1.5** 機械的安全性

吊り上げ

- l 吊り上げを行う土台は、耐荷重要件を満たしている必要があります。
- l 物体を吊り上げる前に、吊り具が耐荷重要件を満たしている固定物や壁にしっかりと 固定されていることを確認してください。
- l ワイヤロープや吊り具を引きずらないでください。また、吊り上げ中に吊り上げ対象の 物体を硬い物体にぶつけないでください。
- l 重い物体を吊り上げている際は、クレーンや吊り上げた物体の下を歩かないでくださ い。
- l 一時的な警告標識やフェンスを設置して、吊り上げ場所を隔離してください。
- 以下の図に示すように、2本の巻上ロープの形成する角度が90度以下になっているこ とを確認してください。

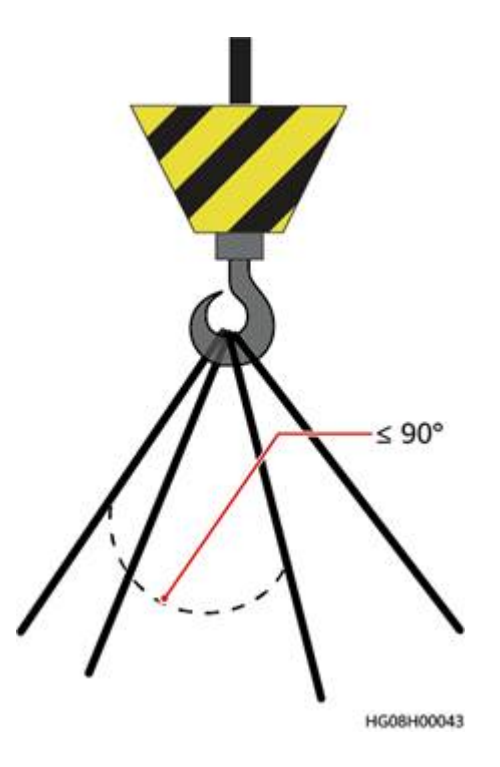

## はしごの使用

- l 高所での活線作業が必要な場合は、木製またはファイバーグラス製のはしごを使用し てください。
- 段ばしごを使用の際は、ロープでしっかりとはしごが固定されていることを確認してくだ さい。
- l はしごの使用の前には、損傷がないか点検のうえ、耐荷重を確認してください。過重 積載は禁止です。
- l はしごの広がっているほうが下になっていることを確認してください。または、はしごが 滑らないよう、安全対策がはしごの接地面に講じられていることを確認してください。
- l はしごが安全に配置されていることを確認してください。次の図に示すように、床とはし ごの推奨角度は75度です。角度の測定には角度ゲージを使用できます。

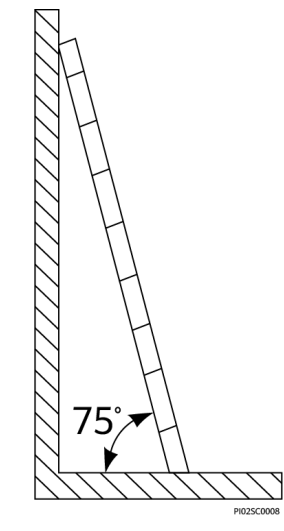

l はしごに登る際は、危険を軽減し安全性を確保するため以下の予防策を講じてくださ い。

- 身体を安定した状態にしてください。
- はしごの上端から4段目より上には登らないでください。
- 身体の重心がはしごの外にはみ出さないようにしてください。

## <span id="page-11-0"></span>穴を開ける

壁または接地面に穴を開ける場合、以下の安全に関する注意事項に留意してください。

- l 穴を開ける作業では保護めがねと保護手袋を着用してください。
- l 穴を開ける作業の際には金属屑から機器を保護してください。作業終了後、機器の内 部と外部に積もった金属屑があればすべて取り除いてください。

#### 重量物の移動

l 重量物の移動の際は怪我をしないように注意してください。

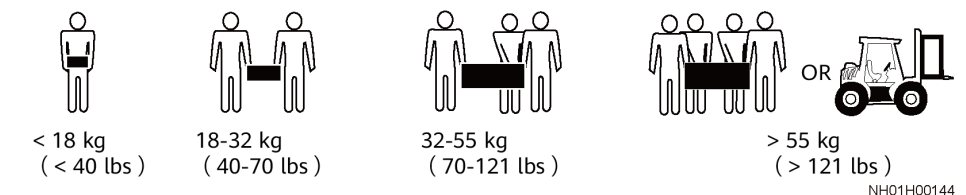

機器を手で動かす場合は、怪我をしないように保護手袋を着用してください。

# **1.6** 保守点検と交換

## ▲ 危険

操作中に装置に発生した高電圧が感電の原因となり、死亡、重傷、重大な物的損害を引き 起こす可能性があります。保守点検を行う前に、装置の電源をオフにし、本書および関連 文書に記載されている安全に関する注意事項を厳守してください。

- l 本書をよく読み、適切な工具と試験機器を使用して装置の保守点検を行ってください。
- l 装置を保守点検する前に、装置の電源をオフにし、遅延放電ラベルの指示に従って、 装置の電源がオフになっていることを確認します。
- 保守点検区域に無許可でアクセスできないように、一時的な警告標識またはフェンス を配置してください。
- l 装置に障害が発生した場合は、販売代理店にご連絡ください。
- l すべての障害を修正した後でなければ、装置の電源をオンにできません。これを怠る と、障害が拡大したり、装置が損傷したりする原因となります。

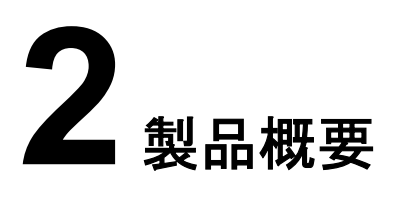

# <span id="page-12-0"></span>**2.1** 型番

## 型番号

#### 図 **2-1** 型番 LUNA2000-100KTL-M1  $\overline{2}$ 1  $\overline{3}$  $\mathbf{\Lambda}$

#### 表 **2-1** 型番号の説明

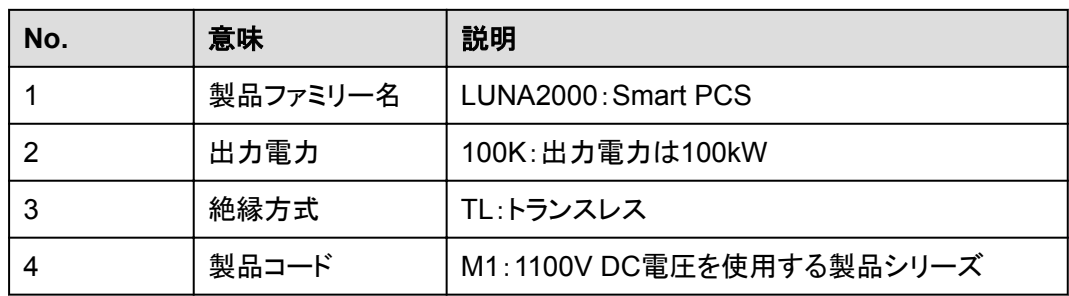

## 型番の識別

デバイスの型番の詳細は、外部パッケージの型番ラベルと筺体の側面の銘板に記載され ています。

<span id="page-13-0"></span>図 **2-2** 外部パッケージの型番ラベルの位置

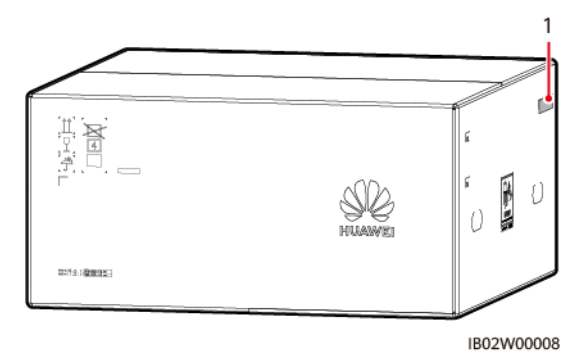

<sup>(1)</sup> 型番ラベルの位置

## **2.2** 機能と特徴

機能

- l Smart PCSは、3相3レベルコンバータによって整流および反転を実現しています。
- l 整流出力は3相AC電力からDC電力に変換され、蓄電システム(ESS)に蓄電されま す。
- l 反転出力は3相AC電力にフィルタリングされ、3相変圧器により絶縁および昇圧され、 電力系統に供給されます。

## 特徴

#### インテリジェンス

- l 有効電力、無効電力ともに双方向および4分割での動作が可能です。
- l モジュール設計:出力電力の異なるデバイスをお客様の要望に応じて柔軟に組み合 わせることができるため、導入が容易になります。
- l スマート空冷:また、環境温度や負荷に応じてファンの速度を調整することで、ファンの 耐用年数を最大限に延長し、保守の手間を最小限に抑えることができます。
- l 120%での短期過負荷。

#### 安全性

- l DCバス短絡保護機能:DCバス短絡時に、迅速かつ安全に電源をオフにします。
- l 組み込みのDCおよびACサージ保護デバイス(SPD):万能のサージ保護。
- 組み込みの残余電流監視ユニット:残留電流がしきい値を超えたことを検知すると、 Smart PCSを電力系統から即座に切り離します。

## 電力系統タイプ

Smart PCSはIT電力系統に対応しています。

<span id="page-14-0"></span>図 **2-3** 電力系統タイプ

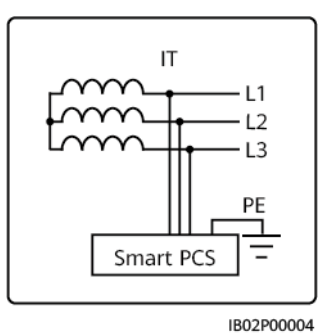

# **2.3** 外観

外観

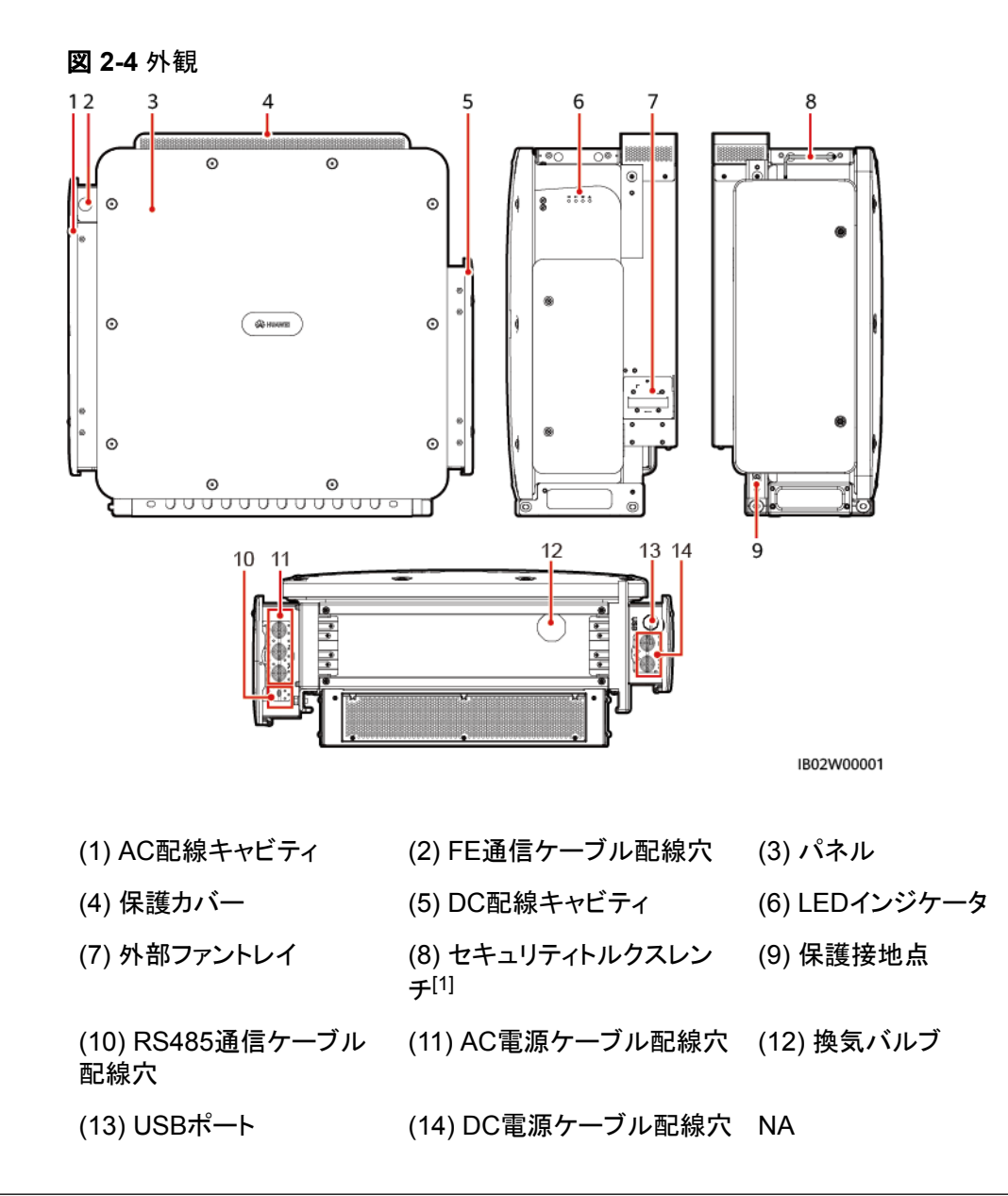

注[1]:セキュリティトルクスレンチはデバイスに付属しており、筐体上部のブラケットにつ ながれています。セキュリティトルクスレンチをブラケットから取り外し、大切に保管してく ださい。

## 寸法

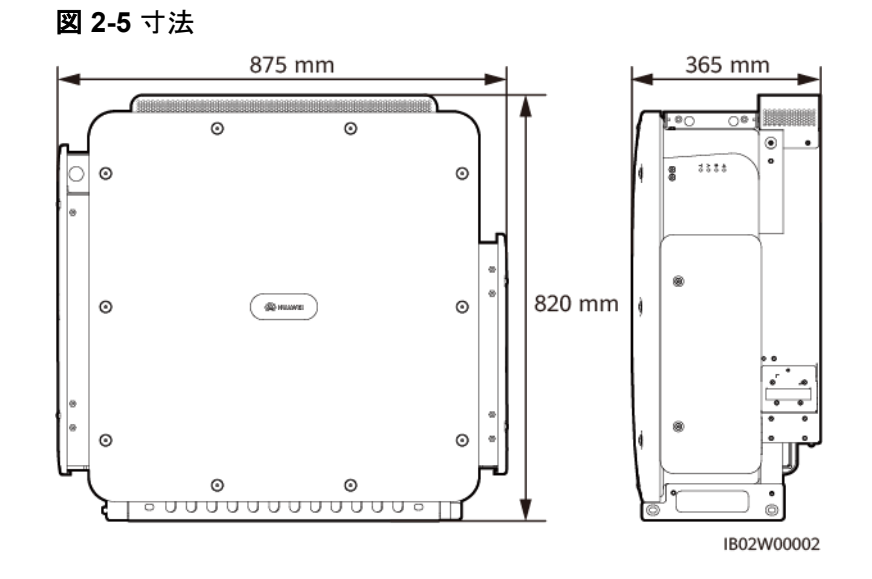

## 安全ラベルの説明

#### 表 **2-2** 安全ラベルの説明

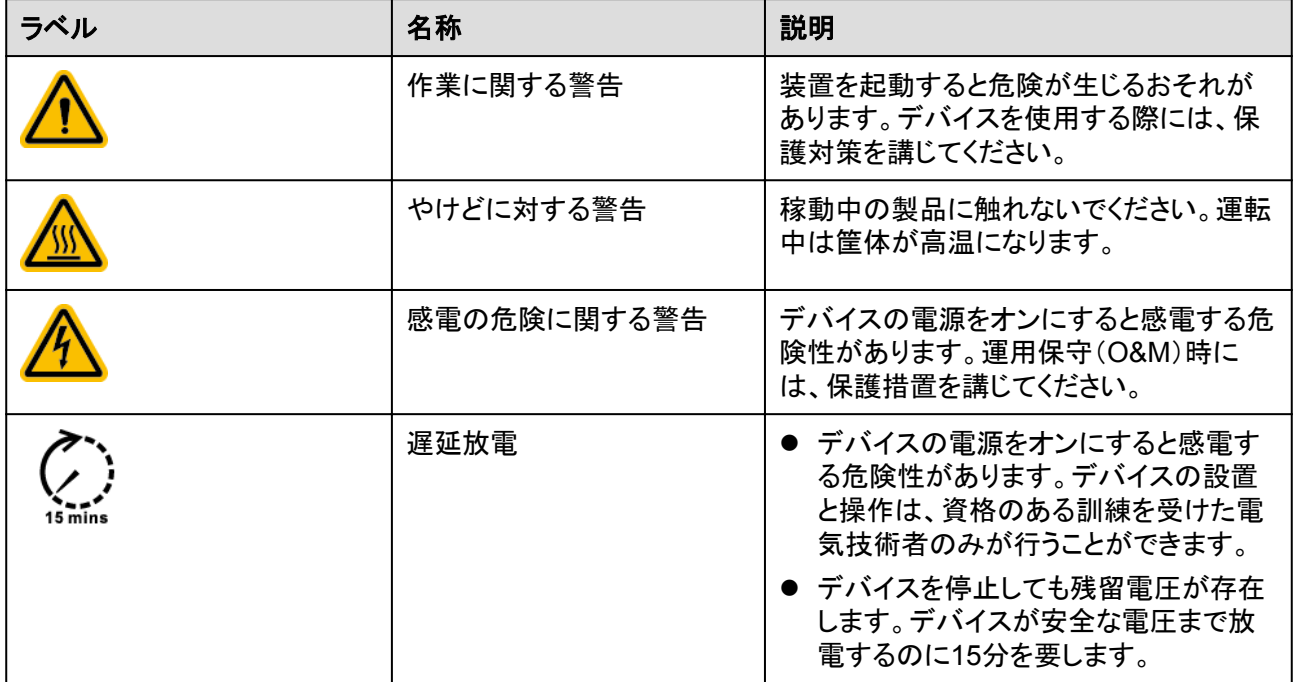

<span id="page-16-0"></span>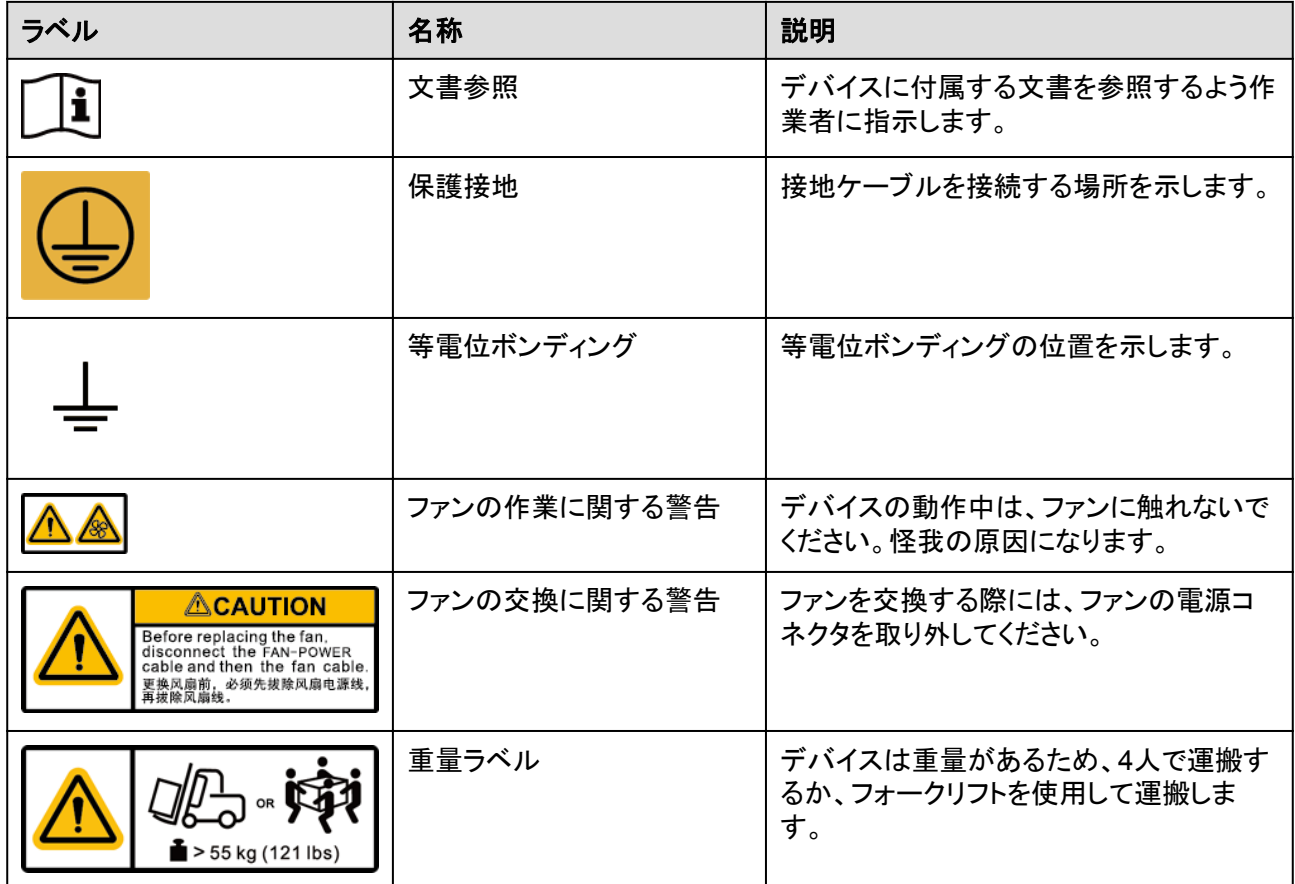

# **2.4** 動作原理

## **2.4.1** 回路図

スマート蓄電池用PCSは、3相3レベルコンバータによって整流および反転を実現していま す。整流出力は3相AC電力からDC電力に変換され、蓄電システム(ESS)に蓄電されま す。反転出力は3相AC電圧にフィルタリングされ、3相変圧器により絶縁および昇圧され、 電力系統に供給されます。

#### 図 **2-6** 回路図

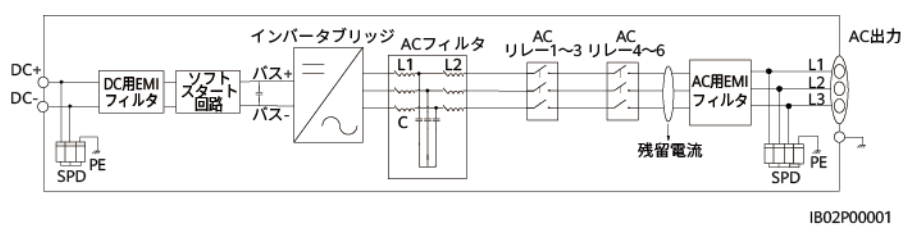

# **2.4.2** 動作モード

スマート蓄電池用PCSには、スタンバイ、運転中、シャットダウンの各モードがあります。

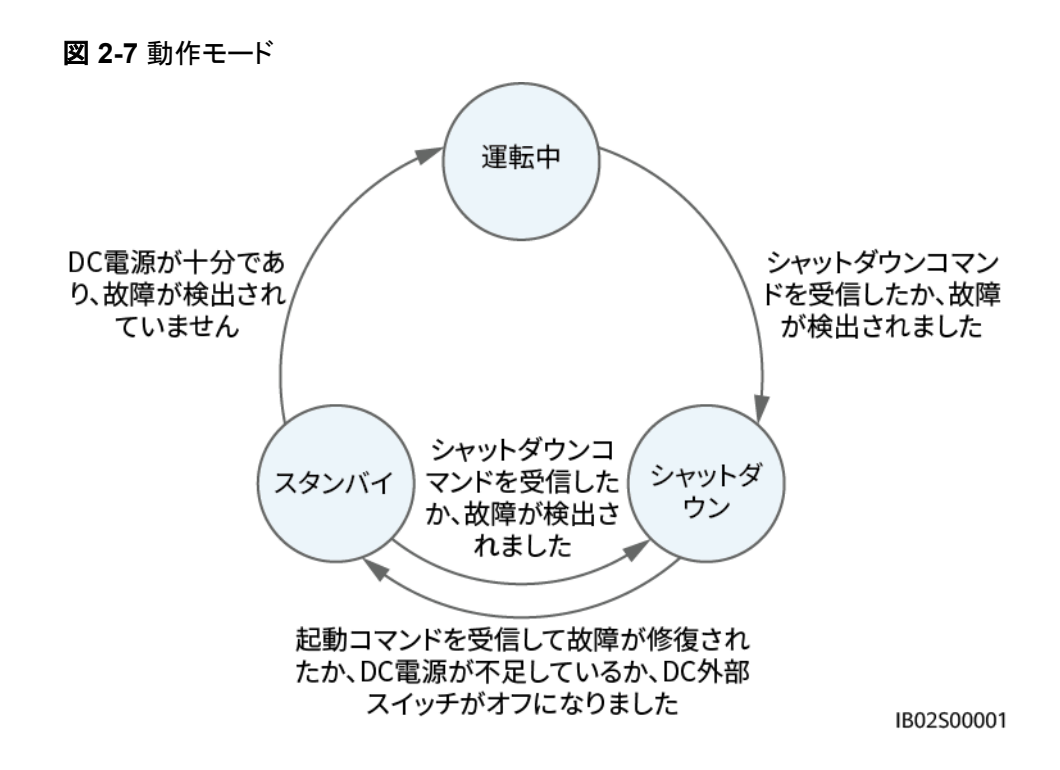

表 **2-3** 動作モードの説明

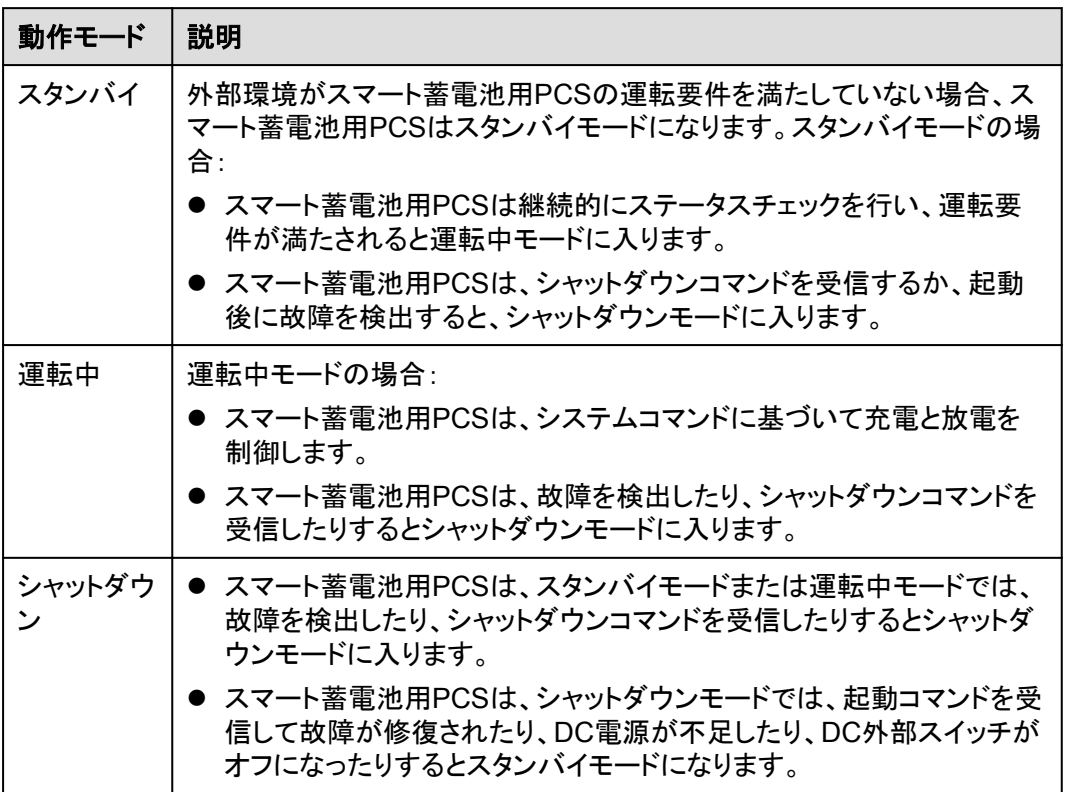

# <span id="page-18-0"></span>**2.5** 典型的な適用シナリオ

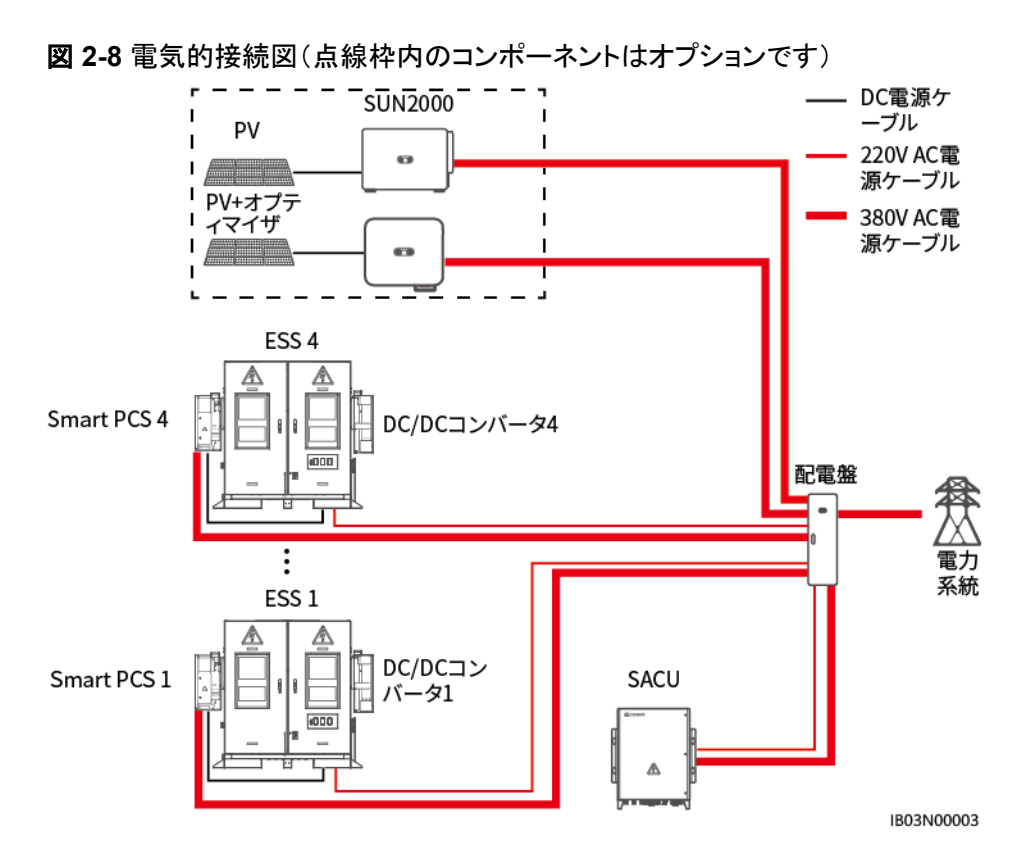

表 **2-4** 0.8MWh/400kW の標準構成

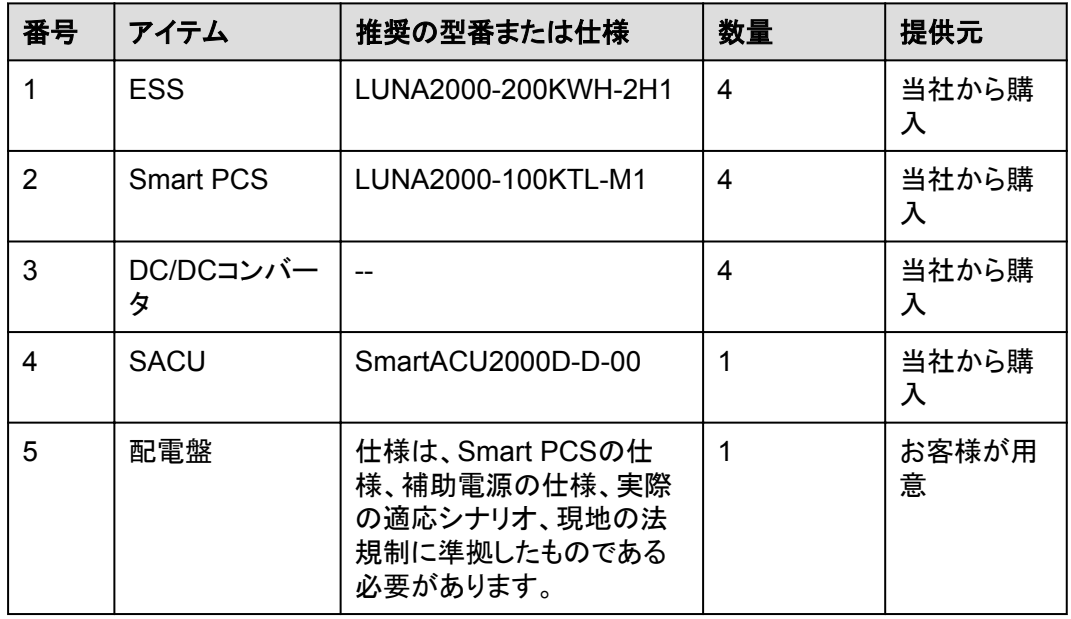

| 番号 | アイテム       | 推奨の型番または仕様                                                                                       | 数量                    | 提供元        |
|----|------------|--------------------------------------------------------------------------------------------------|-----------------------|------------|
| 6  | <b>PCS</b> | SUN2000-(100KTL,<br>110KTL, 115KTL)-M2<br>SUN2000-(20KTL,<br>29.9KTL, 30KTL,<br>36KTL, 40KTL)-M3 | 容量要件に<br>応じた構成と<br>する | お客様が用<br>意 |
|    |            | ■ SUN2000-(50KTL-<br>ZHM3, 50KTL-M3)                                                             |                       |            |
|    |            | ● SUN2000-(20KTL-M3、<br>33KTL-NH, 40KTL-<br>NH)                                                  |                       |            |
|    |            | SUN2000-50KTL-<br>NHM3                                                                           |                       |            |
|    |            | SUN2000-(75KTL,<br>100KTL, 110KTL,<br>125KTL)シリーズ                                                |                       |            |
|    |            | SUN2000-111KTL-<br>NHM <sub>0</sub>                                                              |                       |            |

図 **2-9** 通信ネットワーク図(FE)

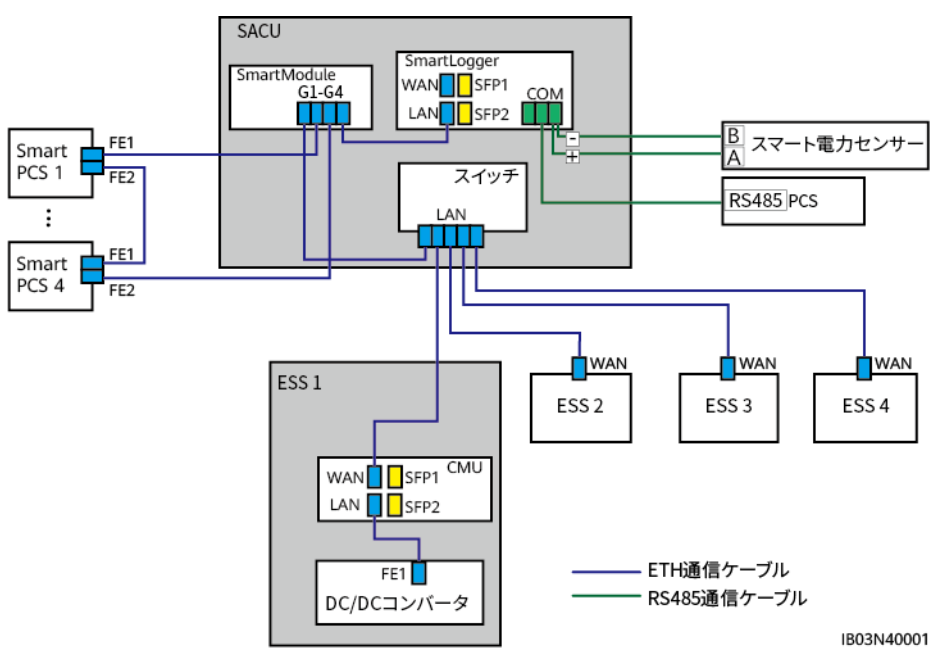

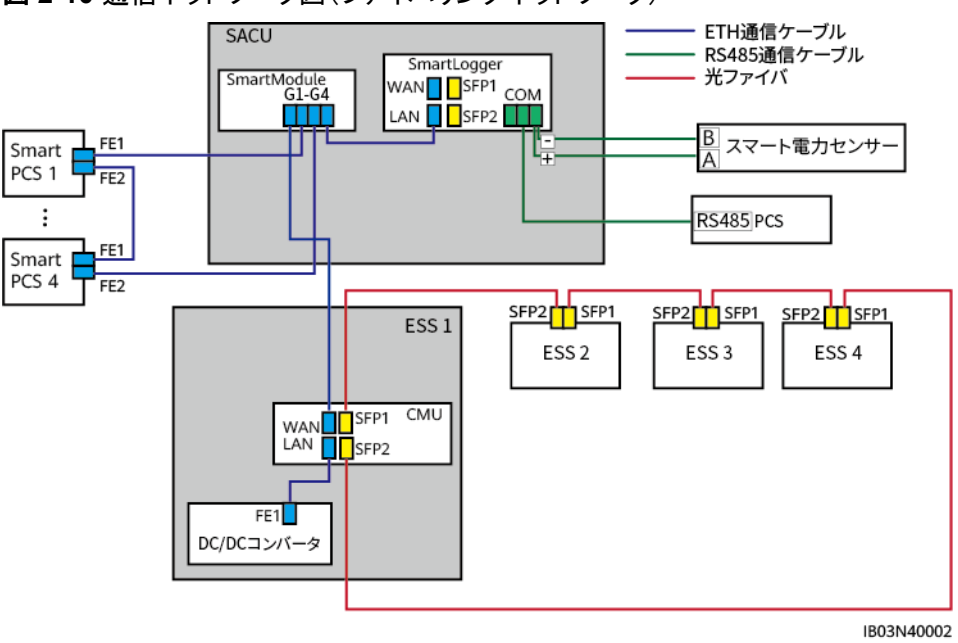

図 **2-10** 通信ネットワーク図(ファイバリングネットワーク)

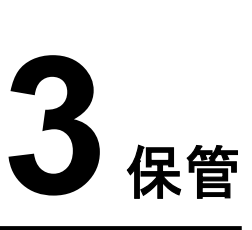

## <span id="page-21-0"></span>注記

- 適切に梱包せずにデバイスを輸送しないでください。
- 梱包を傾けたり、逆さまにしたりしないでください。

スマート蓄電池用PCSをすぐに設置しない場合は、このセクションで説明する要件に従って 保管します。梱包されたスマート蓄電池用PCSは、換気され、乾燥した清潔な室内環境で 保管します。さらに、以下の要件が満たされていることを確認してください。

- l スマート蓄電池用PCSを乾燥剤の入った袋と一緒に元の梱包の中に入れ、テープで 密封します。
- l スマート蓄電池用PCSは、濡れた床から離れた清潔で乾燥した場所に保管し、水蒸気 や雨による腐食とほこりから保護します。
- l 保管時の温度は-40℃ ~ +70℃、湿度は5% ~ 95%RHに保ってください。空気に腐 食性ガスや可燃性ガスが含まれていてはいけません。
- l スマート蓄電池用PCSは最大4台まで積み重ねることができます。スマート蓄電池用 PCSを積み重ねる際は、人身事故やデバイスの破損を防ぐために、それらが転倒しな いように注意してください。
- l スマート蓄電池用PCSを定期的にチェックします(推奨:3か月に1回)。保管中に破損 した梱包材はすべて交換します。
- スマート蓄電池用PCSを2年以上保管している場合、使用する前に専門家による確認 と検証が必要です。

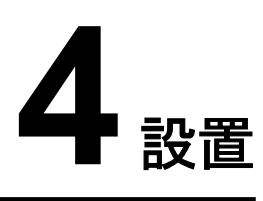

# <span id="page-22-0"></span>**4.1** 環境の要件

## 基本要件

- l Smart PCSを作業区域や居住区域に設置しないでください。
- l 作業区域や居住区域以外の公共の場所(駐車場、駅、工場など)に設置する場合、デ バイスの外側に防護ネットを設置し、警告標識を設置してその場所を隔離します。これ は、デバイスの稼働中に誤ってデバイスに触れる、あるいはその他の理由によって引 き起こされる人身事故または財産の損失を回避するためです。
- l Smart PCSを可燃物の近くに設置しないでください。
- l Smart PCSを爆発物の近くに設置しないでください。
- l Smart PCSを腐食性物質の近くに設置しないでください。
- 設備の耐腐食性レベルはC5 Mediumです。そのため、クラスDまたはクラスEの環境 ではなく、クラスC以上の環境であることが必要です。
- l Smart PCSは、稼働中、電圧が高く、一部の部品が高温になるため、筺体とヒートシン クに手が届きやすい場所には設置しないでください。
- l Smart PCSは、風通しの良い環境に設置し、放熱を良好に保つ必要があります。
- l Smart PCSを密閉された環境に設置する場合、放熱器や換気装置を設置する必要が あります。屋内の環境温度が、外部の環境温度よりも高くなってはいけません。
- l Smart PCSは、塩分にさらされる場所に設置すると腐食します。そのような場所で屋 外にSmart PCSを設置する場合、事前に当社にご相談ください。塩分にさらされる場 所とは、海岸から500m以内の地域、または潮風(台風や季節風などの気象条件や、 ダムや丘などの地形によって変化します)にさらされる地域を指します。
- l Smart PCSは、サードパーティの無線通信設備や居住環境から30m以上離して設置 する必要があります。

### $\Box$  Note

- l クラスCの環境:海からの距離が500mを超えている屋外エリア。サイトが汚染源の近くにあ る場合、製錬所、炭鉱、火力発電所などの深刻な汚染源から1500 ~ 3000m、化学薬品、 ゴム、亜鉛めっきなどを使用する中程度の汚染源から1000 ~ 2000m、食品包装工場、皮 なめし工場、ボイラー室、食肉処理場、埋立地、下水処理場などの軽度の汚染源から500 ~ 1000m離れている必要があります。
- l クラスDの環境:海洋環境、または海からの距離が500m以内の屋外エリア。サイトが汚染 源の近くにある場合、製錬所、炭鉱、火力発電所などの深刻な汚染源から1500m以内、化 学薬品、ゴム、および亜鉛めっき関連施設などの中程度の汚染源から1000m以内、食品包 装工場、皮なめし工場、ボイラー室、食肉処理場、埋立地、下水処理場などの軽度の汚染 源から500m以内にあります。
- **クラスEの環境:地下や水中などの特殊な環境。**

## 取り付け構造要件

- l デバイスは耐火構造の建物に設置する必要があります。
- l Smart PCSを可燃性の建材に設置しないでください。
- l Smart PCSは重量があります。設置表面の強度がこの重量に十分耐えうるものであ ることを確認してください。
- l 住宅地では、住民の迷惑にならないように、遮音性能の低い石膏ボードや類似素材 の壁にはSmart PCSを設置しないでください。

#### 図 **4-1** 取り付け構造

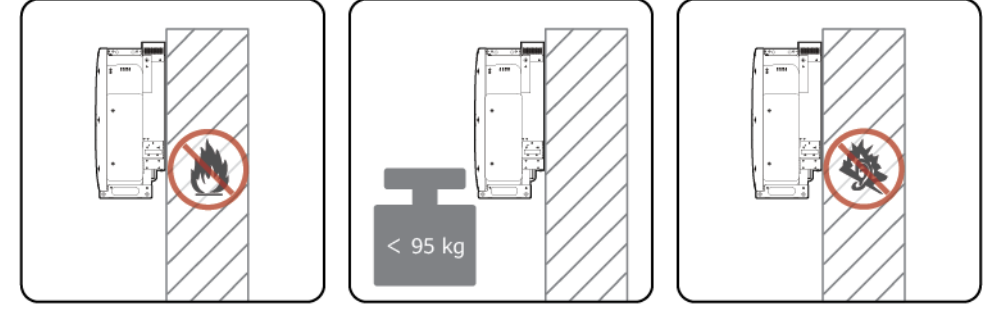

IB02H00001

## <span id="page-24-0"></span>設置角度の要件

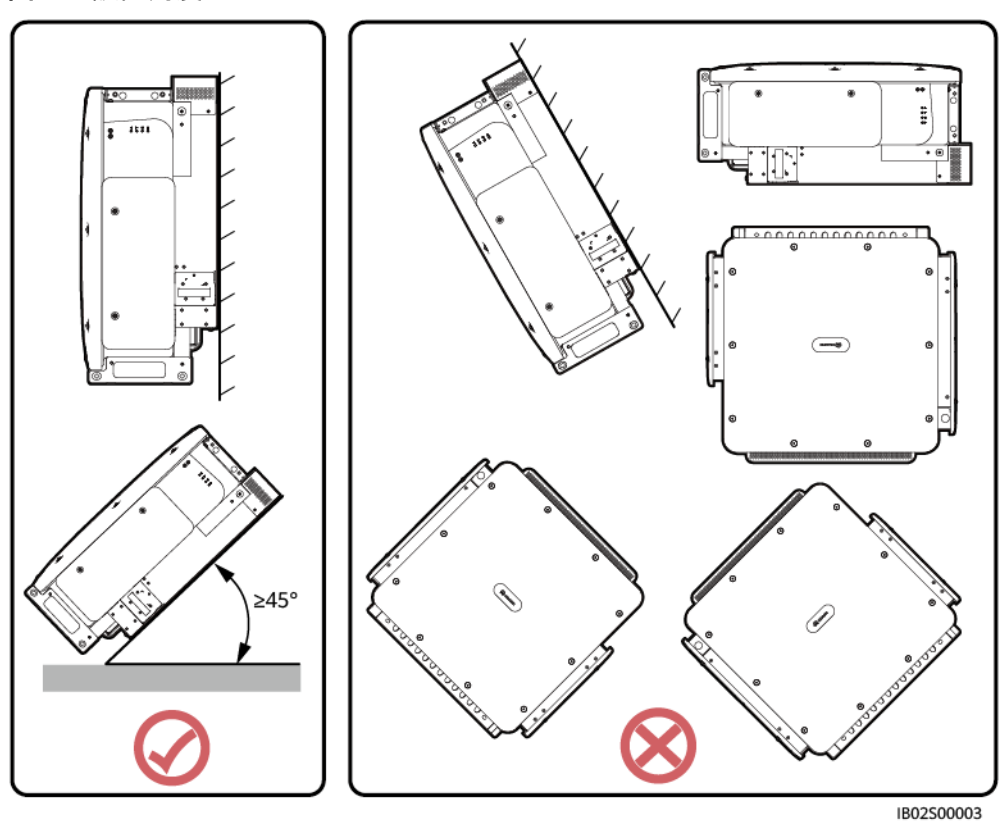

## 図 **4-2** 設置角度

# **4.2** 工具の準備

設置する前に以下の工具を準備してください。

## 設置用工具

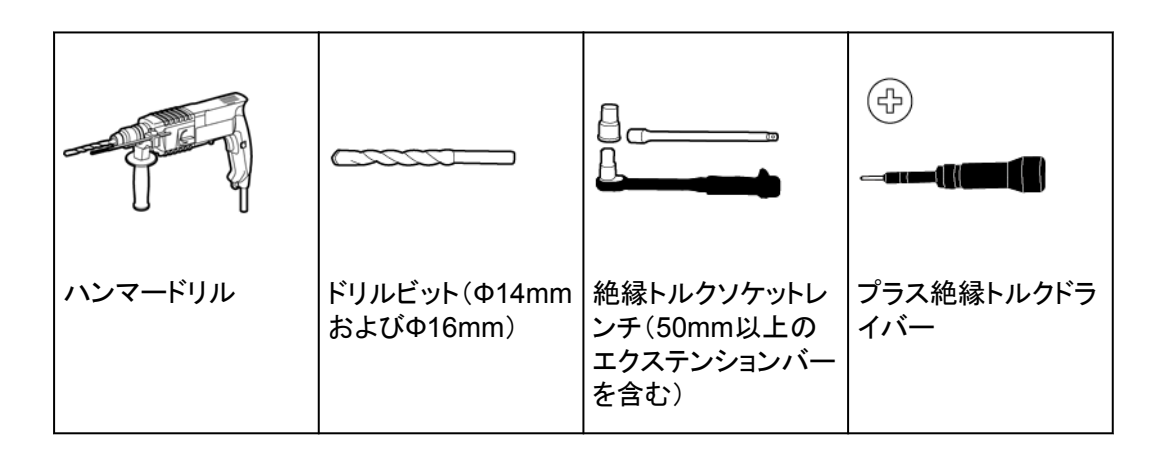

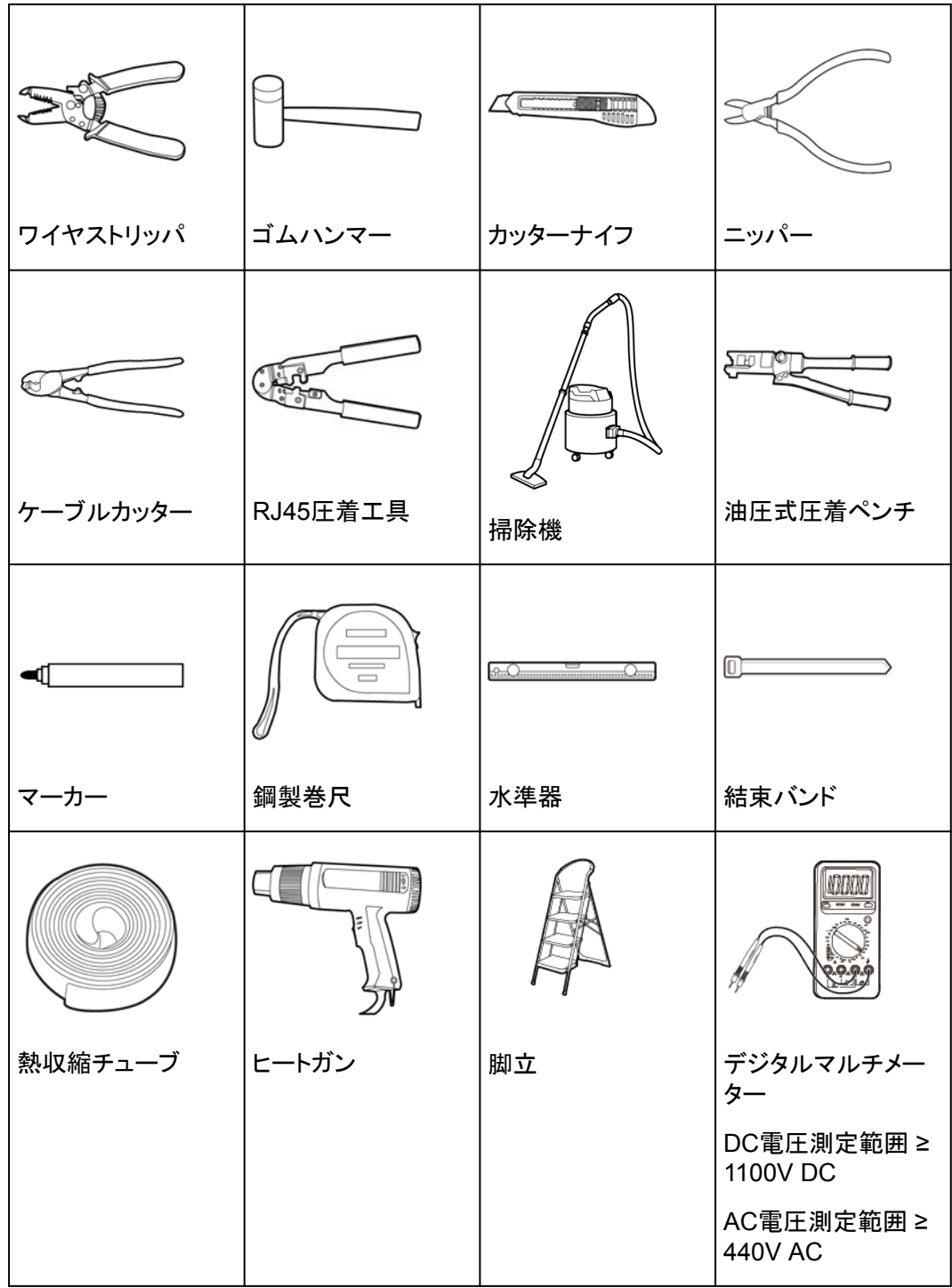

<span id="page-26-0"></span>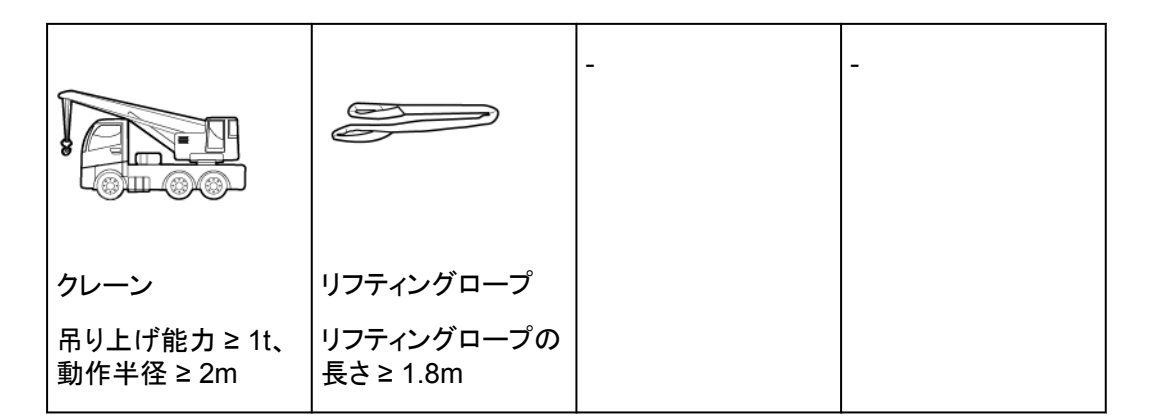

## 個人用保護具(**PPE**)

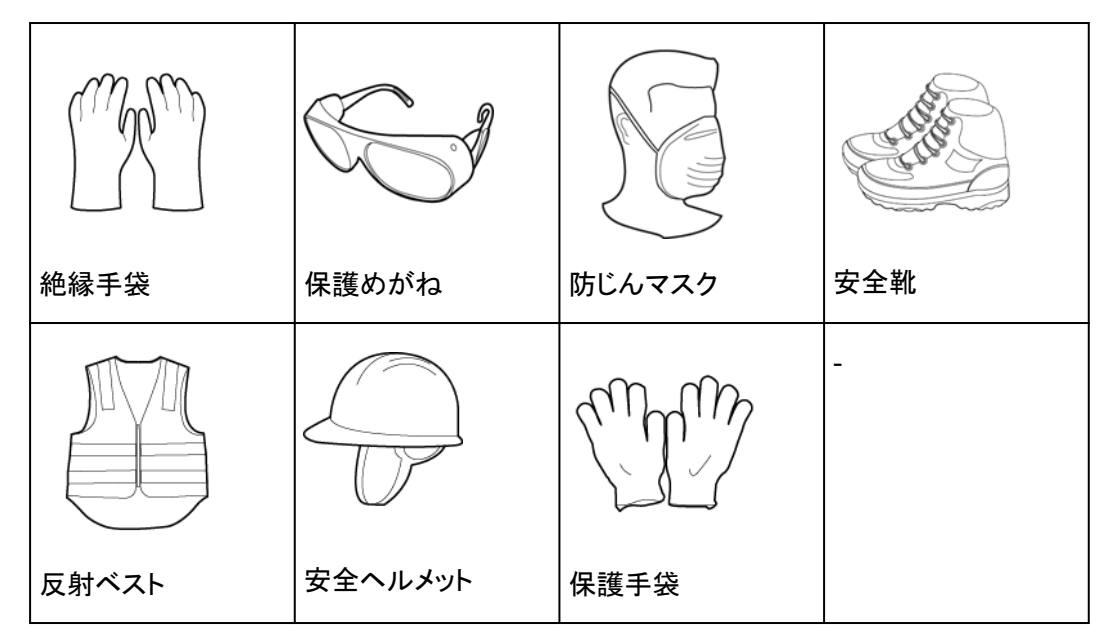

# **4.3** 設置前の確認

## 梱包材の外側の確認

デバイスを開梱する前に、梱包材の外側に穴やひび割れなどの損傷がないか確認し、デ バイスのモデルを確認してください。損傷している場合またはデバイスのモデルが間違って いる場合は、開梱せず、直ちに販売店に連絡してください。

#### $\Box$  Note

デバイスは、梱包材を開梱してから24時間以内に設置することをお勧めします。

## デバイスの開梱

- ステップ **1** ニッパーで梱包テープを切り、カッターナイフで梱包のすき間に沿ってテープを切ります。中 身のデバイスを傷つけないように注意してください。
- ステップ **2** 梱包を開き、納品物を確認します。

#### <span id="page-27-0"></span>納品物の確認

デバイスを開梱したら、納品物に損傷がなく完全な状態であり、見てすぐわかるような破損 がデバイスにないことを確認します。アイテムが不足または破損している場合は、販売店に お問い合わせください。

#### $\Box$  Note

デバイスに同梱されているアクセサリの数の詳細については、梱包内の「パッキングリスト」を参照し てください。

# **4.4** スマート蓄電池用 **PCS** の移動

設置位置が高く、Smart PCSを背面パネルに直接取り付けることができない場合は、吊り 上げロープ(設備の耐荷重要件を満たしていること)を2つの吊り上げ穴の後ろから通して 吊り上げます。

#### 注意

リフティングロッドをリフティングロッドのネジ穴に取り付けてください。誤って上部のブラケッ ト固定ネジ穴に取り付けると、機器の破損やケガの原因となります。

#### 注記

- 筐体の移動には4人必要です。または適切な移動ツールを使用します。
- 設備を地面に置く場合は、筐体を傷つけないように発泡スチロールや段ボールを下に 敷きます。
- 設置の際には、別売りのリフティングロッドを補助に使って設置してください。リフティン グロッドがしっかりと取り付けられていることを確認します。使用後はリフティングロッドを はずし適切に保管します。
- キャビネット表面のコーティング層を傷付けないために、ワイヤロープなどの金属製の吊 り紐はなるべく使用しないでください。
- クレーンでSmart PCSを吊り上げて移動させる場合は、衝突や筐体の損傷を避けるた めに、ゆっくりとスムーズに上げ下ろしします。

#### リフティングロッド取り付け穴

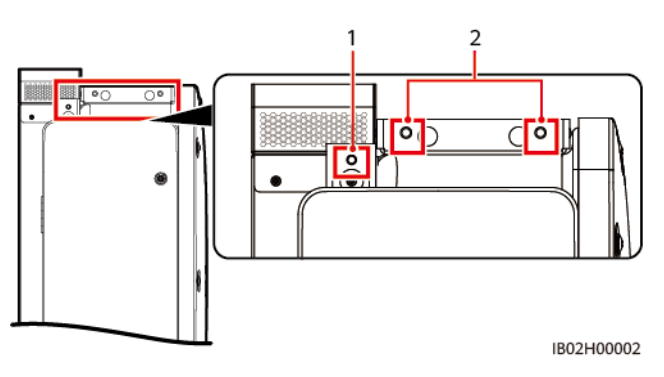

(1)リフティングロッド取り付け穴 (2)上部のブラケット固定ネジ穴

## <span id="page-28-0"></span>手順

ステップ **1** 筐体を梱包箱から取り出し、選択した設置場所に移動させます。

図 **4-3** 手動による運搬 IB02H00004

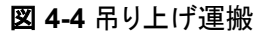

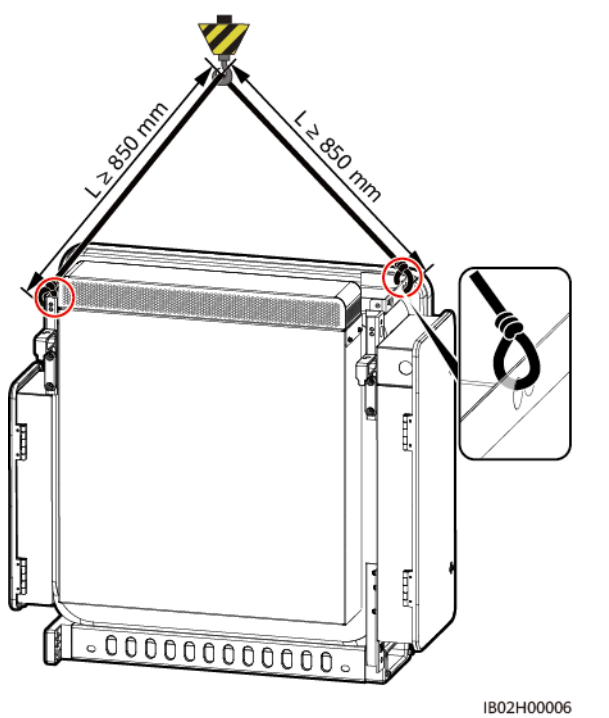

# **4.5 Smart PCS** の設置

## 前提条件

取り付けブラケット(M12ボルトアセンブリを含む)がデバイスに付属しています。

## 取り付けブラケットの寸法

Smart PCSの取り付けブラケットにはネジ穴のグループが4つあり、各グループに4個の穴 があります。設置場所の要件に従って、グループごとにいずれか1つの穴に印を付け、全部 で4つの穴に印を付けてください。2つある円形の穴を使うことを推奨します。

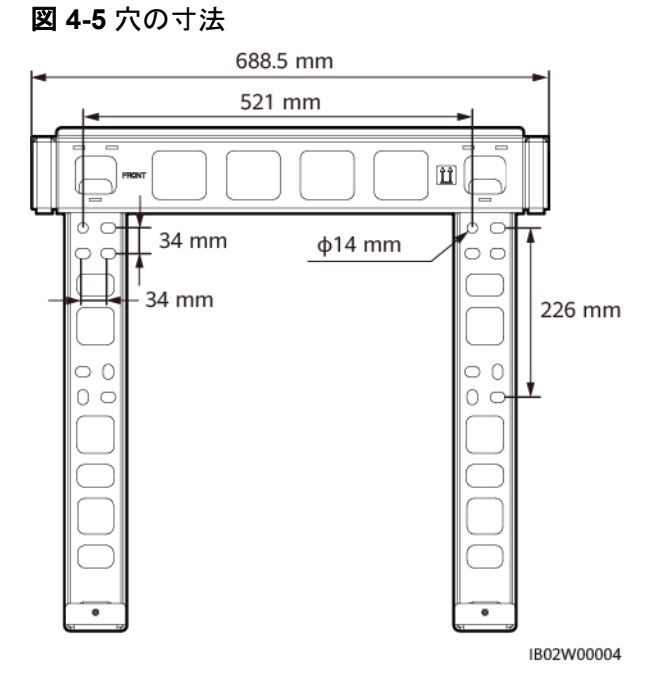

## 設置手順

ステップ **1** 取り付けブラケットを設置します。

図 **4-6** 取り付けブラケットの設置

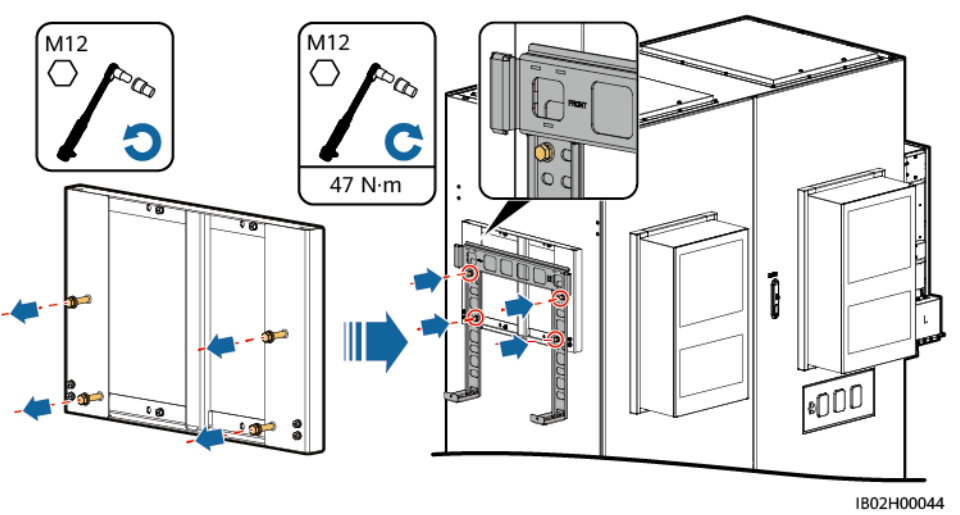

#### $\Box$  Note

ボルトの長さが設置要件に合わない場合は、M12ボルトをご用意いただき、同梱のM12ナットと一緒 に使用してください。

ステップ **2** 取り付け金具を取り付けます。

図 **4-7** 取り付け金具の取り付け

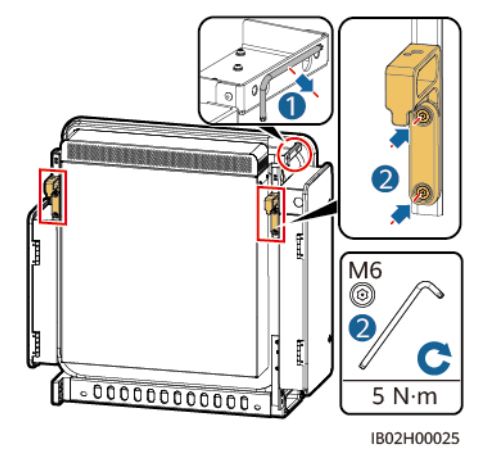

ステップ **3** デバイスを取り付けブラケットに設置します。

ステップ **4** デバイスの下部の2本のネジを締めます。

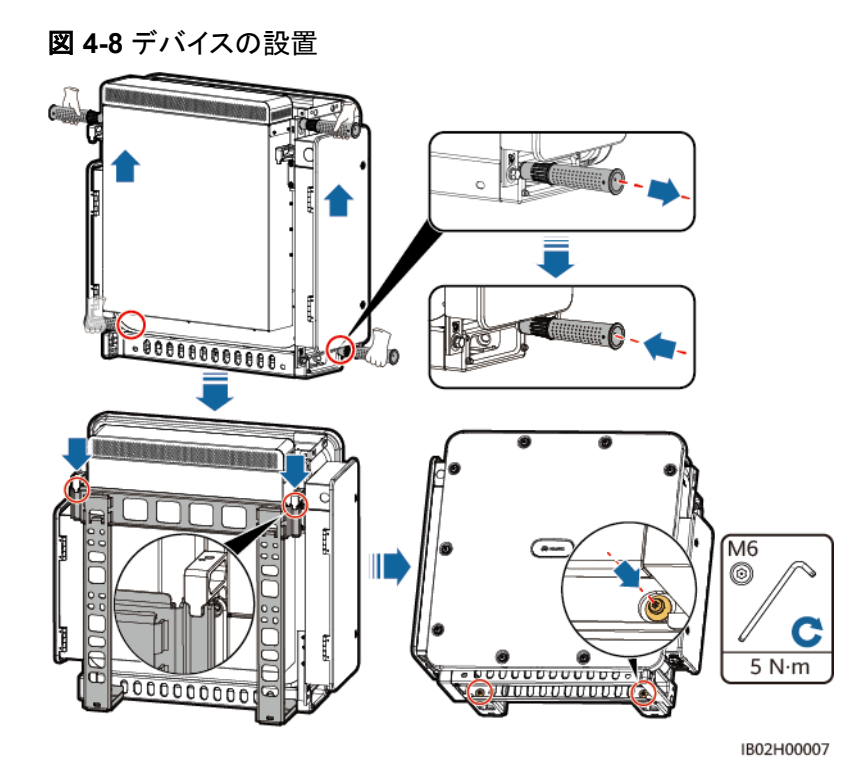

# **5** 電気的な接続

# <span id="page-31-0"></span>**5.1** 注意事項

#### 危険

ケーブルを接続する前に、スマート蓄電池用PCSのDCスイッチとACスイッチ、およびそれ に接続されたすべてのスイッチがOFFの位置になっていることを確認してください。OFFの 位置になっていない場合、デバイスの高電圧によって感電するおそれがあります。

## 警告

- ケーブルを不適切に接続したことにより、デバイスに損傷が発生した場合は、いかなる 保証も適用されません。
- ケーブルを接続できるのは認定された電気技術者に限られます。
- デバイス内部の配線ラベルに従ってケーブルを接続します。
- ケーブルを接続する際には、常に適切なPPEを着用してください。
- ケーブルをポートに接続する前に、ケーブルに十分な余裕を残してケーブルが張りすぎ ないようにして、ケーブルの接続不良を防いでください。

#### $\Box$  Note

本章の電気接続図に示されているケーブルの色はあくまで参考用です。現地のケーブル仕様に合わ せて、ケーブルを選択してください(黄緑色のケーブルは保護接地専用です)。

# <span id="page-32-0"></span>**5.2** ケーブルの準備

表 **5-1** ケーブルの説明(S:AC ケーブル導体の公称断面積、Sp:接地ケーブルコンダクターの公称断面積)

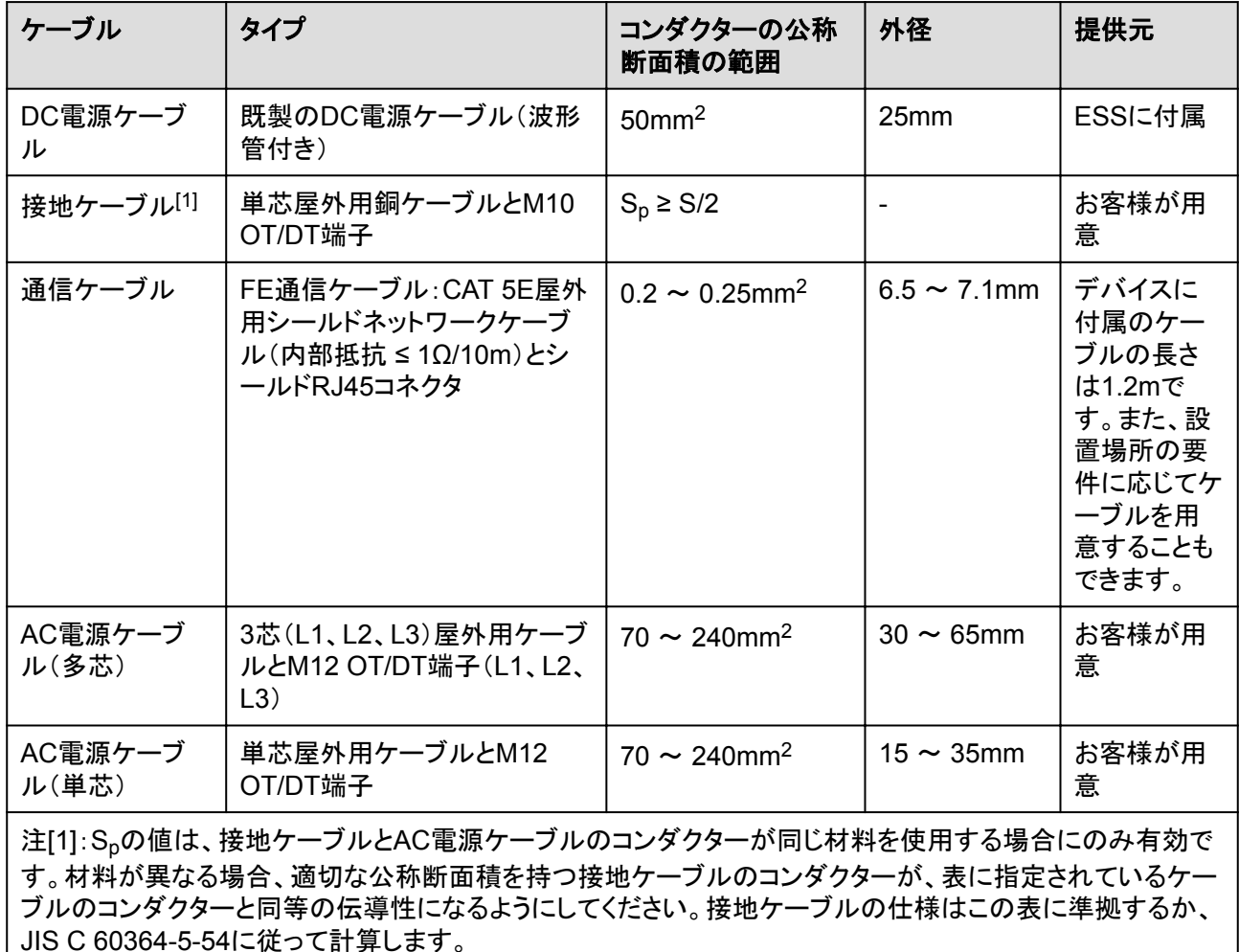

# **5.3** 接地ケーブルの接続

#### 注記

- 接地は、現地の電気安全規則に準拠する必要があります。
- スマート蓄電池用PCSは近くの接地点に接続することをお勧めします。同一アレイ内の すべてのスマート蓄電池用PCSの接地点を接続し、接地ケーブルへの等電位接続を確 保する必要があります。
- AC配線キャビティの接地点は、保護接地点の等電位接続点としてのみ機能しており、 筐体シェルの保護接地点に取って代わることはできません。

## <span id="page-33-0"></span>手順

ステップ **1** 接地ケーブルを接地点に接続します。

図 **5-1** 接地ケーブルの接続(筐体シェルの AC 側)

 $\sqrt{M10}$ ◯  $\infty$ C  $15 N·m$  $\overline{\mathbf{\Theta}}$ बि Q la IB02I500001

後続処理

接地端子の耐食性を向上させるために、接地ケーブルを接続した後にシリカゲルや塗料を 塗布します。

# **5.4** 配線キャビティの扉の開放

#### 注記

- スマート蓄電池用PCSパネルを開かないでください。
- スマート蓄電池用PCSの配線キャビティの扉を開ける前に、AC側とDC側の外部スイッ チをオフにします。
- 降雨雪時に配線キャビティの扉を開く必要がある場合、配線キャビティに雨や雪が入ら ないよう保護対策を行ってください。それ以外の場合、配線キャビティの扉を必ず閉じた ままにしてください。
- 使用していない六角ボルトを配線キャビティに放置しないでください。

## **5.4.1 DC** 配線キャビティの扉の開放

ステップ **1** DC配線キャビティの扉を開けます。

#### <span id="page-34-0"></span>図 **5-2** DC 配線キャビティの扉の開放

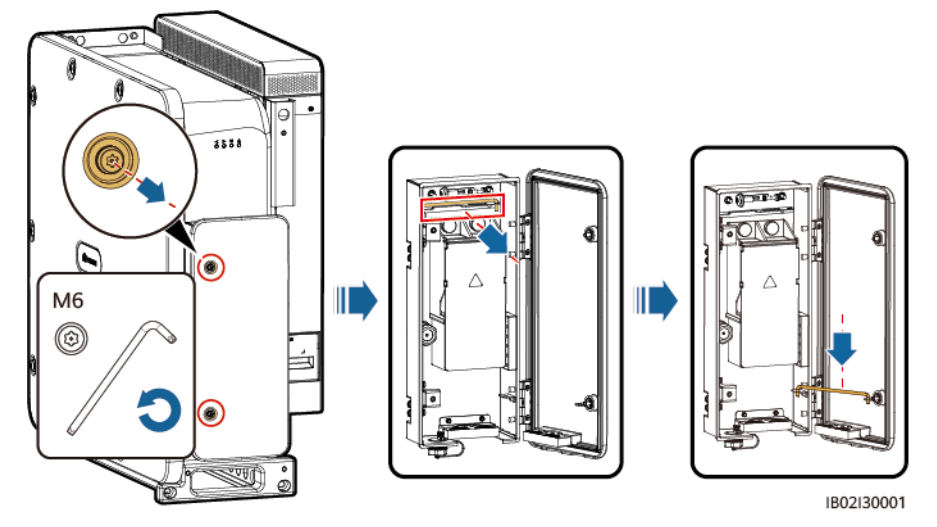

ステップ **2** アクセサリをDC配線キャビティから取り外し、今後の使用に備えて適切に保管してくださ い。

図 **5-3** DC 配線キャビティからのアクセサリの取り外し

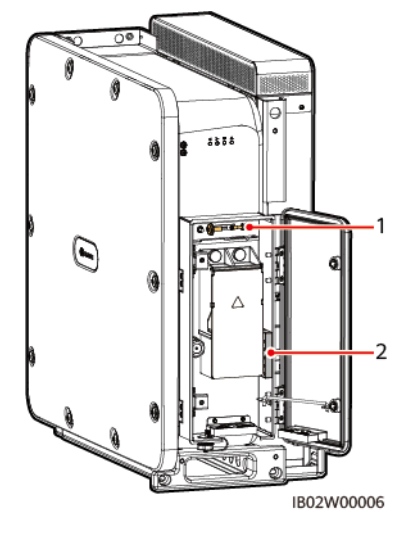

(1) 配線キャビティの扉パネルのスペア六 (2) 圧着モジュール 角ボルト

# **5.4.2 AC** 配線キャビティの扉の開放

ステップ **1** AC配線キャビティの扉を開けます。

#### 図 **5-4** AC 配線キャビティの扉の開放

<span id="page-35-0"></span>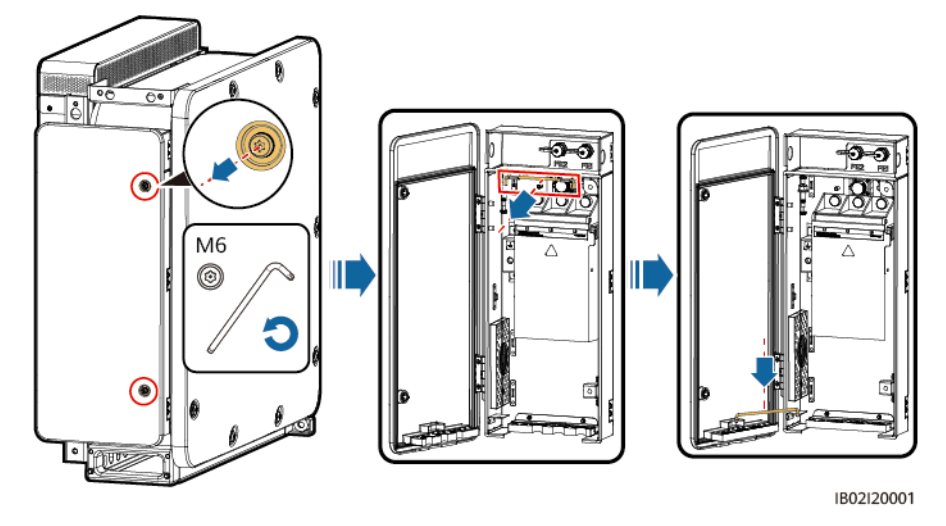

ステップ **2** アクセサリをAC配線キャビティから取り外し、今後の使用に備えて適切に保管してくださ い。

図 **5-5** AC 配線キャビティからのアクセサリの取り外し

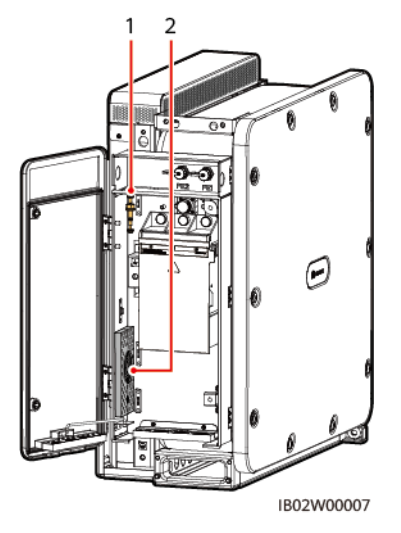

(1) 配線キャビティの扉パネルのスペア六 (2) 圧着モジュール 角ボルト

# **5.5** 圧着モジュールの交換

手順

#### $\Box$  Note

- DC電源ケーブルを接続する前に、圧着モジュールを交換します。多芯AC電源ケーブルを接続す る場合は、DC側と同じように圧着モジュールを交換します。
- 圧着モジュールの交換が不要な場合は、取り外して適切に保管してください。
ステップ **1** 圧着モジュールを交換します。

図 **5-6** 圧着モジュールの交換(DC 側)

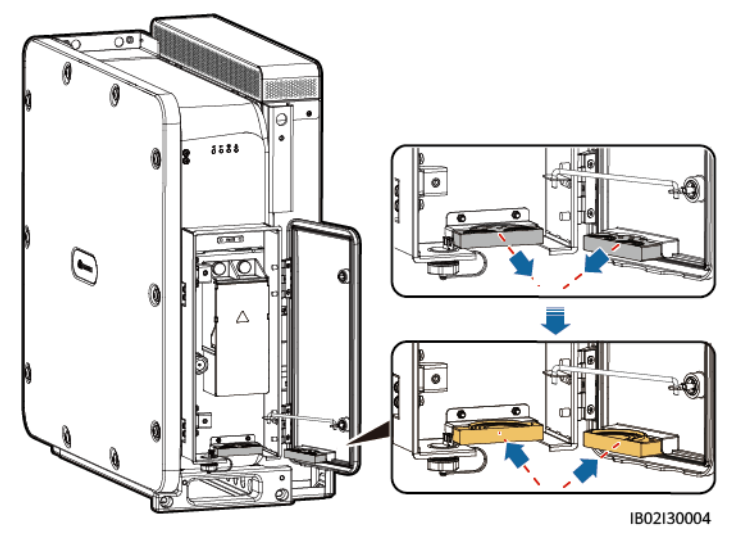

図 **5-7** (任意)圧着モジュールの交換(AC 側)

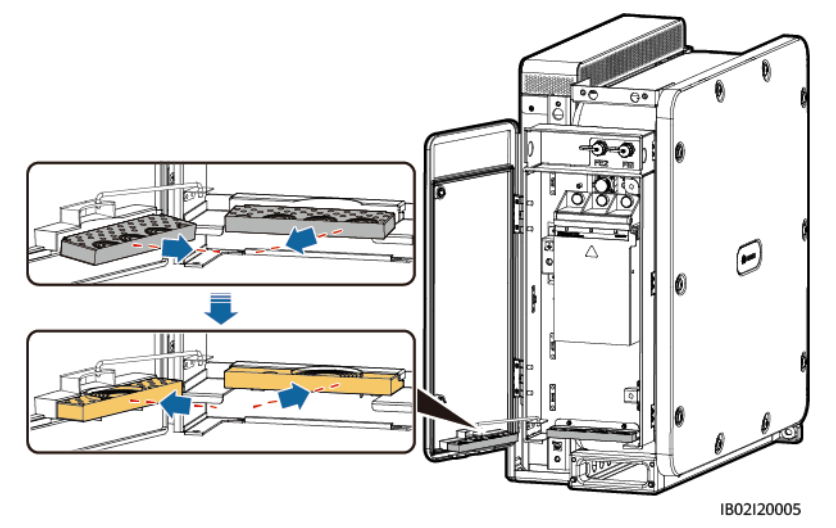

## 後続処理

ゴムリングの接合部をはさみで切って取り外します。同じ方法ですべてのゴムリングを取り 外します。

#### $\Box$  Note

ケーブルの直径範囲に従ってゴムリングを取り外し、圧着モジュールが損傷しないようにしてくださ い。損傷してしまうと、デバイスが期待されたレベルの保護を提供できない可能性があります。

図 **5-8** ゴムリングの取り外し

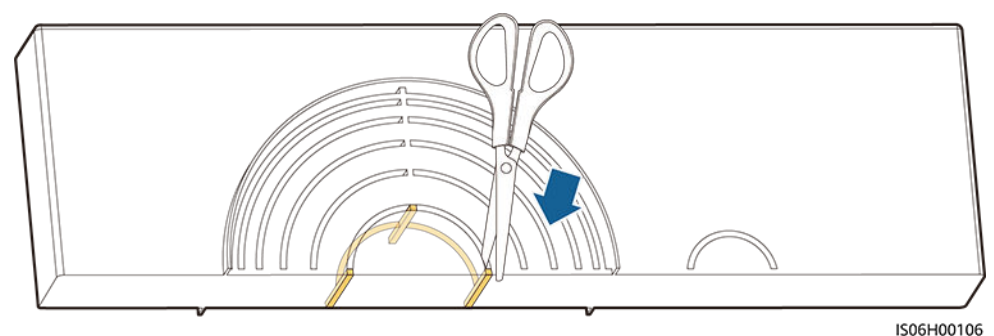

# **5.6 DC** 電源ケーブルの接続

## 注意事項

DC電源ケーブルを接続する前に、以下の項目を確認してください。

- l Smart PCSのDC側と直流集電箱バスバーの間のDCスイッチの位置がOFFになって いることを確認します。
- l ケーブルの極性を確認し、適切なラベルを付けます。

## 手順

#### 注記

- ケーブルの外径は、配線キャビティの測定ステッカーを使用して計測できます。
- ケーブルジャケットが配線キャビティにあることを確認してください。
- DC電源ケーブルがしっかりと接続されていることを確認してください。しっかりと接続さ れていないと、Smart PCSが動作しなくなったり、不安定な接続によって動作中に過熱 したりして、端子台が破損する可能性があります。
- ケーブルを固定した後に水平方向に引っ張ると、配線端子が破損してしまう可能性があ ります。
- ステップ **1** 既製のDC電源ケーブル(波形管付き)がESSに付属します。ケーブルの直径範囲に従って ゴムリングを取り外します。
- ステップ **2** DC電源ケーブルを端子台に接続し、ケーブルがしっかりと接続されていることを確認しま す。

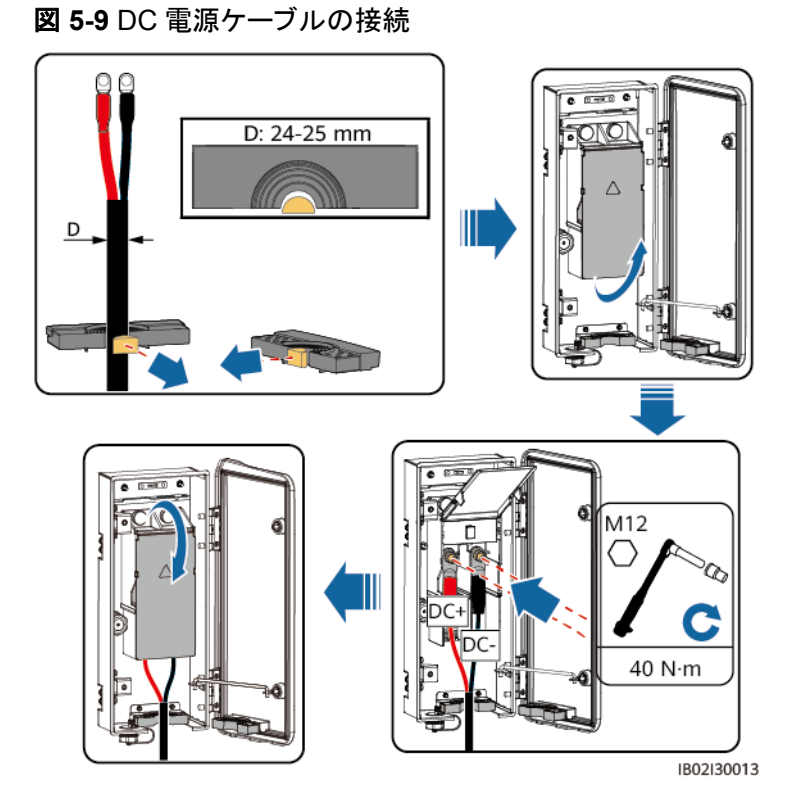

# **5.7 AC** 電源ケーブルの接続

# 注意事項

Smart PCSのAC側に3相ACスイッチを取り付けてください。異常が発生した場合に、 Smart PCSを電力系統から安全に切断できるように現地の送電規制に準拠して、適切な 過電流保護デバイスを選定してください。

# 警告

Smart PCSとACスイッチの間に、負荷を接続しないでください。

## 注記

- ケーブルの外径は、配線キャビティの測定ステッカーを使用して計測できます。
- ケーブルジャケットが配線キャビティにあることを確認してください。
- AC雷源ケーブルがしっかりと接続されていることを確認してください。しっかりと接続さ れていないと、Smart PCSが動作しなくなったり、不安定な接続によって動作中に過熱 したりして、端子台が破損する可能性があります。
- ケーブルを固定した後に水平方向に引っ張ると、配線端子が破損してしまう可能性があ ります。
- ステップ **1** 「**A OT**端子または**DT**[端子の圧着](#page-80-0)」のセクションを参照し、ケーブルを準備します。
- ステップ **2** ケーブルの直径範囲に従ってゴムリングを取り外します。
- ステップ **3** AC電源ケーブルを端子台に接続し、ケーブルが確実に接続されていることを確認します。

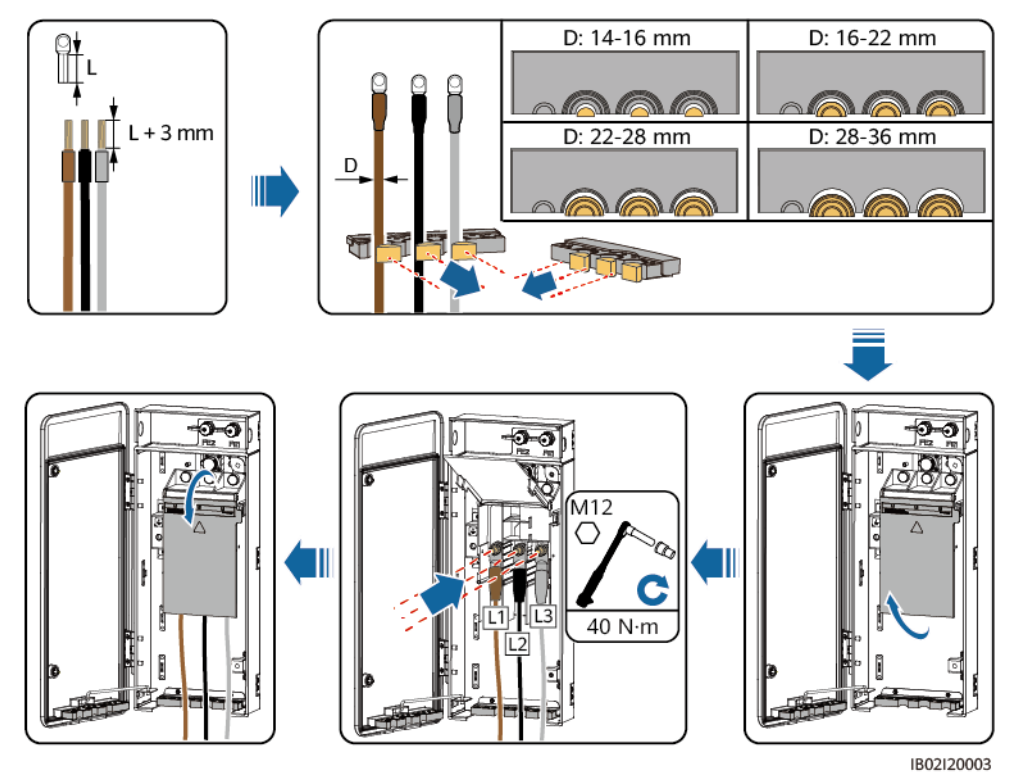

図 **5-10** 単芯ケーブルの接続

図 **5-11** 多芯ケーブルの接続

 $\Box$  Note

L2ワイヤの絶縁層を剥がした後の長さが、L1またはL3ワイヤよりも15mm短くなるようにしてくださ い。

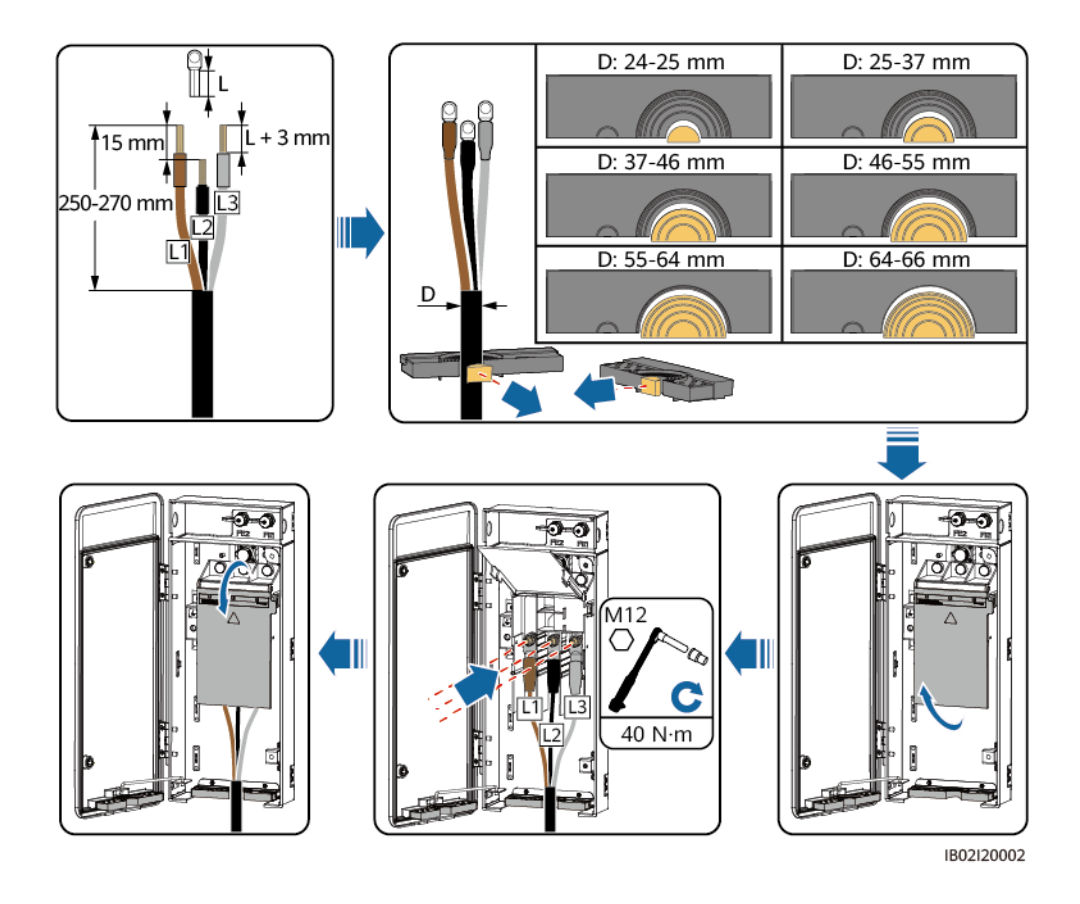

# **5.8 FE** 通信ケーブルの接続

## 注記

- Smart PCSは、FE通信ケーブルでSmartModuleに接続されます。両端のFEポートが SmartModuleのGE2とGE3に接続されていることを確認します。
- 複数のSmart PCSを使用する場合は、FE通信ケーブルですべてのSmart PCSをハン ドインハンドモードで接続し、リングネットワークを構成します。
- Smart PCSに付属するFE通信ケーブルの長さは1.2mです。できる限り、純正ケーブル を使用してください。

# 通信ポートの説明

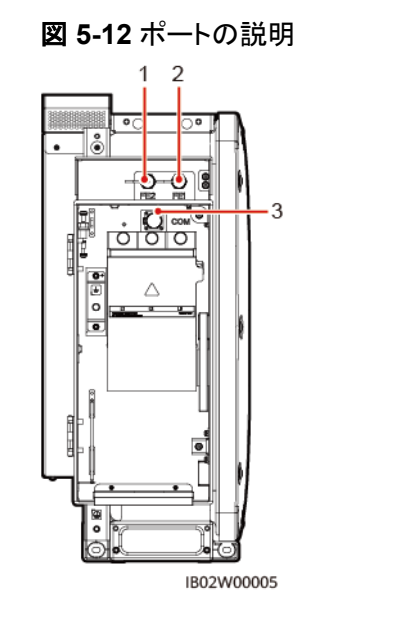

| (1) ネットワークポート2 | (2) ネットワークポート1 | (3) 通信ポート(COM) |
|----------------|----------------|----------------|
| (FE2)          | (FE1)          |                |

図 **5-13** 通信ケーブルの接続

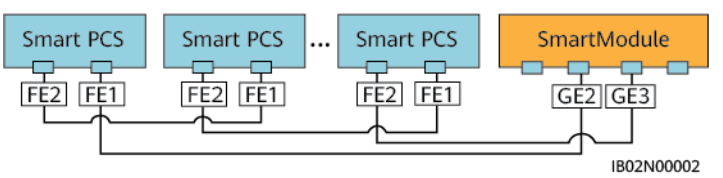

## 手順

- ステップ **1** ワイヤストリッパを使用して、シールドネットワークケーブルから絶縁層を適切な長さで剥が します。
- ステップ **2** シールドネットワークケーブルを、シールナット、シールリング、カップリングナット、プラスチ ックハウジングの順に挿入します。

図 **5-14** 防水 RJ45 コネクタの構成

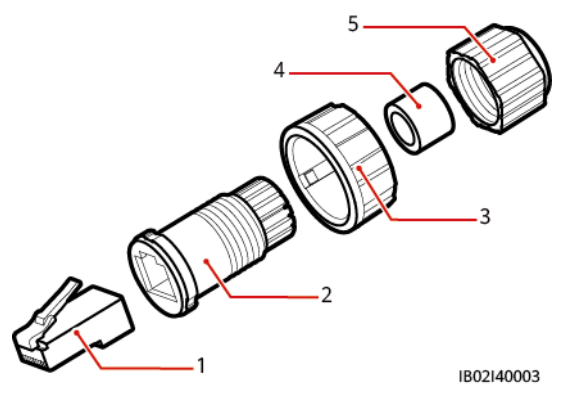

- (1) シールドプラグ (2) プラスチックハウジング (3) カップリングナット
- (4) シールリング (5) シールナット NA
- ステップ **3** 被膜を剥がしたネットワークケーブルの線を順番に並べ、プラグの対応するピンに接続しま す。

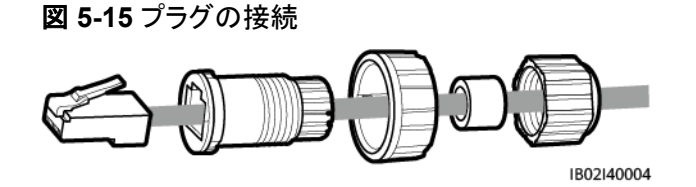

- ステップ **4** 圧着工具を使用してプラグを取り付けます。
- ステップ **5** プラスチックハウジングをプラグに固定します。

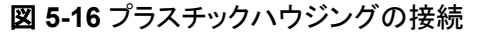

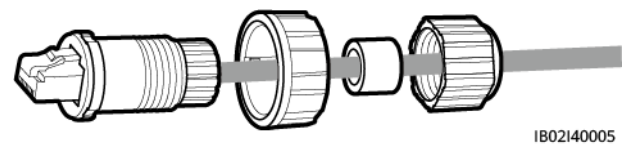

ステップ **6** シールリングをプラスチックハウジングに挿入し、カップリングナットをハウジングに固定しま す。

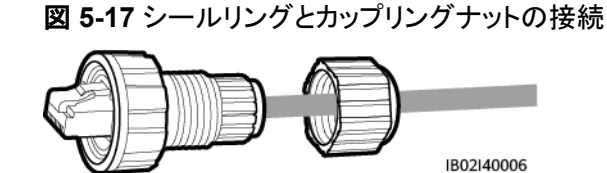

ステップ **7** シールナットをプラスチックハウジングに固定します。

図 **5-18** シールナットの接続

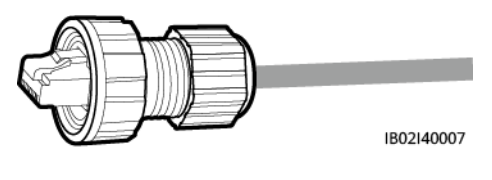

注記

シールナットがしっかりと固定されていることを確認します。

ステップ **8** Smart PCSのFEポートにプラグを挿入し、カップリングナットを締め付けます。

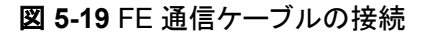

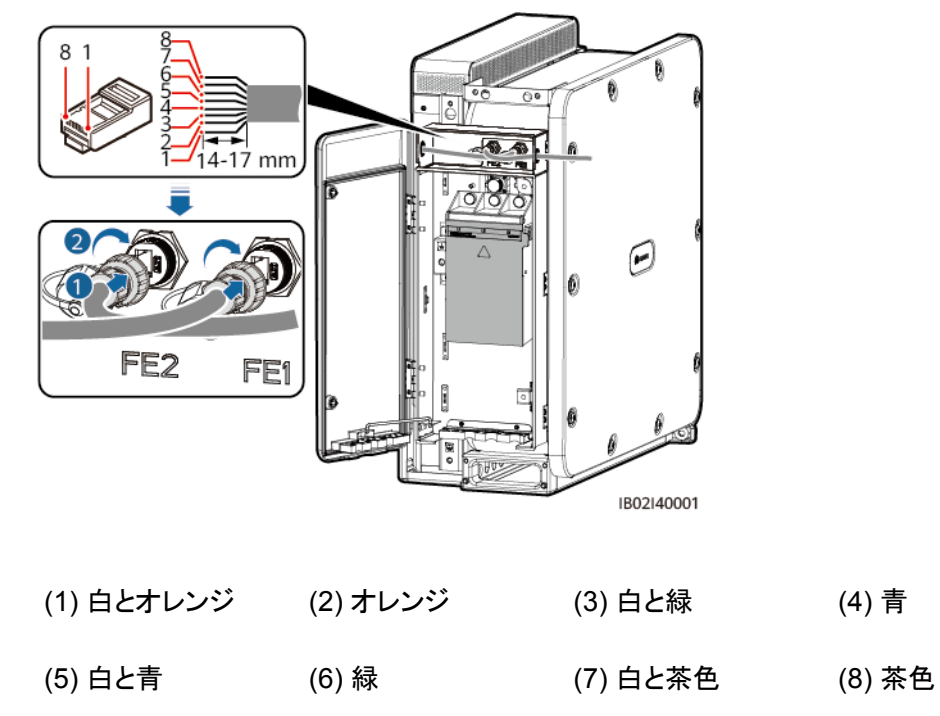

# **5.9** 配線キャビティの扉の閉鎖

## 注記

- 配線キャビティの扉を閉じる前に、ケーブルが正しくしっかりと接続されていることを確認 し、端子台カバーを閉じて、配線キャビティの汚れや不要物を取り除いてください。
- 配線キャビティの扉の六角ボルトがなくなった場合、配線キャビティのアクセサリバッグ からスペアの六角ボルトを入手します。

# **5.9.1 DC** 配線キャビティの扉の閉鎖

ステップ **1** サポートバーを調節し、配線キャビティの扉を閉じて扉の2つの六角ボルトを締めます。

## 図 **5-20** DC 配線キャビティの扉の閉鎖

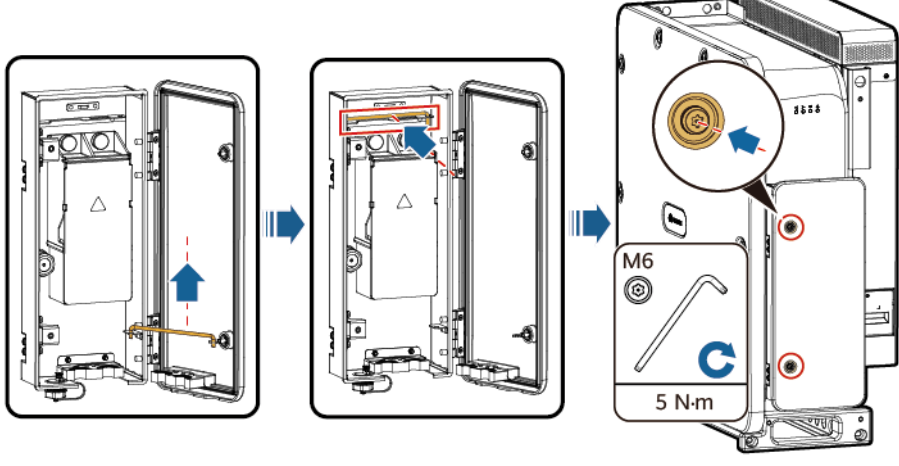

IB02I30005

# **5.9.2 AC** 配線キャビティの扉の閉鎖

ステップ **1** サポートバーを調節し、配線キャビティの扉を閉じて扉の2つの六角ボルトを締めます。

図 **5-21** AC 配線キャビティの扉の閉鎖

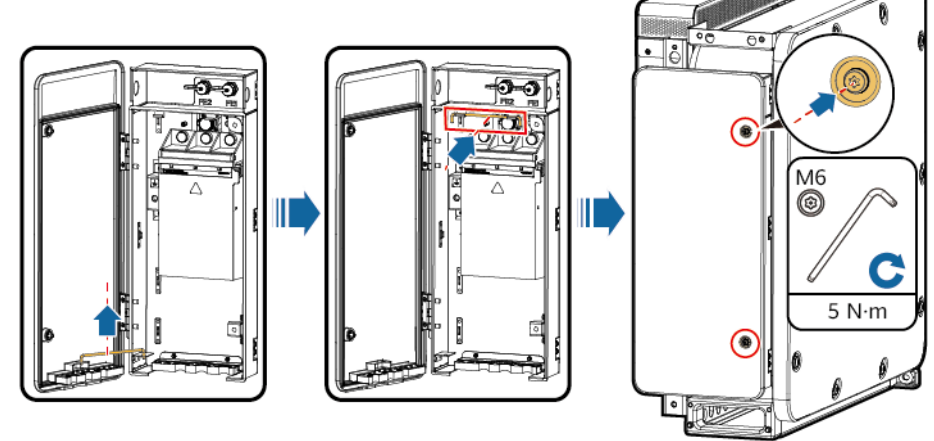

IB02I20004

# **6** 電源オンによる試運転

- 電源をオンにする前に、上記のすべての項目を確認し、要件を満たしていることを確 認してください。
- l Smart PCSの試運転は、SmartLogger WebUIまたはSUN2000アプリを使用して行う ことができます。SmartLogger WebUIで複数のデバイスを管理することもできます。 **詳細は、<mark>『SmartLogger3000ユーザーマニュアル</mark>を参照してください。アプリ上でデ** バイスにローカルにアクセスし、1台のSmart PCSのパラメータの変更やソフトウェア のアップグレードを行うことができます。
- l Smart PCSとESSの試運転を同時に行う方法の詳細については、 『LUNA2000-200KWH-2H1スマート産業用蓄電システムユーザーマニュアル』を参照 してください。

## インジケータの説明

Smart PCSの動作状況は、パネル上のLEDインジケータで確認できます。

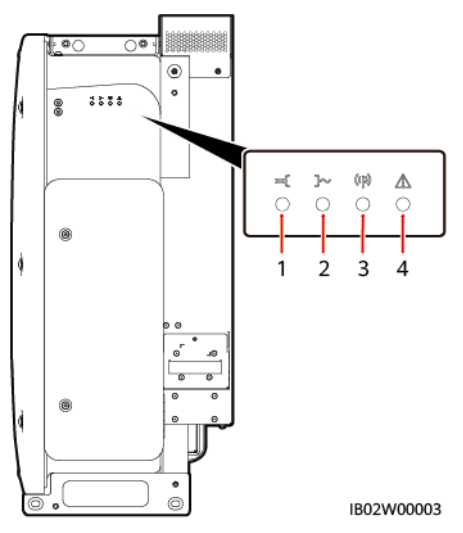

図 **6-1** LED インジケータ

## 表 **6-1** LED インジケータ

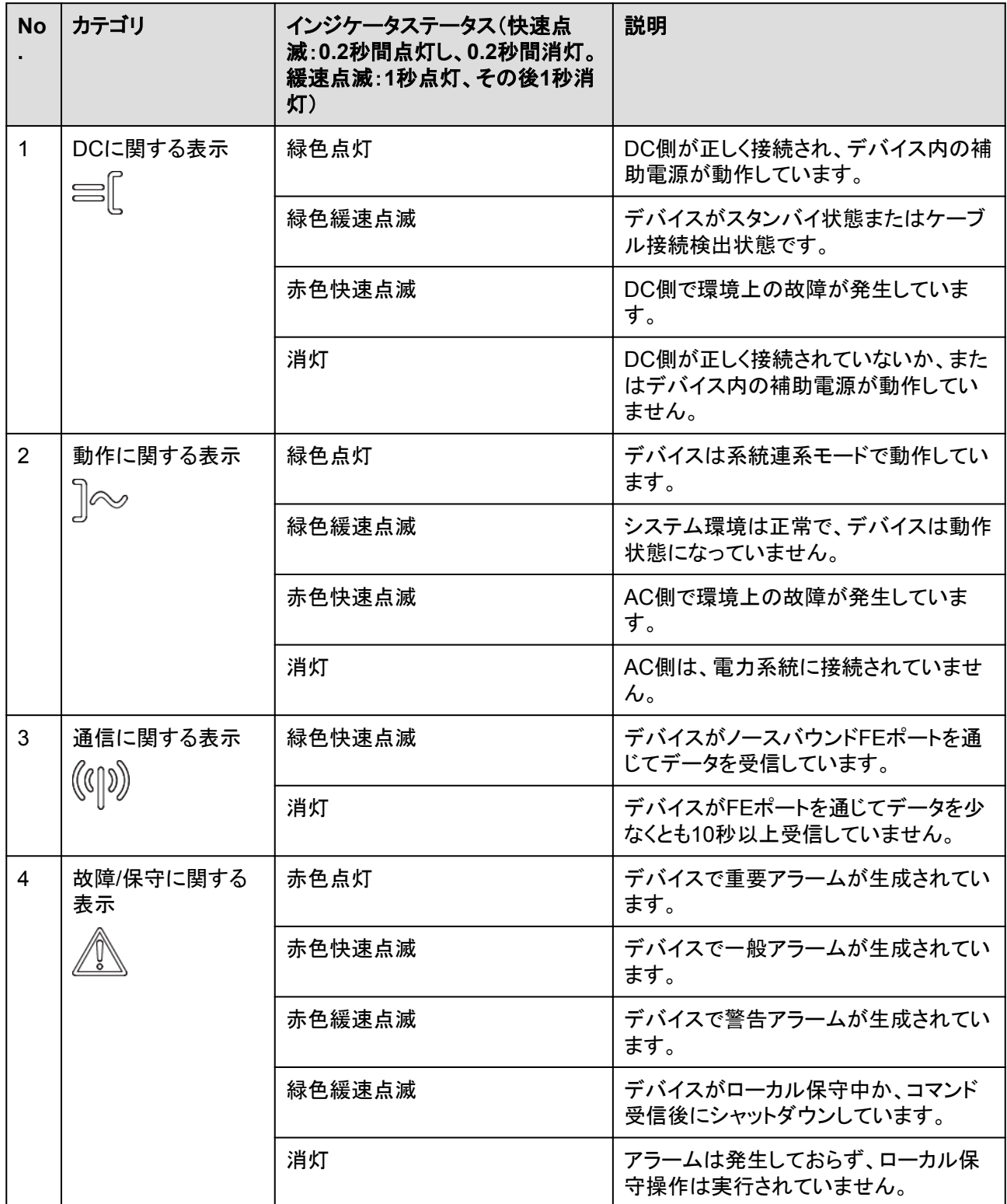

### $\Box$  Note

- DCおよび動作インジケータが赤色快速点滅せず、故障/保守インジケータが赤色点灯している場 合、故障した部品またはデバイス全体を交換する必要があります。
- ローカル保守とは、WLANモジュールをデバイスのUSBポートに挿入する操作のことです。たとえ ば、WLANモジュールを使用してSUN2000アプリに接続します。
- ローカル保守時にアラームが発生した場合、まずは故障/保守インジケータにローカル保守の状 態が表示されます。WLANモジュールを取り外すと、インジケータにアラーム状態が表示されま す。

# **6.1** 電源投入前の確認

以下の表の項目を確認してください。不適合があった場合は、故障を修復し、部品を取り付 け直してください。その後、すべての項目が合格するまで、表内の項目を再度確認します。

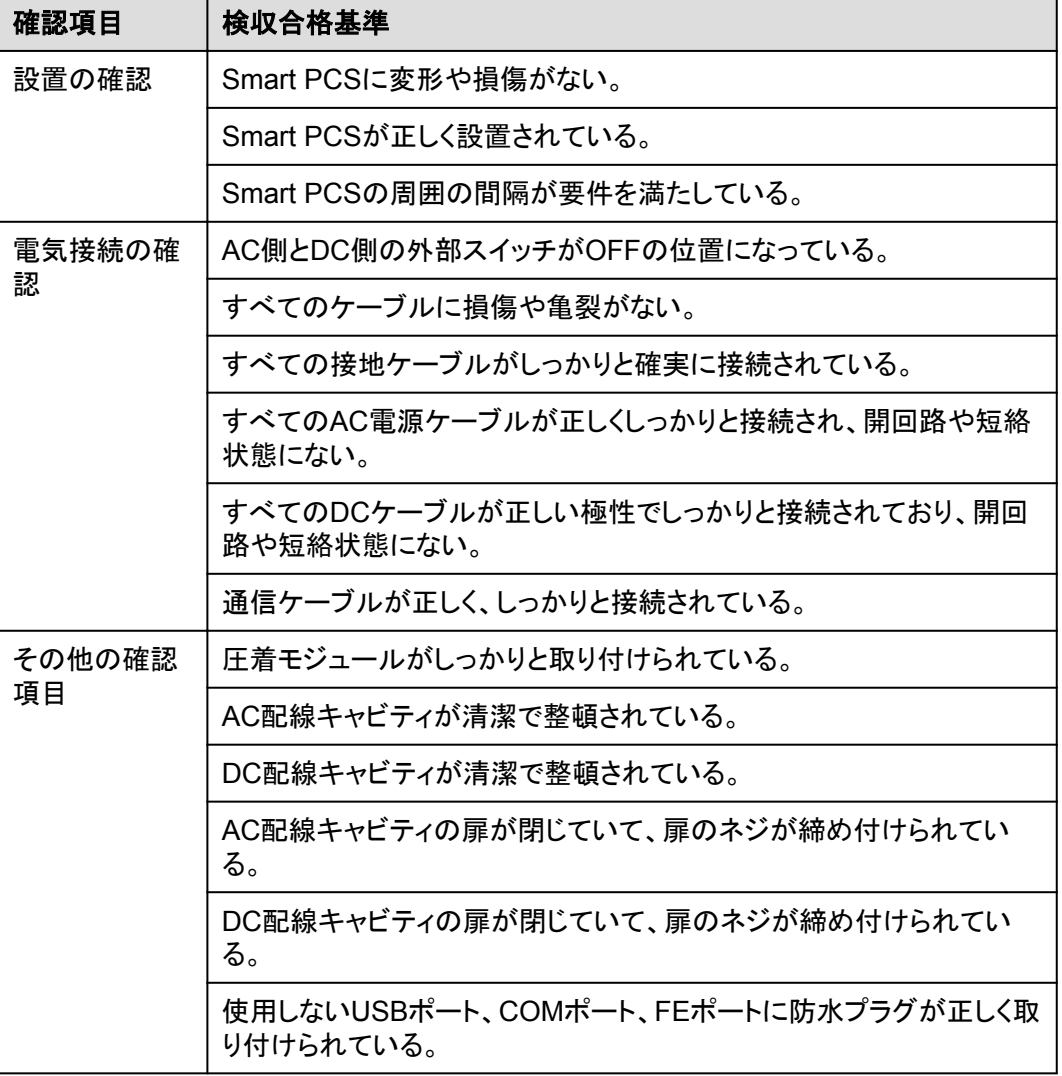

#### 表 **6-2** 確認項目

# **6.2 Smart PCS** の電源投入

## 注意事項

## 注記

- Smart PCSと電力系統の間のACスイッチをオンにする前に、マルチメーターを使用して AC電圧が必要な範囲内であることを確認してください。(現地の電力系統の規格を参照 してください。)
- Smart PCSを設置してから6か月以上使用していない場合は、運用する前に専門家に よる確認と検証が必要です。

## 手順

- ステップ **1** Smart PCSのAC側と電力系統の間のACスイッチをオンにします。
- ステップ **2** Smart PCSのDC側とESSの間のDCスイッチをオンにします。
- ステップ **3** SUN2000アプリ、SmartLogger、または管理システムで起動コマンドを発行し、システムが ソフトスタートするまで待ちます。

#### $\Box$  Note

Smart PCSに起動コマンドを送信する前に、DC電圧が正常範囲内であることを確認します。

ステップ **4** LEDインジケータを見て、Smart PCSの動作状況を確認します。

# **6.3** アプリのダウンロード

## 機能

SUN2000アプリ(アプリとも呼ばれる)は、WLANを使用してSmart PCSに接続し、アラー ムの照会、パラメータの設定、日常保守を実行できる便利なローカル保守プラットフォーム です。

## 接続方法

Smart PCSのDC側またはAC側の電源をオンにすると、アプリはWLANモジュールを使用 してSmart PCSに接続できます。

## 注記

- USB-Adapter2000-C WLANモジュールがサポートされます。
- モバイル端末のオペレーティングシステムは、Android 5.0以降である必要があります。
- HuaweiおよびSamsungの端末をお勧めします。

#### 図 **6-2** WLAN モジュールの接続

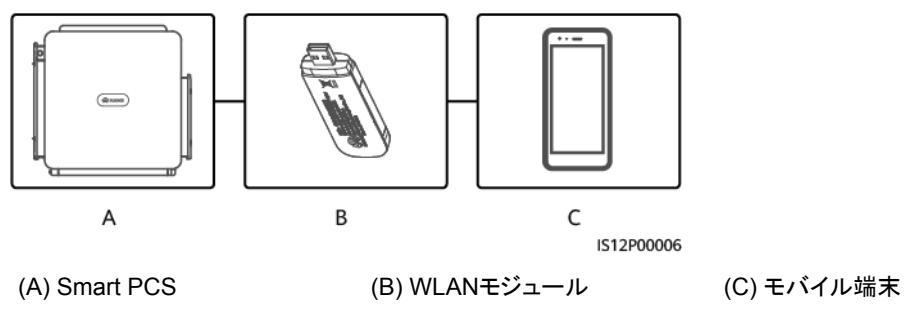

## 注記

- Smart PCSと電力系統間のACスイッチがオンになっていても、Smart PCSのDC側の 外部スイッチがオフになっている場合は、一部のパラメータを設定できません。DC側の 外部スイッチをオンにし、パラメータをリセットします。
- 電力系統識別コードを変更すると、一部のパラメータが工場出荷時の状態に復元される 場合があります。電力系統識別コードを変更したら、以前に設定したパラメータが影響を 受けていないか確認してください。
- Smart PCSがリセット、シャットダウン、またはアップグレードコマンドを受信すると、電力 系統から切断され、発電量に影響を与える可能性があります。
- Smart PCSの電源を初めてオンにするときは、専門家がパラメータを正しく設定するよう にしてください。パラメータの設定を誤ると、現地の規格に適合しなくなり、デバイスの正 常な動作に影響を与える場合があります。
- 専門家のみが、Smart PCSの電力系統、保護、機能、電力調整のパラメータを設定で きます。電力系統、保護、機能のパラメータの設定を誤ると、Smart PCSが電力系統か ら切断される可能性があります。電力調整パラメータが正しく設定されていない場合、 Smart PCSが要件どおりに電力系統に接続されない可能性があります。そのような場 合、発電量が影響を受けます。

#### $\Box$  note

- 設定可能なパラメータは、電力系統識別コードによって異なります。
- パラメータの名前、値の範囲、デフォルト値は変更される場合があります。

# アプリのダウンロード

**SUN2000**アプリ:Huawei AppGalleryにアクセスし、**SUN2000**を検索して、アプリのインス トールパッケージをダウンロードします。または、下記のQRコードを読み取り、アプリインス トールパッケージをダウンロードしてください。

QRコード:

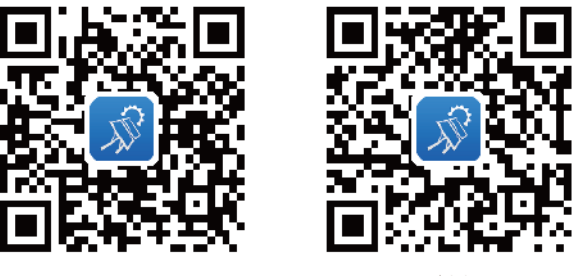

Android

iOS

# **6.4** アプリの試運転

## 前提条件

- l Smart PCSのDC側またはAC側の電源がオンになっていること。
- l WLANモジュールを使用して接続すること。
	- a. WLANモジュールがSmart PCSの下部にあるUSBポートに挿入されていること。
	- b. 端末でWLAN機能が有効になっていること。
	- c. モバイル端末とSmart PCSが良好に通信できるように、Smart PCSから5m以内 にモバイル端末を置いていること。

# 手順

ステップ **1** SUN2000アプリで、接続モードを選択します。

 $\Box$  Note

- l 本セクションに示すスクリーンショットは、SUN2000アプリの6.23.00.125(Android)に対応してい ます。
- WLAN接続を使用する場合、WLANモジュールのQRコードをスキャンしてログイン画面にアクセ スします。
- **WLAN接続を使用する場合、WLANホットスポットの初期名はAdapter-WLAN module SNで初** 期パスワードは**Changeme**です。この初期パスワードは最初の起動時に使用し、ログイン後すぐ に変更してください。アカウントの安全性を確保するために、パスワードを定期的に変更し、新しい パスワードを忘れないようにしてください。長期間変更されていないパスワードは、盗難や解読の 危険性があります。パスワードを紛失した場合、関連付けられたデバイスにアクセスできなくなり ます。そのような場合、発電所で発生した損失については、当社は一切の責任を負いません。

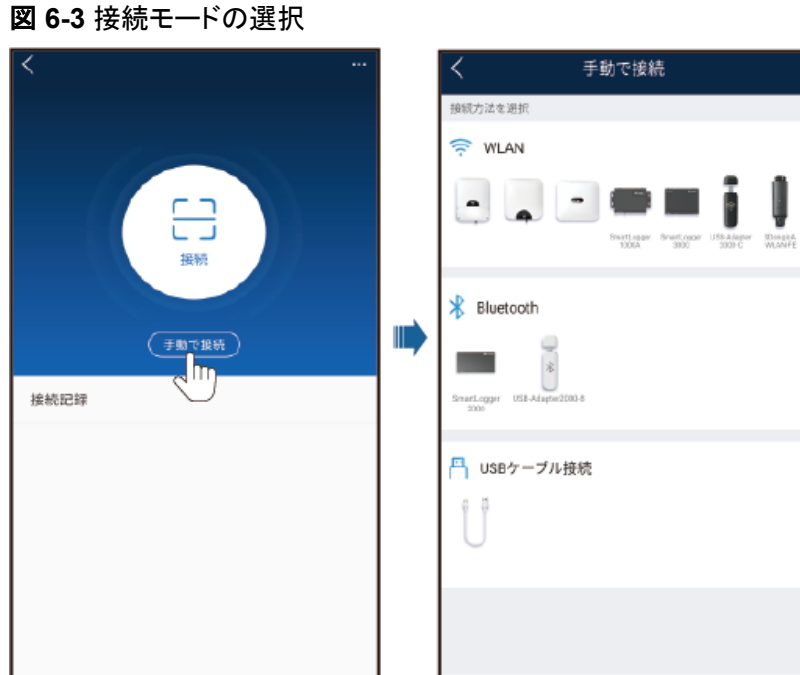

ステップ **2** ログインユーザーを選択し、ログインパスワードを入力します。メインメニューページが表示 されます。

## 注記

- システムに初回ログインする場合、ログインパスワードを設定します。アカウントの安全 性を確保するために、パスワードを定期的に変更し、新しいパスワードを忘れないように してください。長期間変更されていないパスワードは、盗難や解読の危険性があります。 パスワードを紛失した場合、関連するデバイスを初期設定に戻す必要があります。不適 切なパスワード管理に起因する損失については、当社は一切の責任を負いません。
- 2分以内にパスワードの入力に連続5回失敗すると、10分間ロックアウトされます。

#### 図 **6-4** ログイン

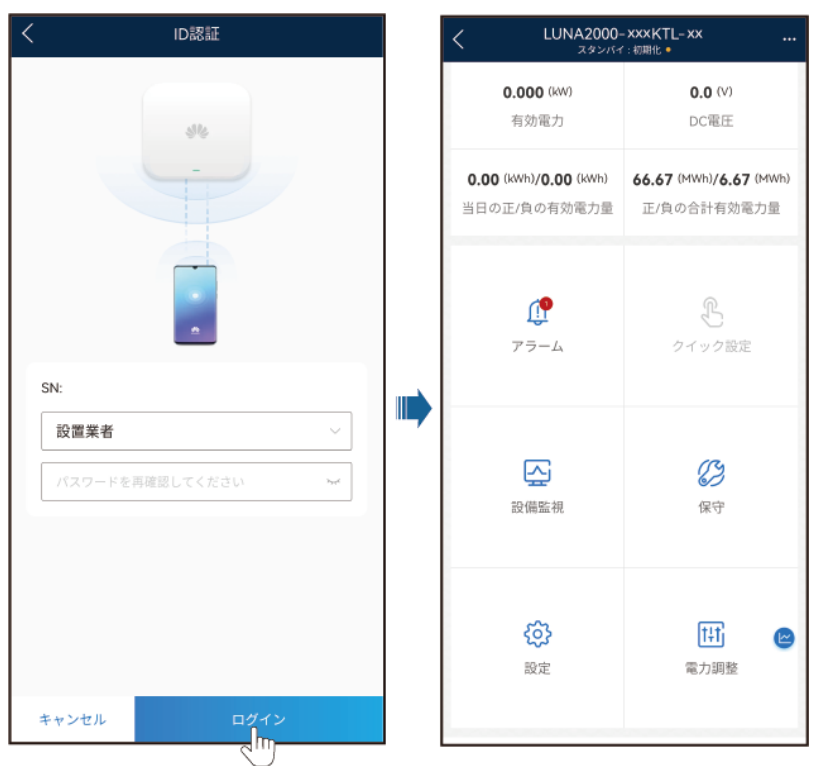

## $\Box$  note

地域および適用シナリオに基づいて、Smart PCSの正しい電力系統識別コードを設定します。

# **7** 装置の保守

# **7.1** 日常的な保守点検

# 保守項目

スマート蓄電池用PCSを長期間ご使用いただくために、本章の説明に従って日常的な保守 点検を実施することをお勧めします。

# 注意

システムの清掃、ケーブルの接続、接地の信頼性の確認を行う場合は、システムの電源を オフにし、DC側とAC側の外部スイッチがオフになっていることを確認します。

表 **7-1** 保守点検チェックリスト

| 確認項目                        | 確認方法                                                                                                    | 保守点検間隔    |
|-----------------------------|----------------------------------------------------------------------------------------------------|-----------|
| 吸気口の清潔さ<br>排気口の清潔さ<br>● ファン | 吸気口と排気口にほこりが付着し<br>ていないか確認します。必要に応じ<br>て、バッフルを取り外して清掃しま<br>す。<br>運転中にファンから異音が発生しな<br>いか確認します。                    | 半年から1年に1回 |
| システム稼動状況                    | ● スマート蓄電池用PCSに損傷また<br>は変形がないことを確認します。<br>● スマート蓄電池用PCSの稼動音が<br>正常であることを確認します。<br>● パラメータが正しく設定されているこ<br>とを確認します。 | 6か月に1回    |

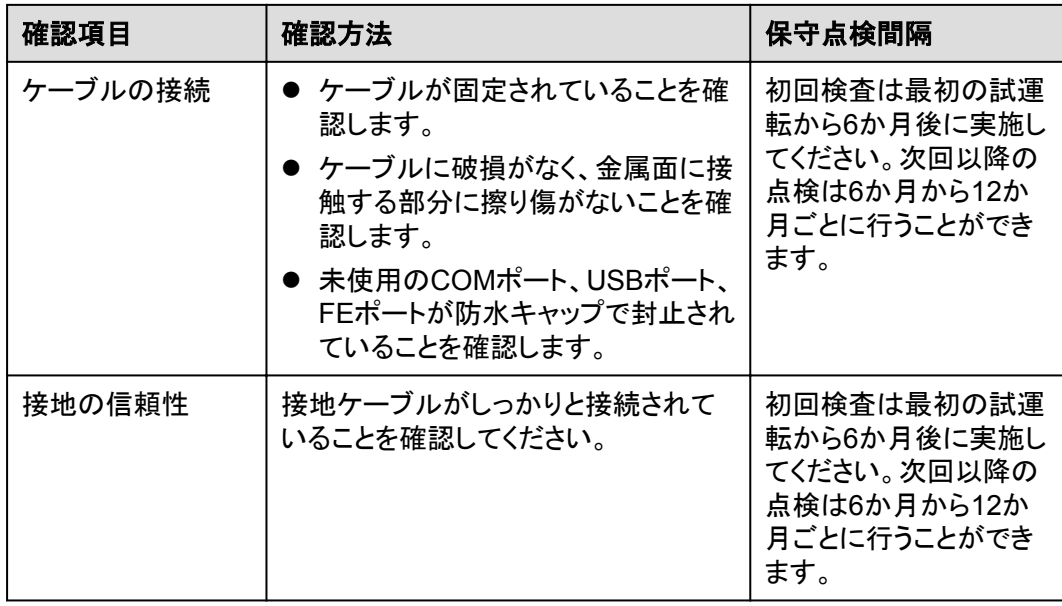

# 吸気口バッフルの取り外し

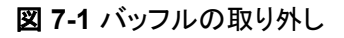

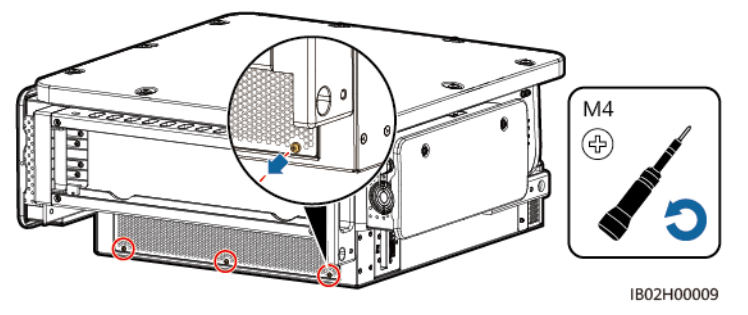

## 注記

清掃が完了したら、吸気口バッフルを取り付け直します。1.2Nmのトルクでネジを締めま す。

# 排気口保護カバーの取り外し

図 **7-2** 保護カバーの取り外し

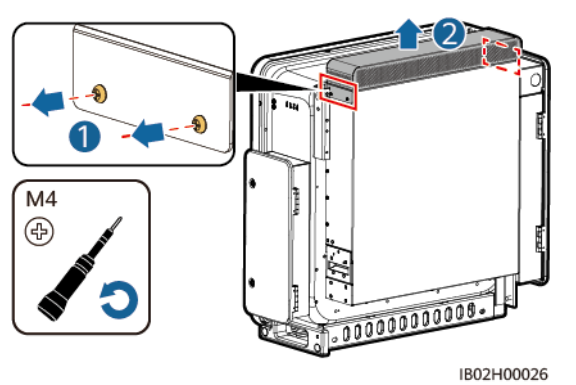

注記

清掃が完了したら、排気口保護カバーを取り付け直します。1.2Nmのトルクでネジを締めま す。

# **7.2 Smart PCS** の電源オフ

# 背景

保守または交換のためにSmart PCSの電源をオフにする際には、怪我や装置の損傷を防 ぐために、以下の手順に従ってください。

## 注意

- Smart PCSと直流集電箱バスバー間のDCスイッチが自動的にオフになっている場合、 障害が修正されるまでスイッチをオンにしないでください。
- Smart PCSと電力系統間のACスイッチが自動的にオフになっている場合、障害が修正 されるまでスイッチをオンにしないでください。
- l 保守のために電源をオフにする前に、Smart PCSの通電している部分に触れないでく ださい。感電やアークの原因になります。

# 手順

- ステップ **1** 適切な個人用保護具(PPE)を着用します。
- ステップ **2** SUN2000アプリ、SmartLogger、または管理システムで停止指令を発行します。
- ステップ **3** Smart PCSと電力系統間のACスイッチをオフにします。
- ステップ **4** AC配線キャビティの扉を開き、サポートバーを取り付け、マルチメーターを使用してAC端子 台と接地間の電圧を測定します。Smart PCSのAC側が切断されていることを確認します。
- ステップ **5** Smart PCSとESS間のDCスイッチをオフにします。
- ステップ **6** DC配線キャビティの扉を開き、サポートバーを取り付け、マルチメーターを使用してDC端 子台間の電圧を測定します。Smart PCSのDC側が切断されていることを確認します。
- ステップ **7** 15分間待ってからSmart PCSの障害対策または修理を行います。

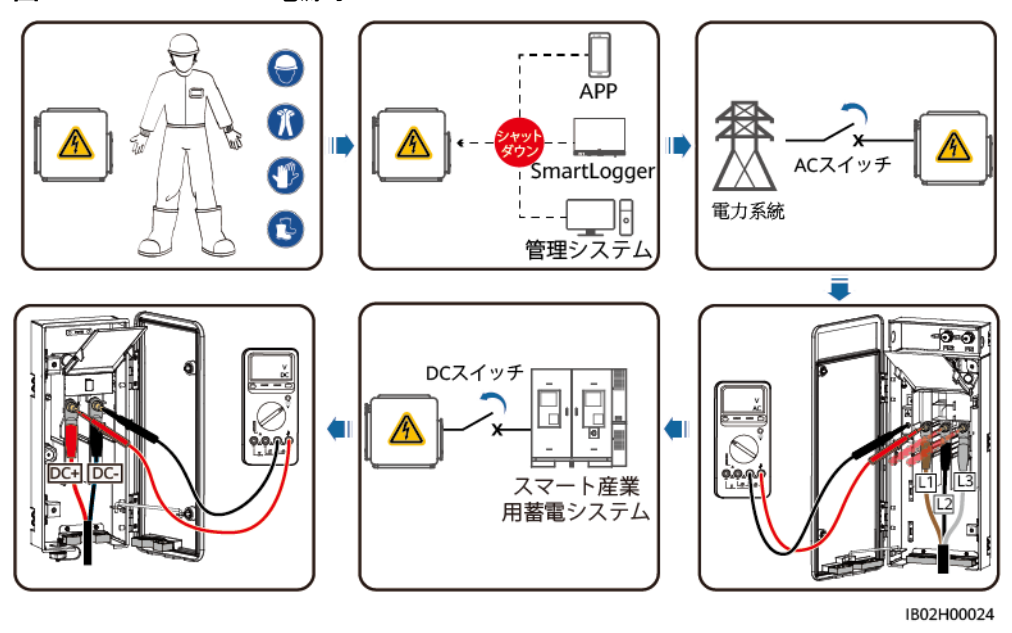

図 **7-3** Smart PCS の電源オフ

## 警告

- Smart PCSから臭気や煙が出たり、その他の明らかな問題が発生したりしている場合、 保守のためにパネルを開けないでください。
- Smart PCSから臭気や煙が発しておらず、損傷がない場合は、アラームの処理提案に 基づいて修理または再起動してください。

# **7.3** ファンの交換

## 注意

- l ファンを交換する前に、スマート蓄電池用PCSの電源をオフにしてください。
- ファンを交換する場合、絶縁工具を使用し、個人用保護具を着用してください。

#### $\Box$  Note

ファンを引いたり、押したりしたときに動かなくなった場合は、少し持ち上げてみてください。

ステップ **1** ファントレイからネジを取り外し、適切に保管します。ファントレイを引き出して、スマート蓄 電池用PCSと同一平面となるようにします。

図 **7-4** ファントレイの引き出し(1)

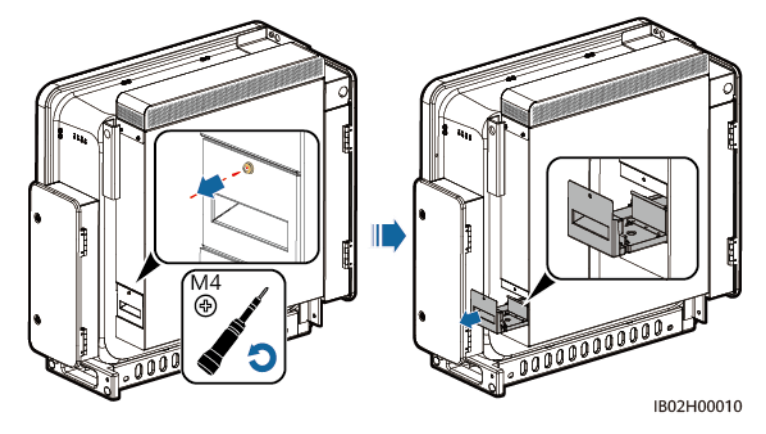

ステップ **2** ケーブルが共有している結束バンドを取り外し、コネクタを回して外し、ケーブルを取り外し ます。

図 **7-5** ケーブルの取り外し

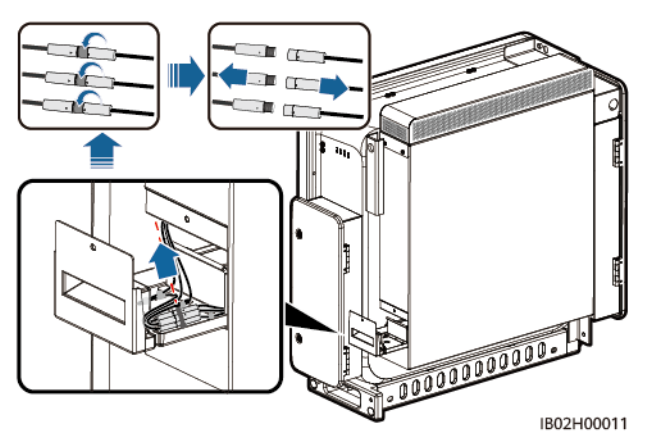

ステップ **3** ファンを引き出します。

図 **7-6** ファントレイの引き出し(2)

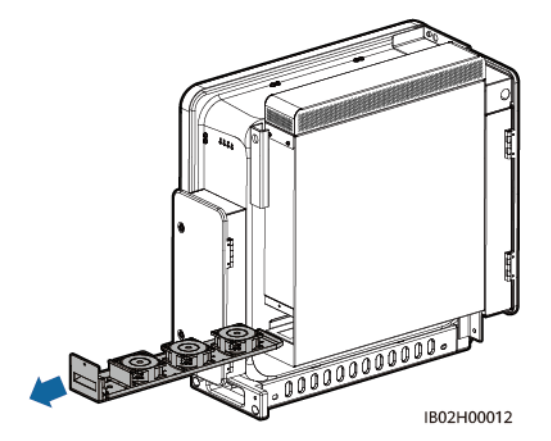

- ステップ **4** 故障したファンから結束バンドを取り外します。
	- ファン1が故障した場合。

図 **7-7** ファン 1 からの結束バンドの取り外し

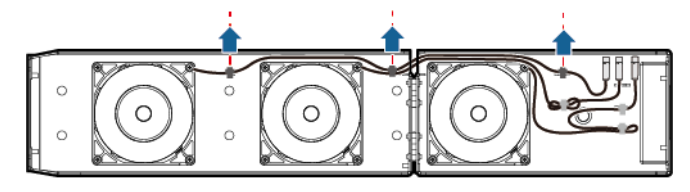

IB02H00013

l ファン2が故障した場合。

図 **7-8** ファン 2 からの結束バンドの取り外し

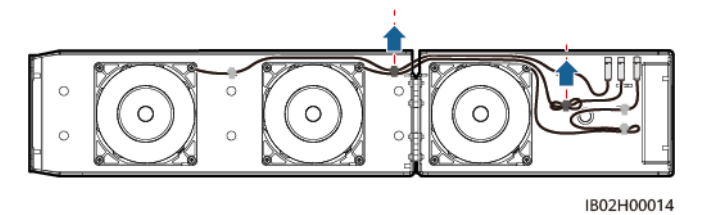

l ファン3が故障した場合。

図 **7-9** ファン 3 からの結束バンドの取り外し

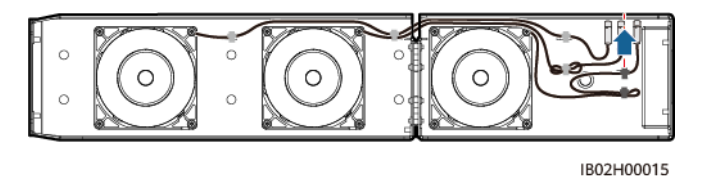

ステップ **5** 故障したファンを取り外します(例で使用されているのはファン1)。

図 **7-10** ファンの取り外し

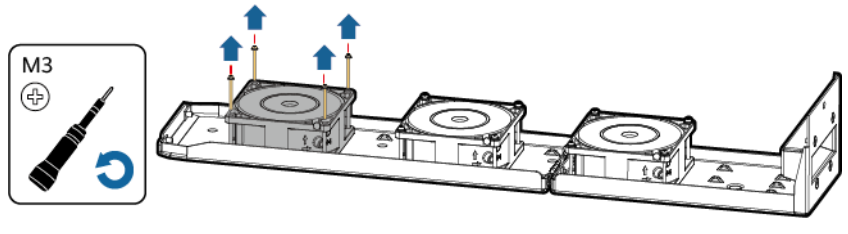

IB02H00016

ステップ **6** 新しいファンを取り付けます(例で使用されているのはファン1)。

図 **7-11** 新しいファンの取り付け

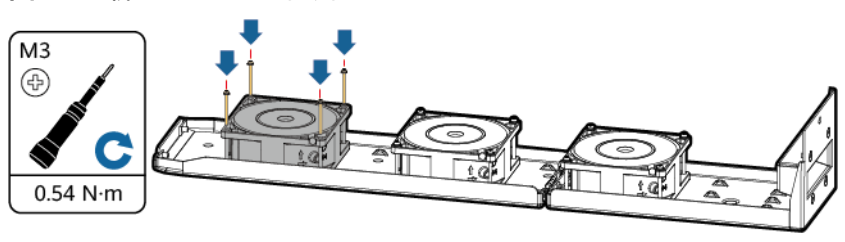

IB02H00017

ステップ **7** ファンケーブルを結束します。

ファン1の結束位置

図 **7-12** ファン 1 のケーブルの結束

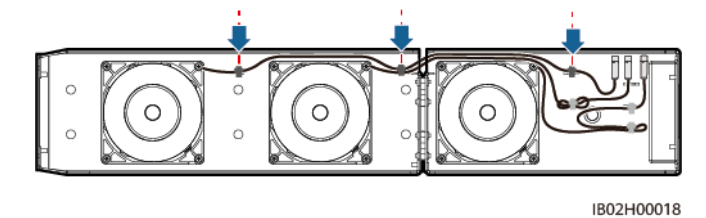

l ファン2の結束位置

図 **7-13** ファン 2 のケーブルの結束

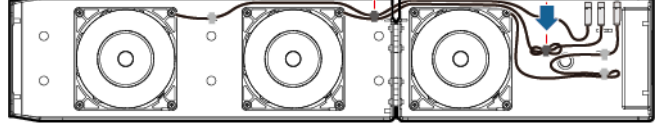

ファン3の結束位置

図 **7-14** ファン 3 のケーブルの結束

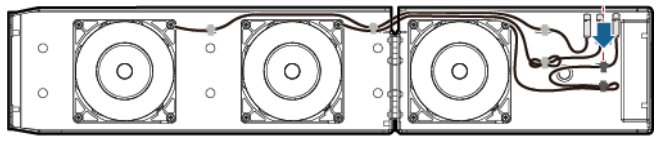

IB02H00020

IB02H00019

ステップ **8** ファンのバッフルプレートがスマート蓄電池用PCSと同一平面となるまでファントレイを押し 込みます。

図 **7-15** ファントレイの押し込み

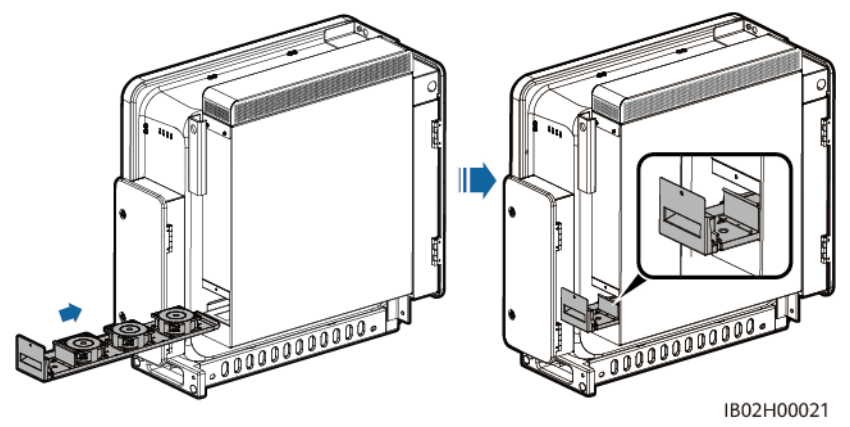

ステップ **9** ケーブルラベルに従ってケーブルを正しく接続し、結束します。

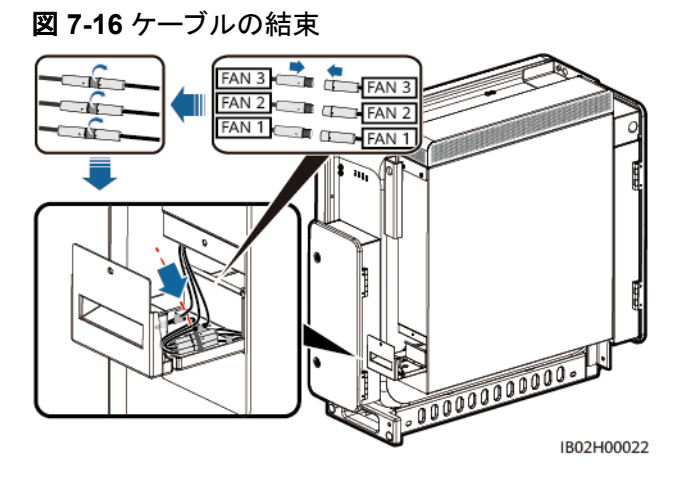

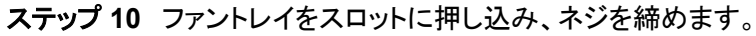

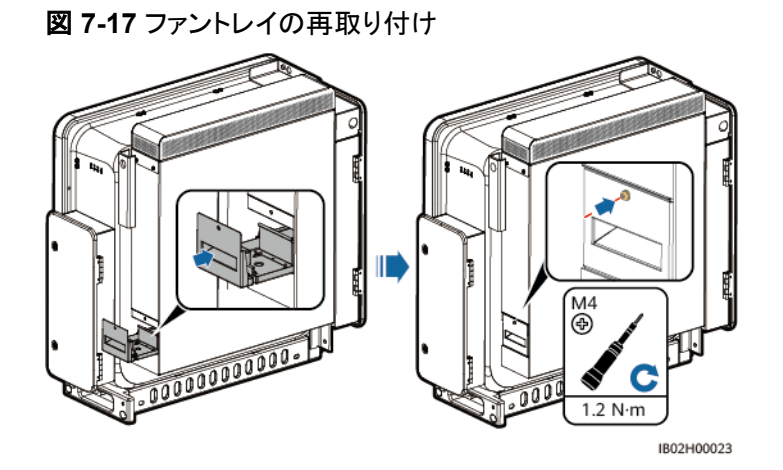

# **7.4 Smart PCS** の交換

# 背景

外部的な力が原因で、デバイスの筺体が大きく損傷したか、デバイスのハードウェアに障 害が発生しています。

# 手順

- ステップ **1** SUN2000アプリ、SmartLogger、または管理システムで停止指令を発行します。
- ステップ **2** DC側とAC側の外部スイッチをオフにします。
- ステップ **3** Smart PCSからDC電源ケーブル、AC電源ケーブル、通信ケーブル、接地ケーブルを順に 取り外します。
- ステップ **4** Smart PCSを取り外します。

#### 図 **7-18** Smart PCS の取り外し

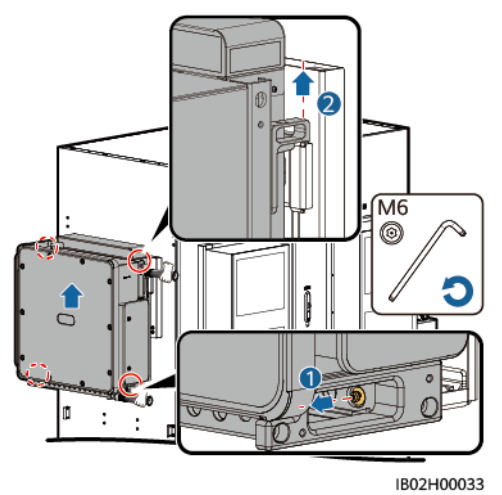

- ステップ **5** 新しいSmart PCSを設置します。
- ステップ **6** 接地ケーブル、DC電源ケーブル、AC電源ケーブル、通信ケーブルを順に接続します。詳 細は、「**5** [電気的な接続」](#page-31-0)をご参照ください。
- ステップ **7** Smart PCSの電源を投入します。LEDインジケータを見て、Smart PCSの動作状況を確認 し、交換が成功したことを確かめます。

## 後続処理

- ステップ **1** SmartLoggerのWebUIにログインします。**[**保守**]**>**[**設備接続**]**より、ESSを選択し、 を クリックして起動コマンドを送信します。Smart PCSのLEDインジケータを観察し、Smart PCSのDC側の電源がオンになっていることを確認します。
- ステップ **2** 新しいSmart PCSのソフトウェアをアップグレードします。新しいSmart PCSのソフトウェア のバージョンが、現場の他のSmart PCSと同じであることを確認します。
- ステップ **3 [**監視**]**>**[**運用パラメータ**]**>**[**系統パラメータ**]**の順に選択し、[電力系統識別コード]を設定し ます。新しいSmart PCSの電力系統識別コード設定がローカル電力系統識別コードと一致 することを確認します。10秒間待ってから、ステップ4に進みます。
- ステップ **4** 新しい機器の[系統パラメータ]、[保護パラメータ]、[機能パラメータ]、[電力調整]、[基準電 力]の設定を他の機器と同期させる必要があります。本節では、[系統パラメータ]の設定を 例にして、データの同期方法を説明します。

[監視]をクリックし、実行中の機器を選択してから、**[**運用パラメータ**]**>**[**系統パラメータ**>**す べて**]**>**[**一括設定**]**の順に選択し、[確認]をクリックしてデータを新しい機器に同期させま す。

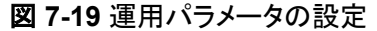

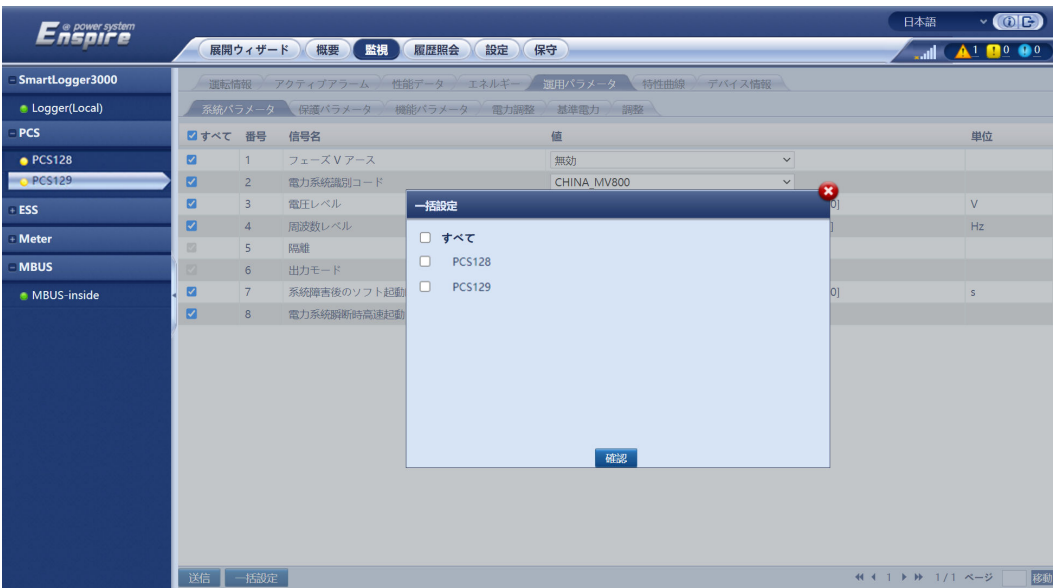

- ステップ **5** [監視]をクリックします。
	- 1. 障害のあるSmart PCSを選択して、**[**運用パラメータ**]**>**[**調整**]**を選択し、[合計発電量 を調整]と[電力系統からの総電力供給量の補正]の値を記録します。
	- 2. 新しい機器を選択して、**[**運用パラメータ**]**>**[**調整**]**を選択し、[合計発電量を調整]と[電 力系統からの総電力供給量の補正]の値を元の機器のものと同じに設定します。

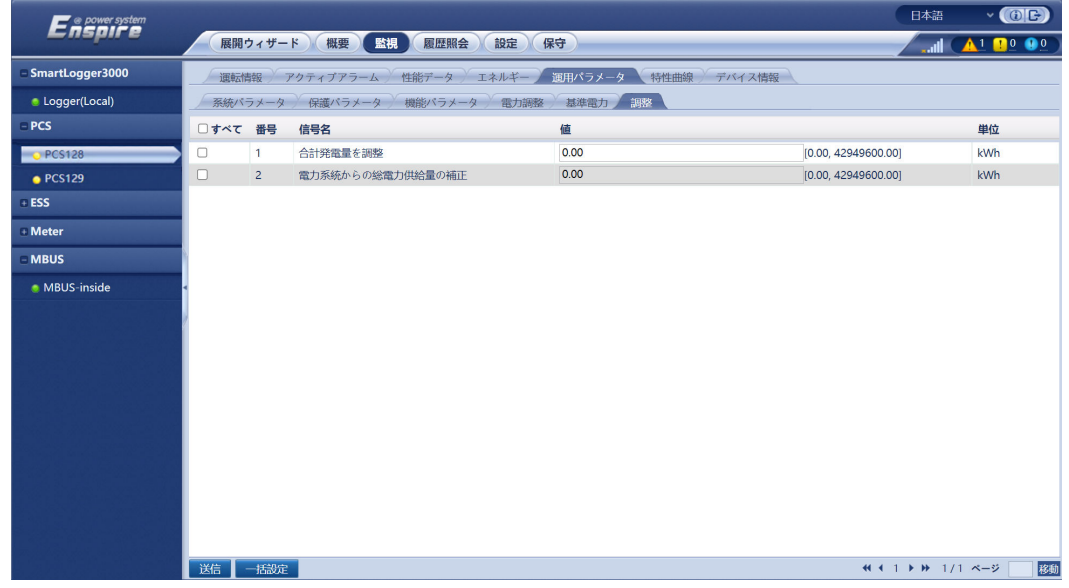

ステップ **6** [展開ウィザード]をクリックし、[デバイスを検索]をクリックして、ケーブル接続の確認とアドレ スの割り当てを行います。

図 **7-20** 電力量の補正

#### 図 **7-21** デバイスの検索

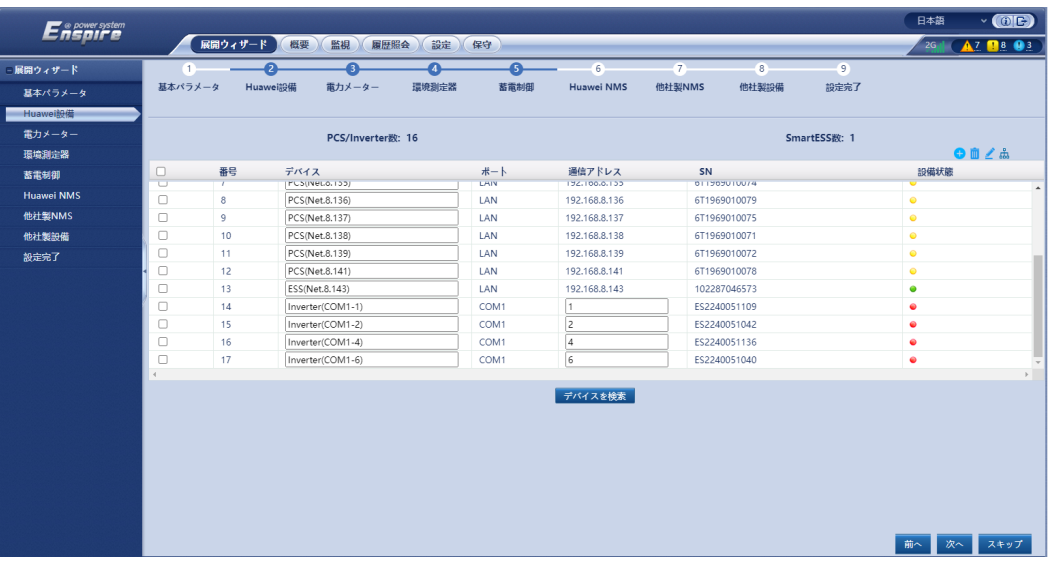

#### $\cap$  note

- [デバイスを検索]中は、アップグレード操作(アプリ、管理システム、WebUIによるアップグレードな ど)を行わないでください。
- [デバイスを検索]をクリックすると、デバイス検索の前にケーブル接続(DC側とAC側)が確認さ れ、デバイスアドレスが自動的に割り当てられます(サードパーティ製デバイスには適用されませ ん)。
- ケーブル接続確認とデバイス検索が完了した後、ケーブル接続アラームが発生した場合、アラー

ムアイコン▲★をクリックすると、対応するアラーム情報を表示できます。

- ケーブル接続チェックに失敗してアラームが発生した場合、アラームアイコン▲ をクリックする と、アラームの原因と対処法が表示されます。障害が復旧した後、再度ケーブルの接続を確認し ます。
- ケーブル接続の確認とデバイス検索が終了した後、 <mark>600</mark>をクリックして該当するトポロジ情報を表 示します。
- 機器を追加または削除した後、[展開ウィザード]で再度[デバイスを検索]をクリックする必要があり ます。そうしない場合、システムトポロジは更新されません。
- ステップ **7** 故障したSmart PCSを削除します。

**[**保守**]**>**[**設備接続**]**を選び、故障したSmart PCSを選択し、[設備削除]をクリックし、[確認] をクリックします。

#### 図 **7-22** 機器の削除

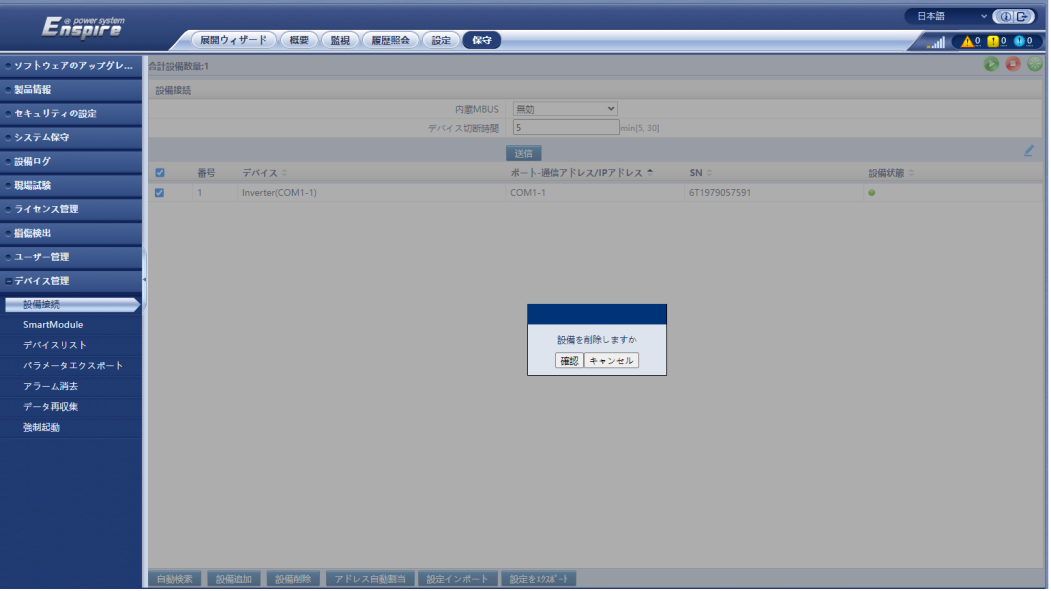

- **ステップ 8 「保守1>「設備接続1より、Smart PCSを選択し、■ をクリックして起動コマンドを送信しま** す。Smart PCSの運転中の状態を確認し、Smart PCSが正常に機能しているかを確認し ます。
- ステップ **9** (オプション)スマートPV管理システムにログインし、発電所に移動して[機器管理]をクリック し、故障したSmart PCSを選択し、[削除]を選んで[確認]をクリックします。

#### $\Box$  Note

- **スマートPV管理システムを購入、使用している場合はこのステップが必要です。**
- このステップのUIスクリーンショットはiMaster NetEco V600R022C00SPC120を使用していま す。ソフトウェアのバージョンが異なる場合、画面が違う可能性があります。

#### 図 **7-23** 機器の削除

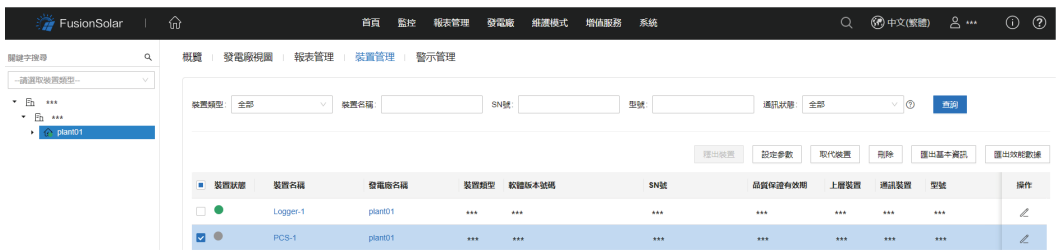

# **7.5 Smart PCS** の廃棄

スマート蓄電池用PCSが耐用年数に達した場合は、電気機器の廃棄に関する現地の規制 に従ってデバイスを廃棄してください。

**8** アラームリファレンス

アラームの重大度の定義は以下のとおりです。

- 重要: Smart PCSが故障している、または外部環境が異常です。その結果、出力電力 が低下するか、系統連系発電が停止します。
- 一般: Smart PCSのコンポーネントの一部が系統連系発電に影響を与えない状態で 故障しています。
- 警告: Smart PCSが正常に動作しています。外部要因により、出力電力が低下する か、一部の認証機能に障害が発生します

表 **8-1** 一般的なアラームと障害対策方法

| アラー<br>$\triangle$ ID | アラーム名  | 重大度 | 考えられる原因                              | 提案                                                                                                    |
|-----------------------|--------|-----|--------------------------------------|----------------------------------------------------------------------------------------------------|
| 2004                  | DC過電圧  | 重要  | 原因ID=1<br>機器のDCバス電圧が上限閾<br>値を超えています。 | ACスイッチとDCスイッチをオ<br>フにして5分待ってから、AC<br>スイッチとDCスイッチをオン<br>にします。障害が解決しない<br>場合、販売代理店または技<br>術サポートまでご連絡くださ<br>い。                                                                                                    |
| 2005                  | DCが逆極性 | 重要  | 原因ID=1<br>機器のDCバスが逆極性で接<br>続されています。  | まず機器の電源を完全にオ<br>フに(AC側スイッチとDC側ス<br>イッチをオフにし、しばらく待<br>機します。待機時間につい<br>て、機器安全警告ラベルにて<br>書かれた待機時間に関する<br>説明を参照してください)して<br>から、次の操作を実行しま<br>す。<br>DC端子が逆極性で接続され<br>ていないか確認してくださ<br>い。逆極性で接続されている<br>場合、DCの極性を調整しま<br>す。 |

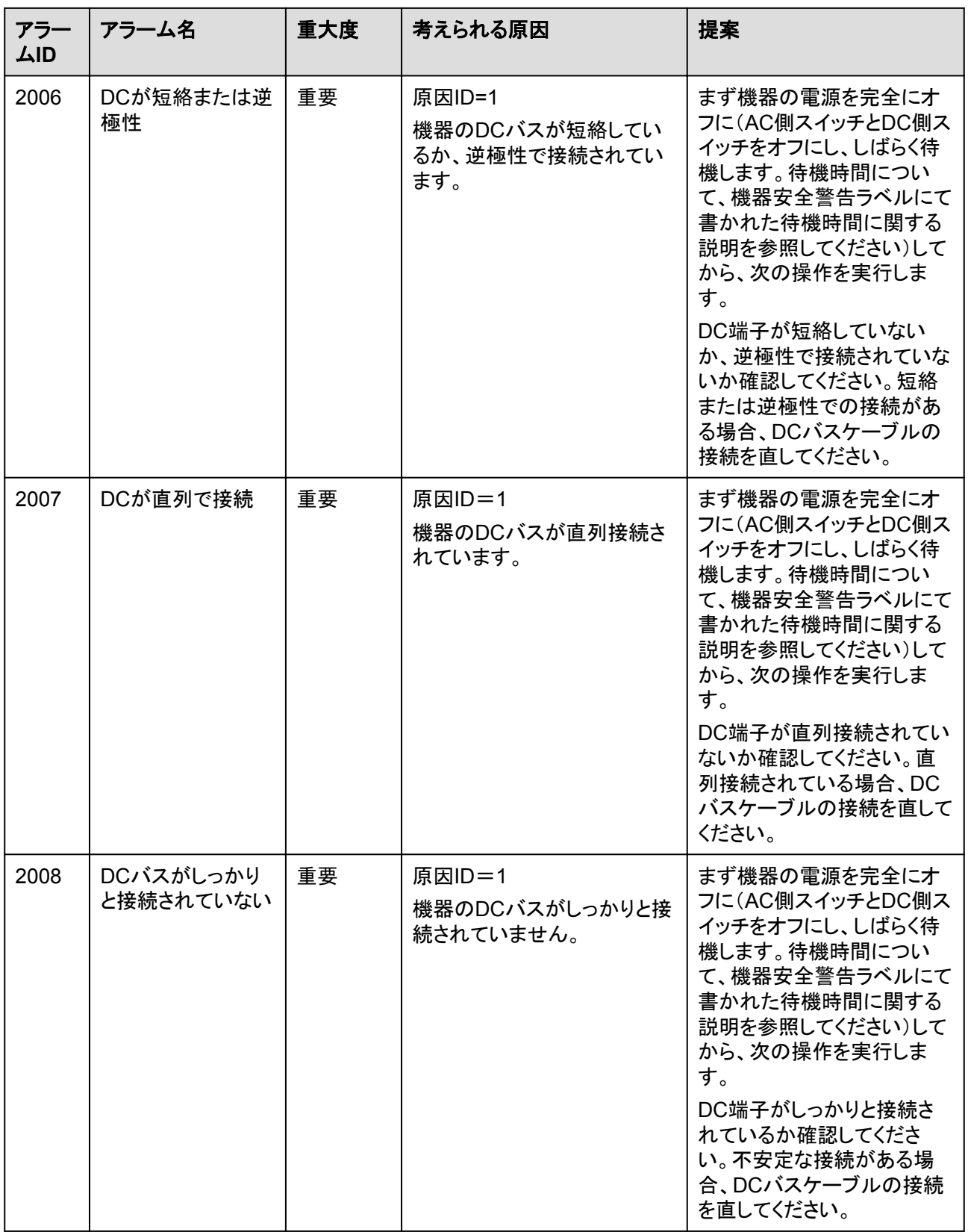

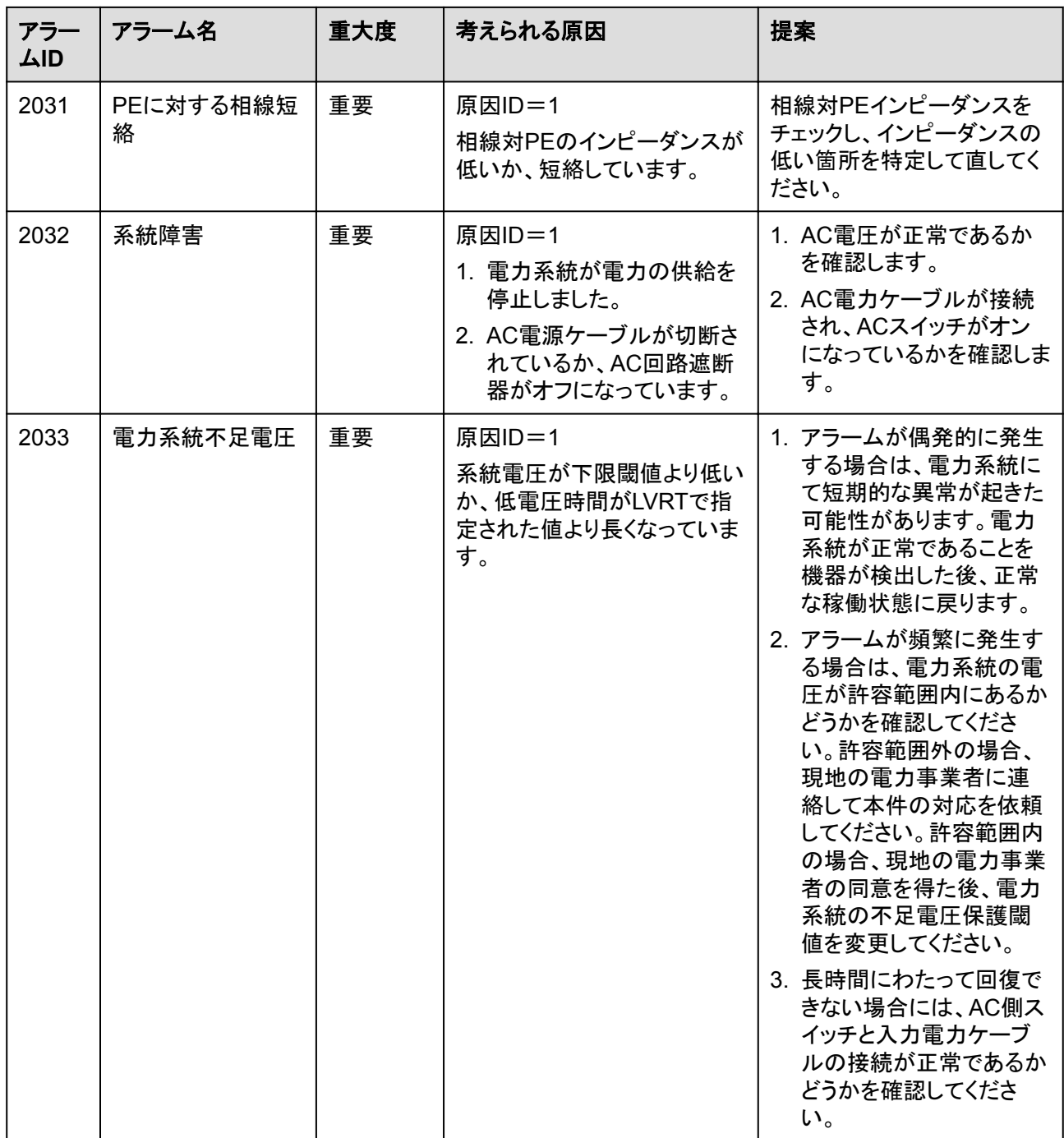

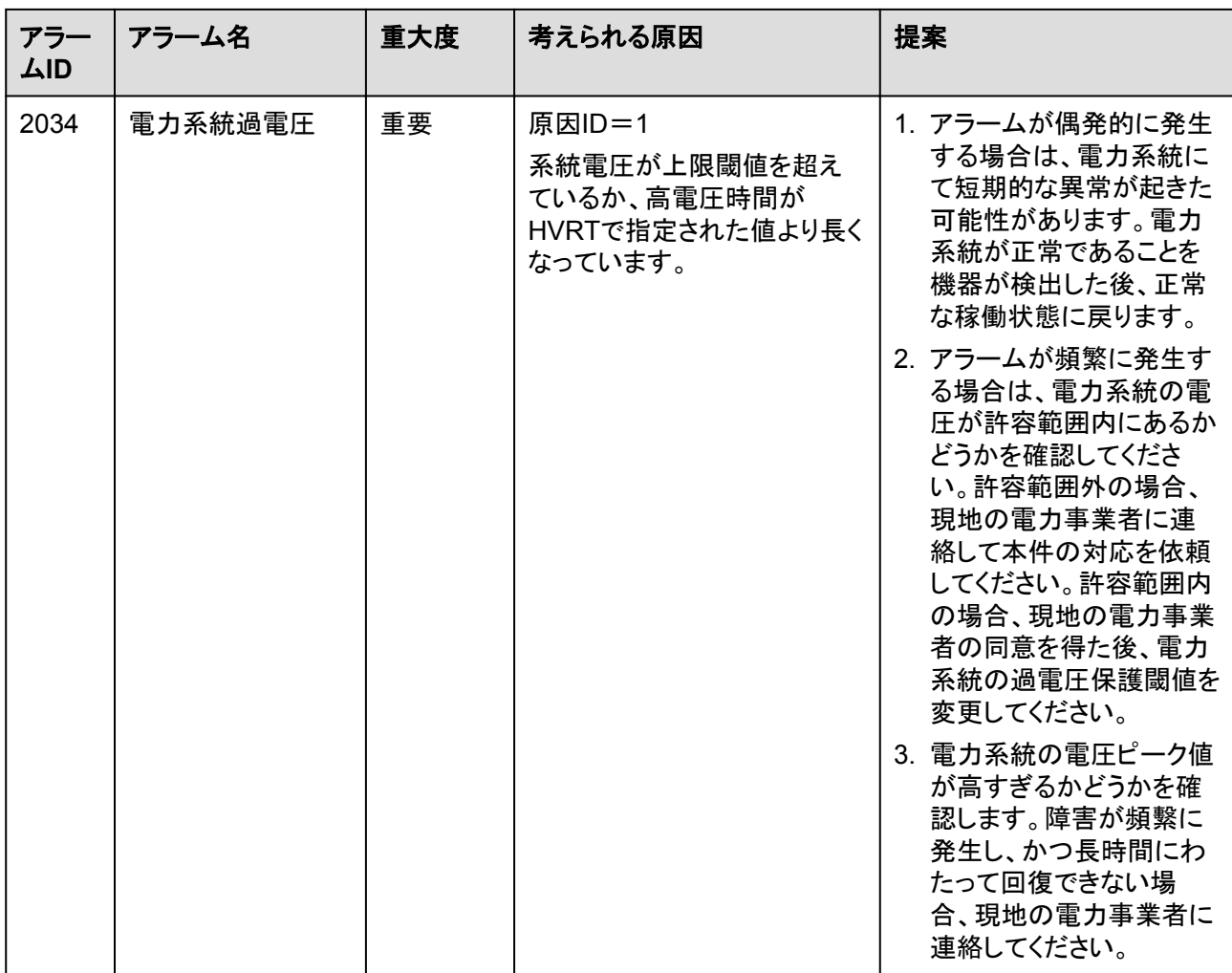

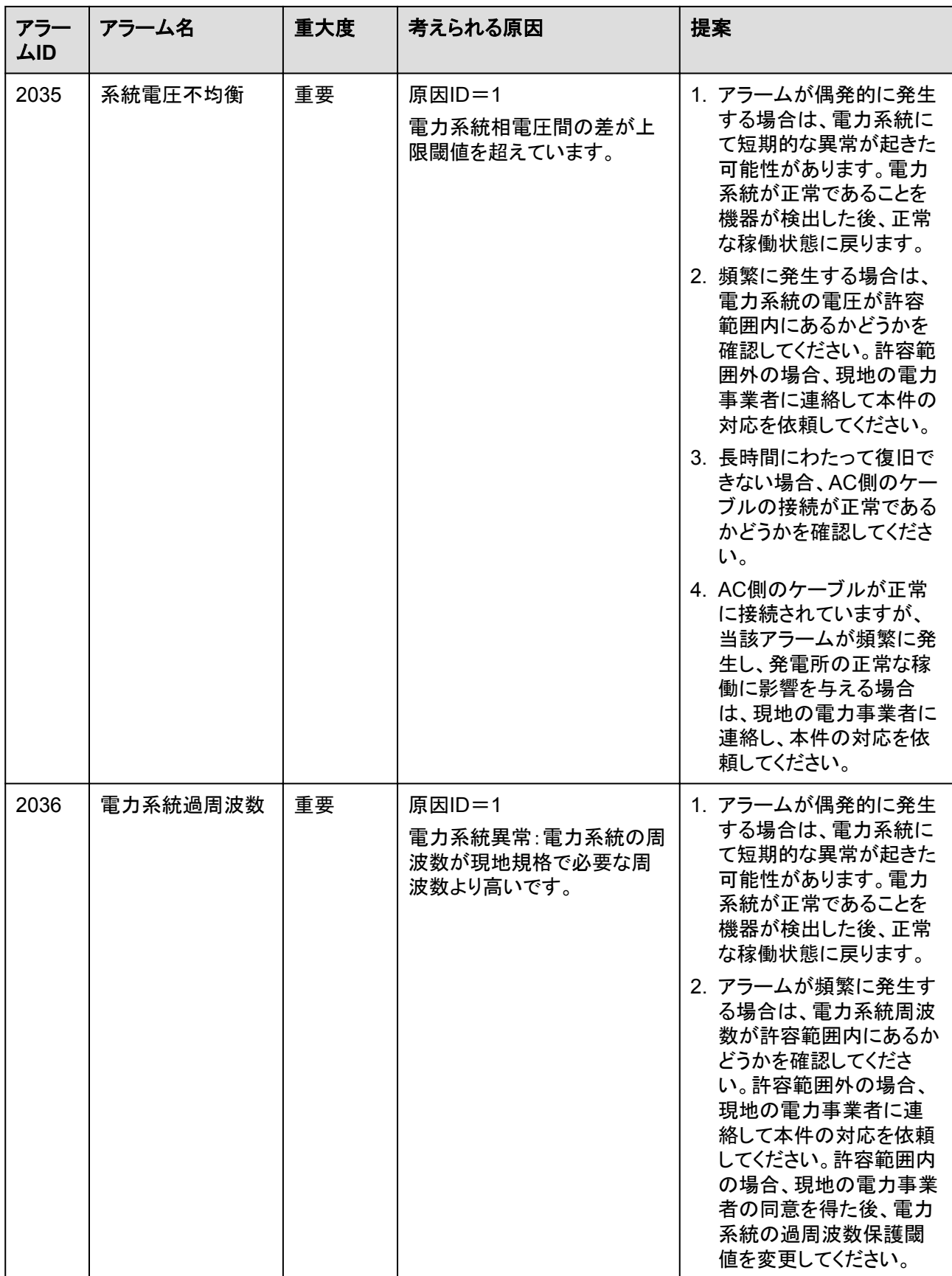

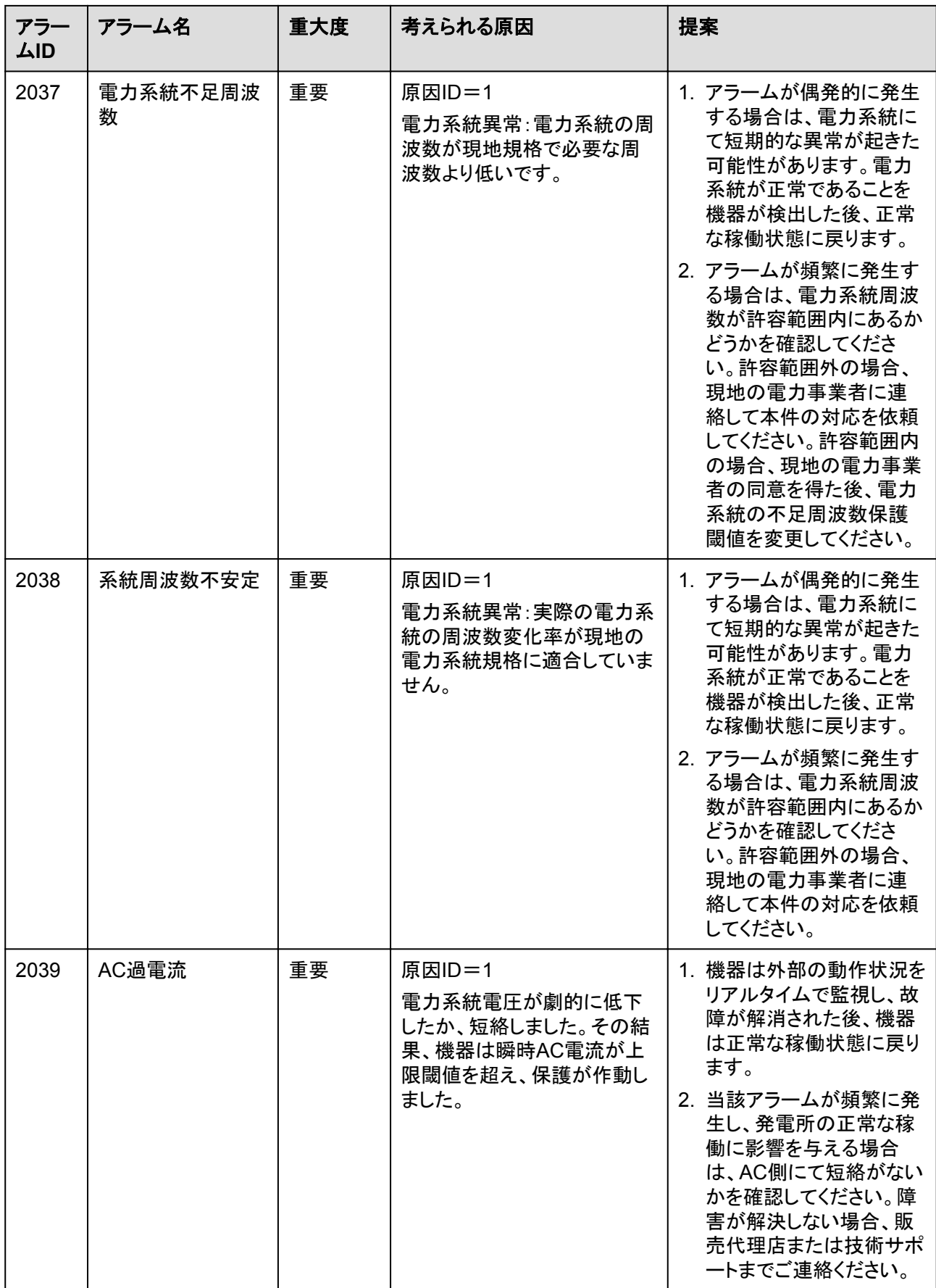

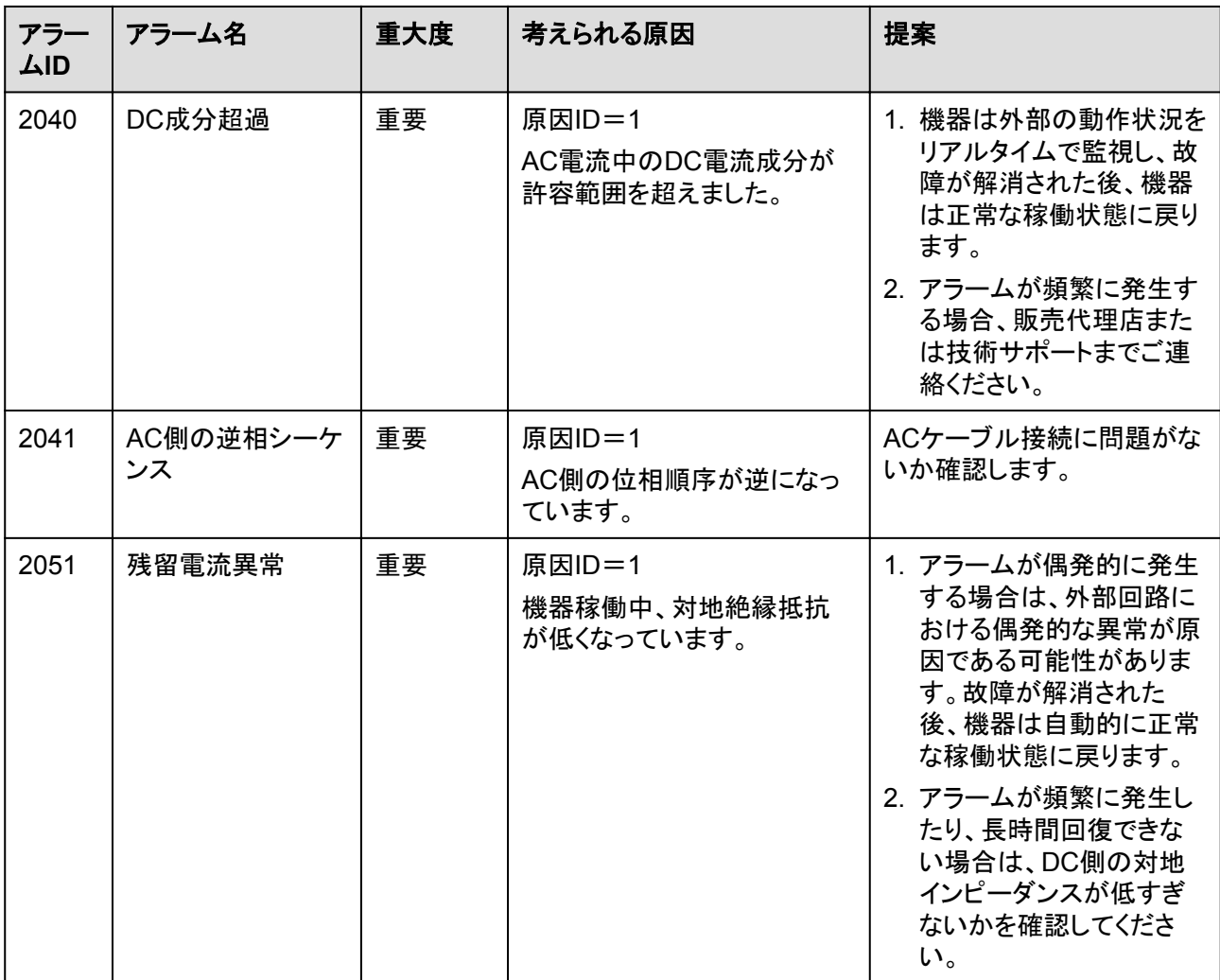
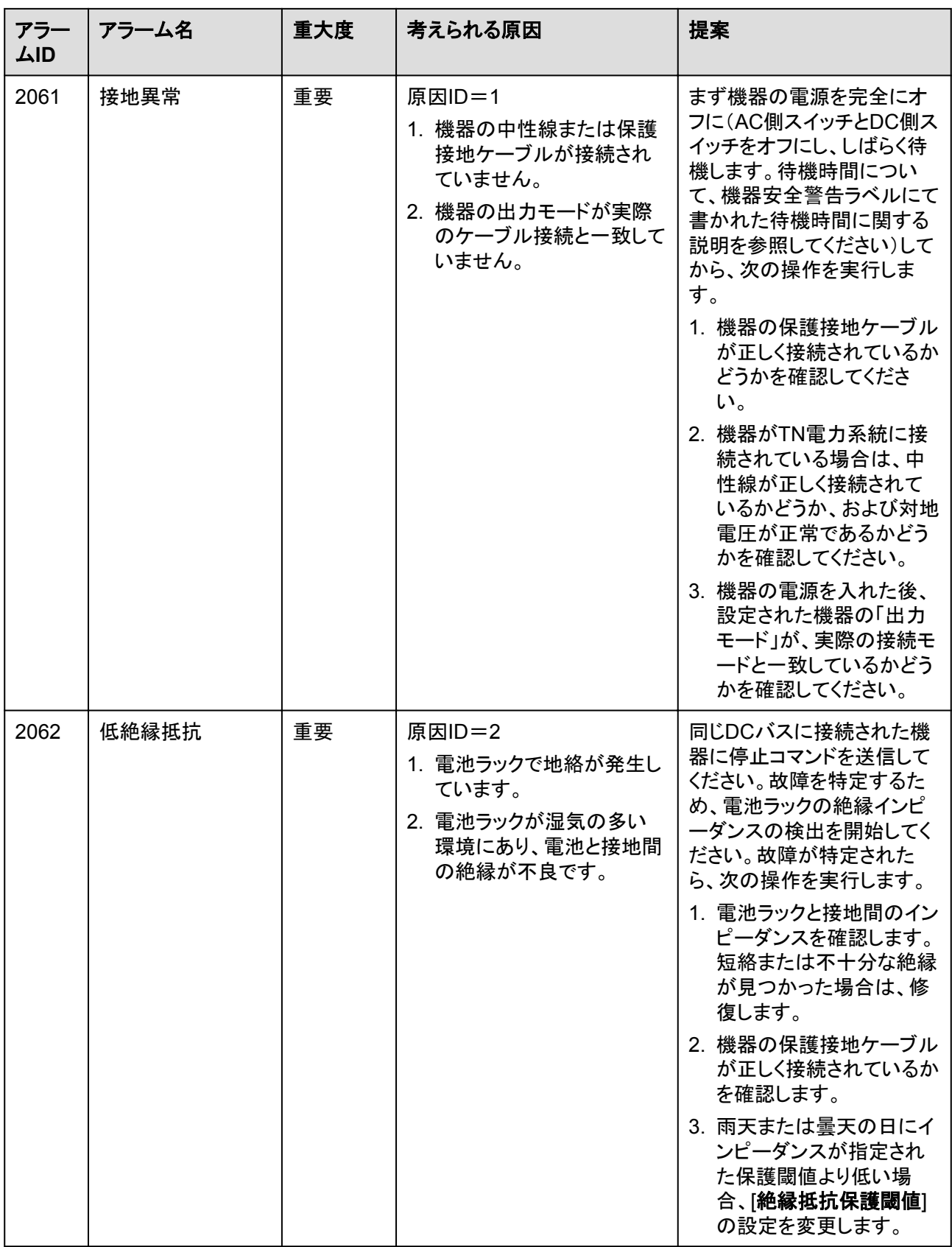

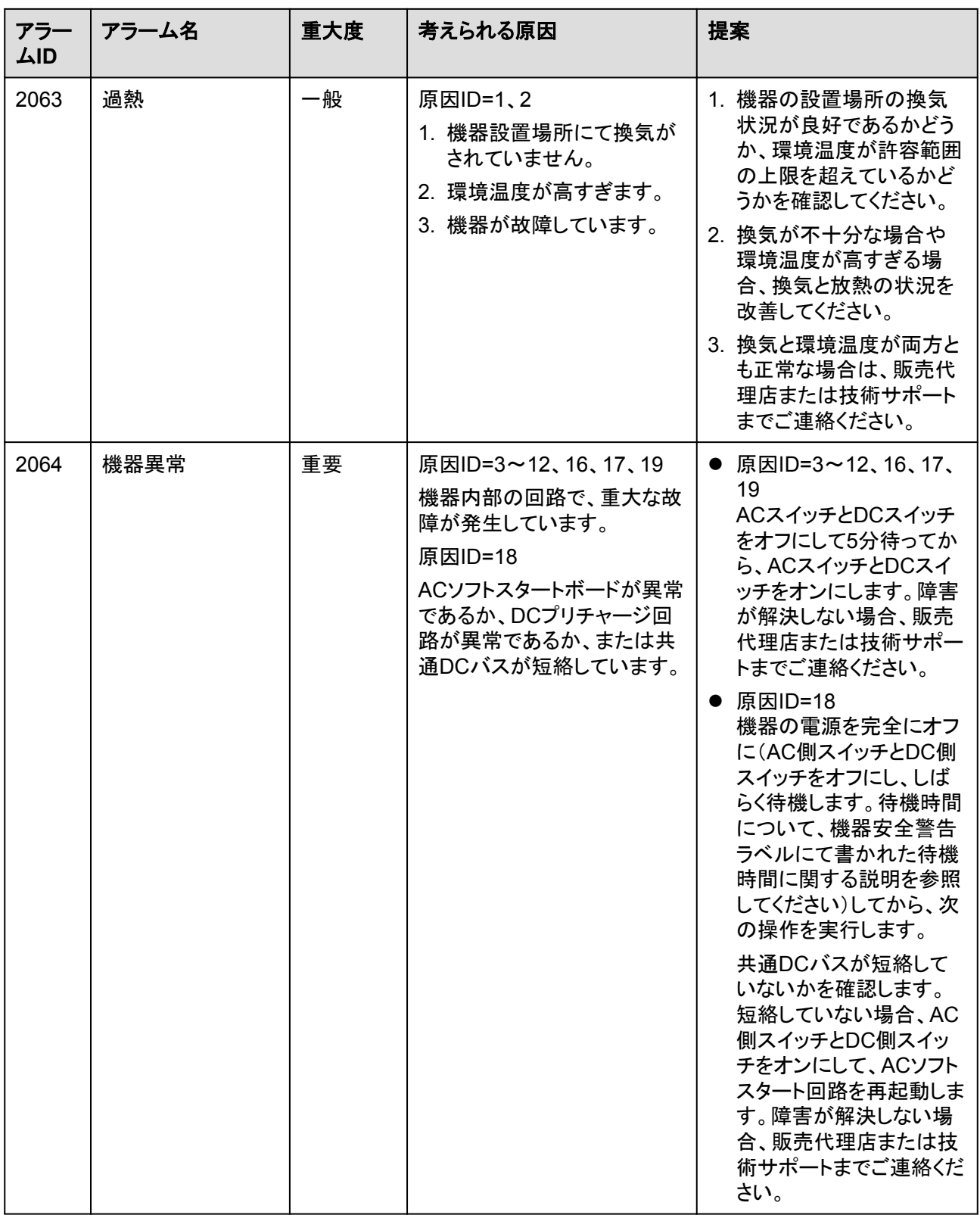

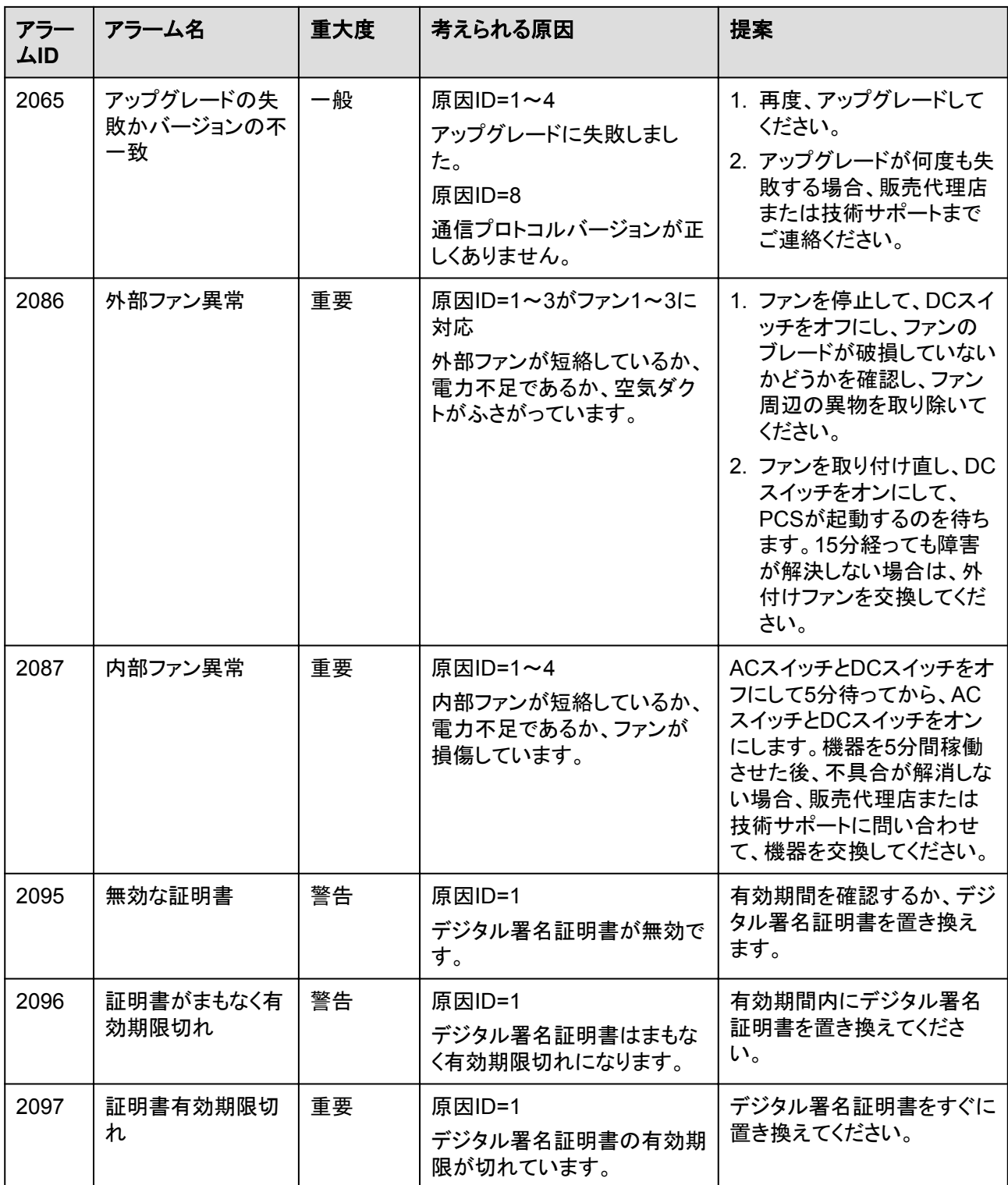

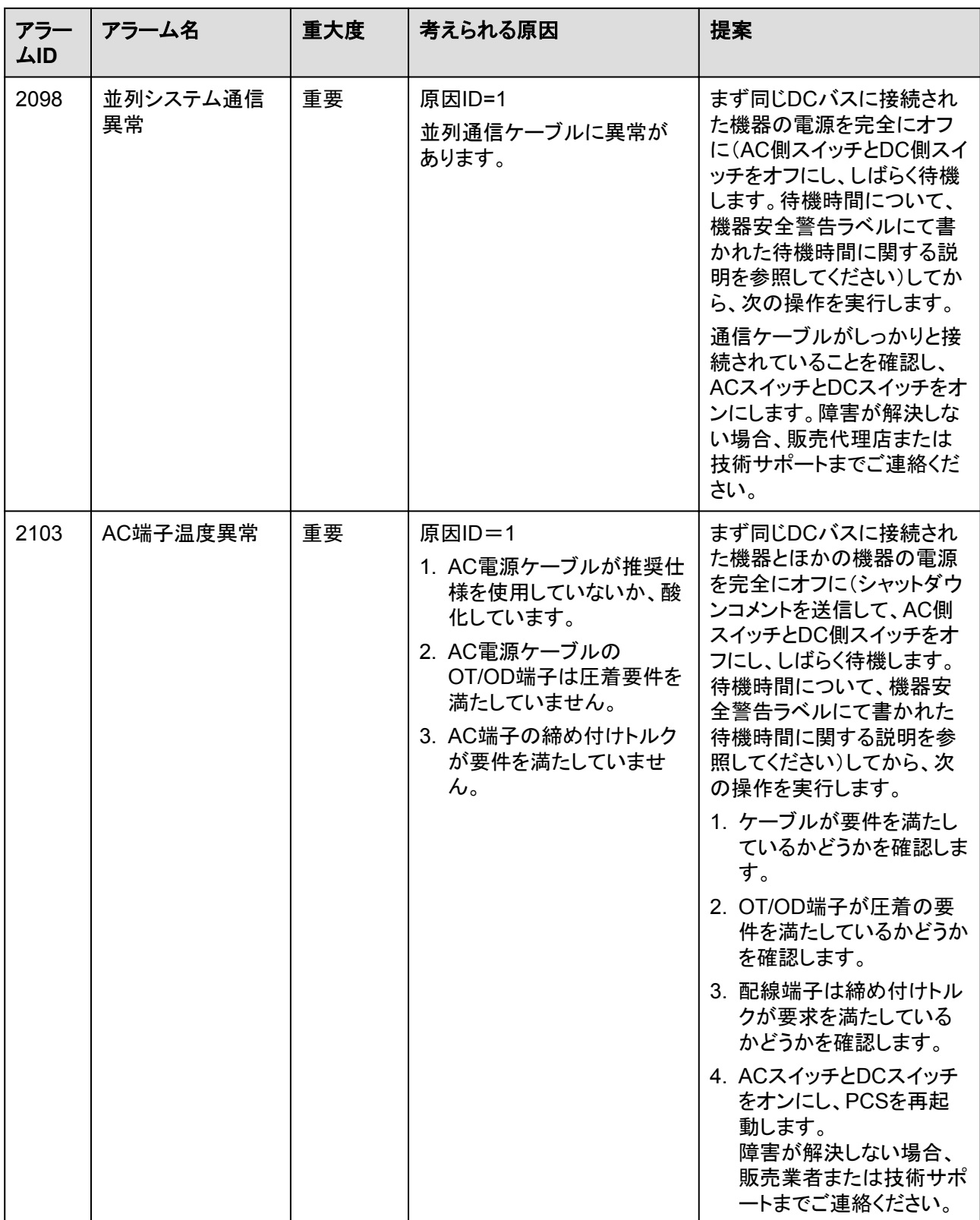

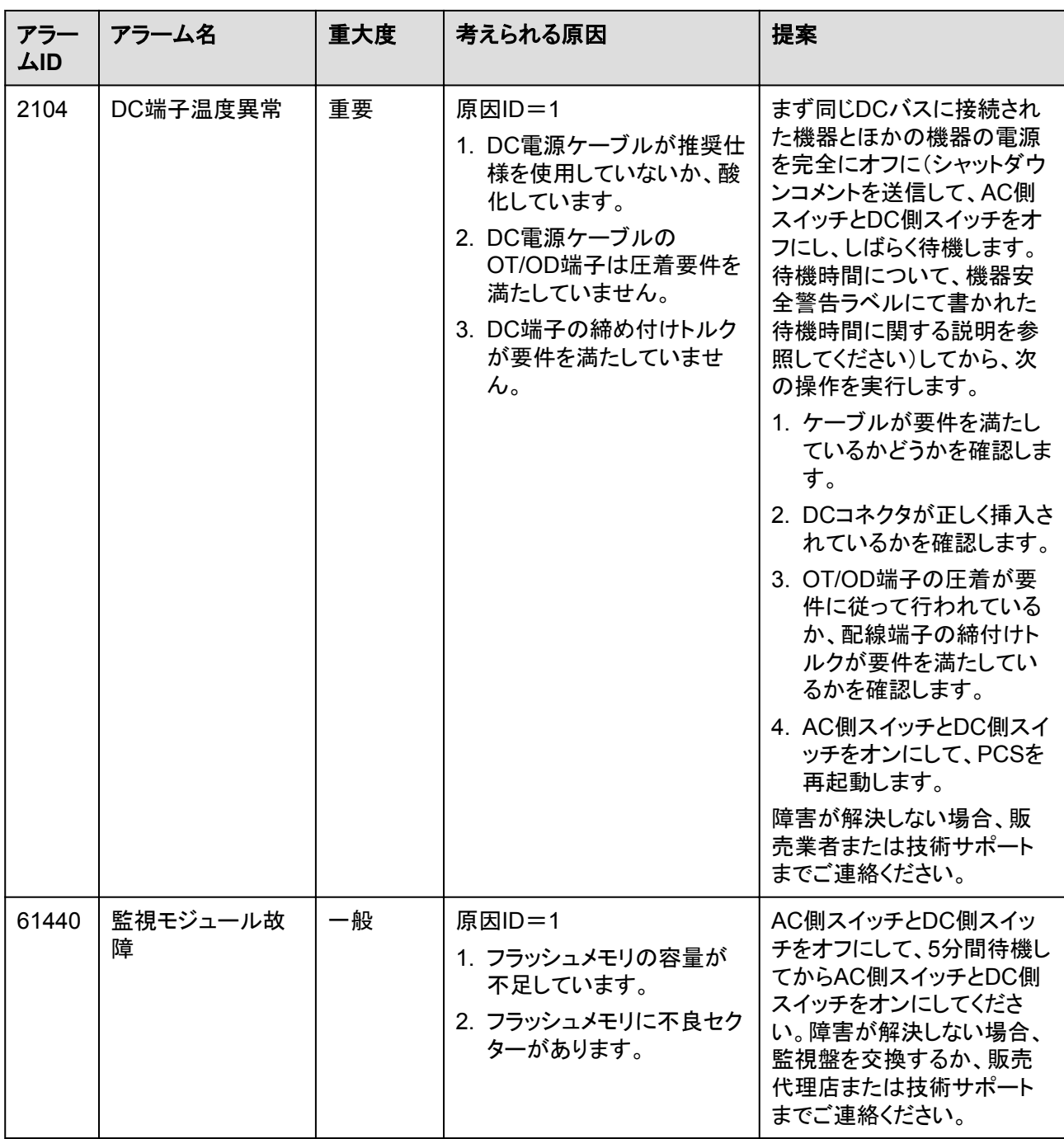

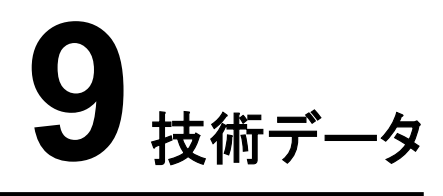

#### 効率性

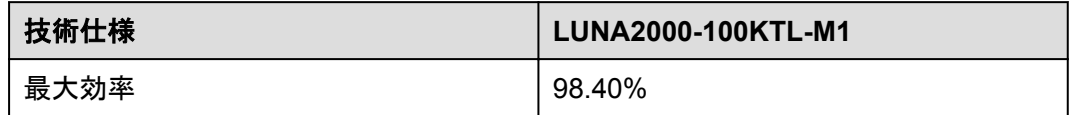

### **DC** 側

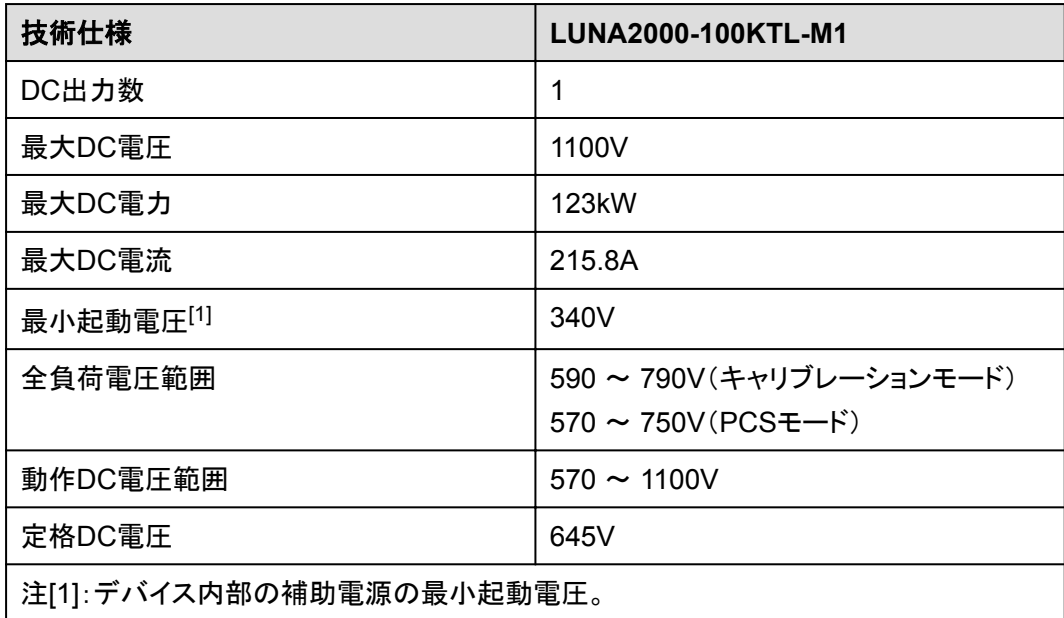

### 保護

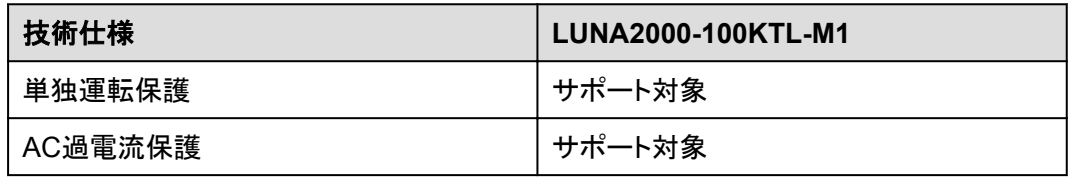

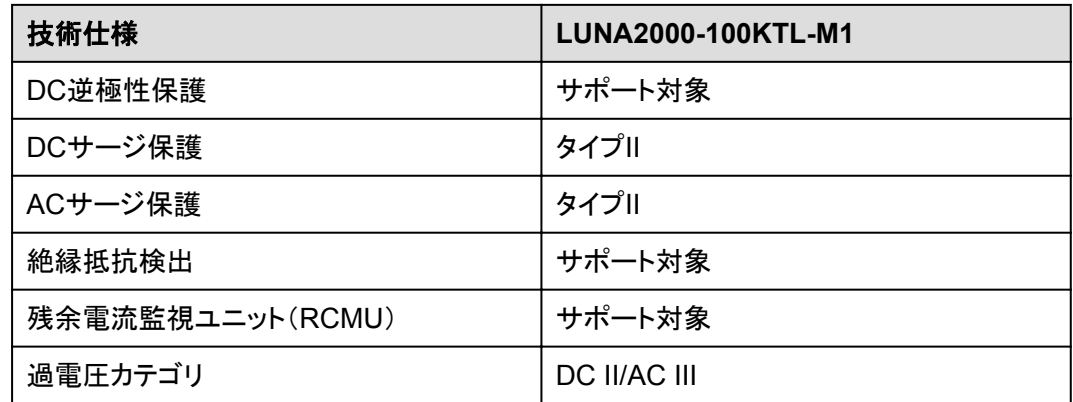

#### 表示と通信

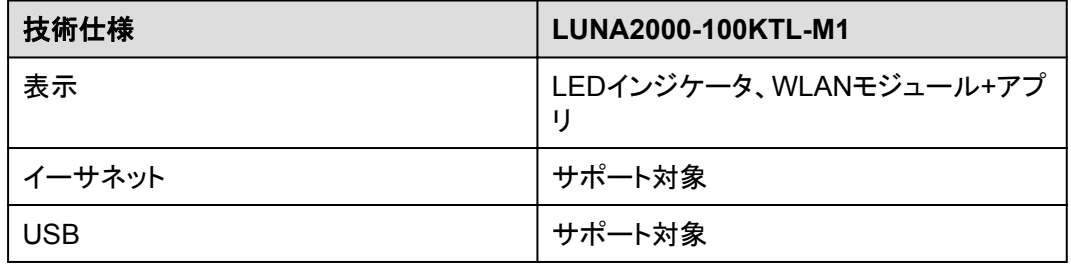

#### 一般仕様

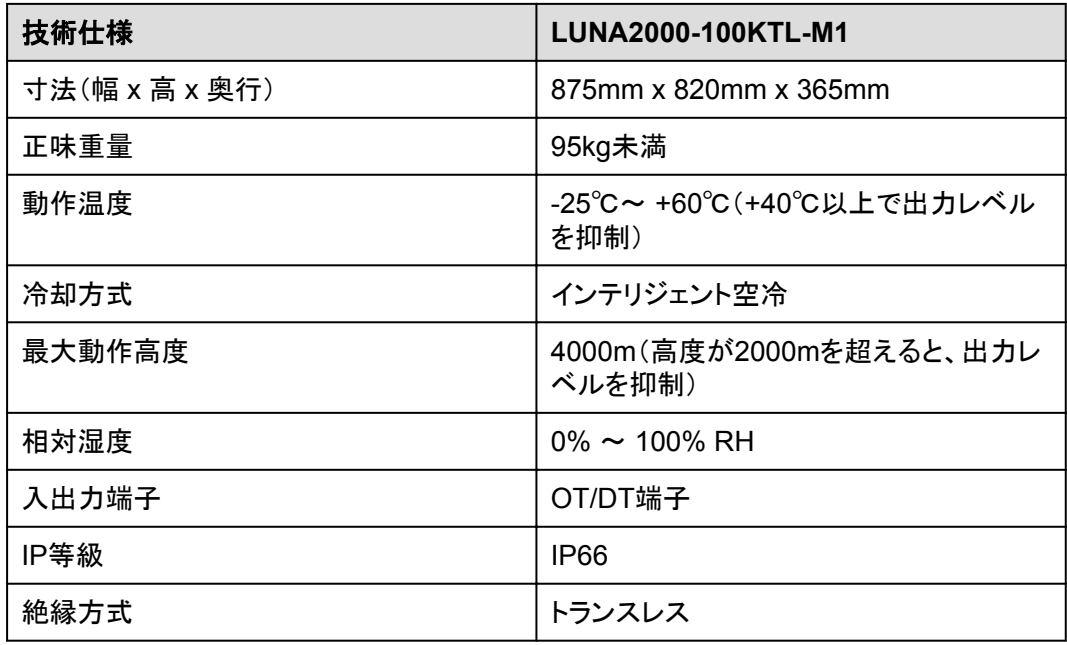

### 電力系統

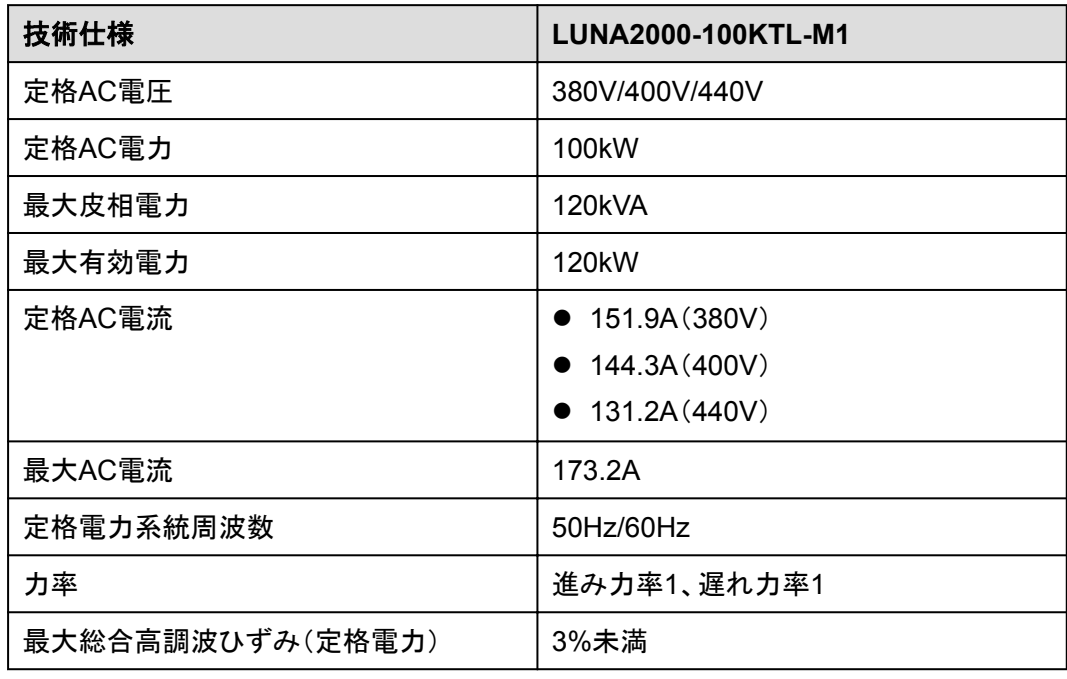

## **A OT** 端子または **DT** 端子の圧着

#### **OT** 端子**/DT** 端子の要件

- 銅ケーブルを使用する場合は、銅結線端子を使用します。
- l 銅被覆アルミニウムケーブルを使用する場合は、銅配線端子を使用します。
- アルミニウム合金ケーブルを使用する場合は、銅-アルミニウム配線端子を使用する か、またはアルミニウム配線端子と銅-アルミニウム座金を使用します。

#### 注記

- l アルミニウム配線端子をACまたはDCの端子台に直接接続しないでください。電気化学 的な腐食が発生し、ケーブル接続の信頼性に影響を与える可能性があります。
- 銅-アルミニウム配線端子を使用するか、またはアルミニウム配線端子と銅-アルミニウ ム座金を使用する際には、IEC 61238-1の要件を遵守してください。
- 座金のアルミニウム側がアルミニウム配線端子に、銅側が端子台に接していることを確 認してください。

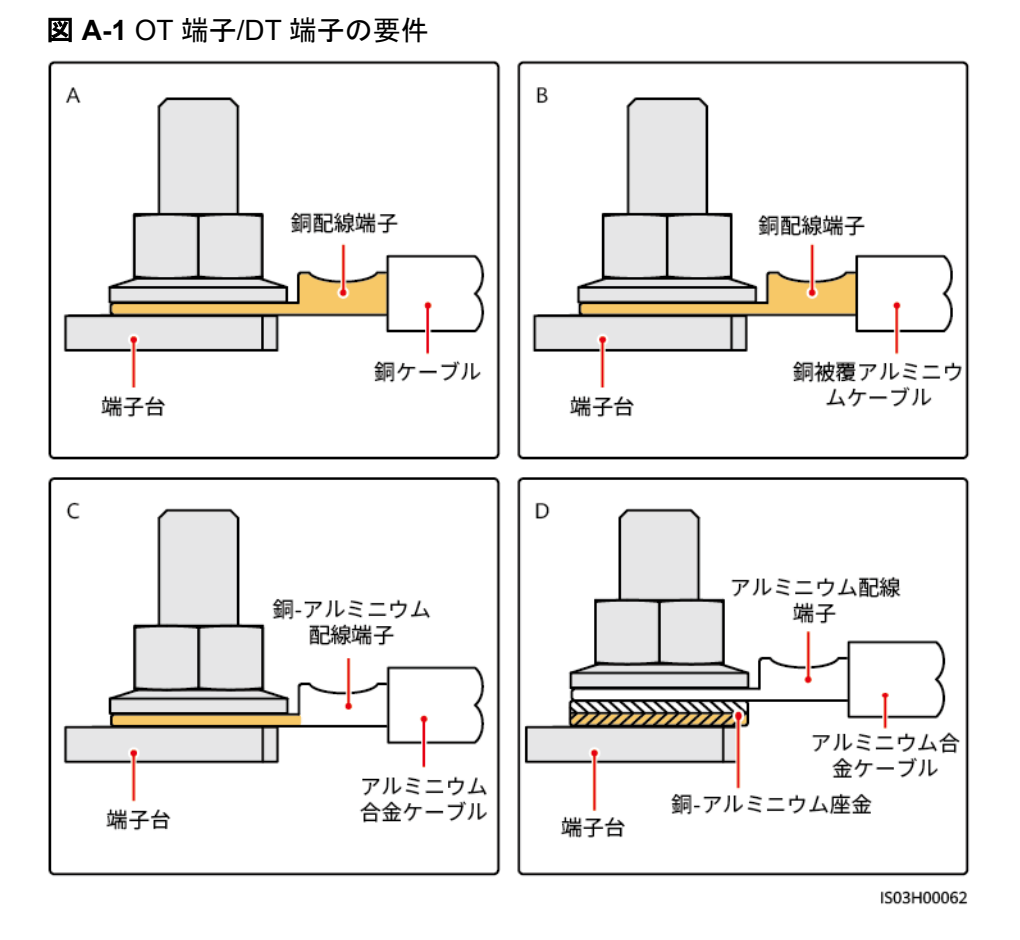

**OT** 端子または **DT** 端子の圧着

#### 注記

- ケーブルを剥くときには、芯線を傷つけないようにします。
- OT端子またはDT端子の伝導体圧着片の圧着によって形成されるくぼみは、芯線を完 全に包み込んでいる必要があります。また、芯線はOT端子またはDT端子に密着させて ください。
- 線の圧着部分を熱収縮チューブまたは絶縁テープで覆います。このセクションでは、例 として熱収縮チューブを使用します。
- ヒートガンを使用する場合は、装置に熱によるダメージを与えないように注意してくださ い。

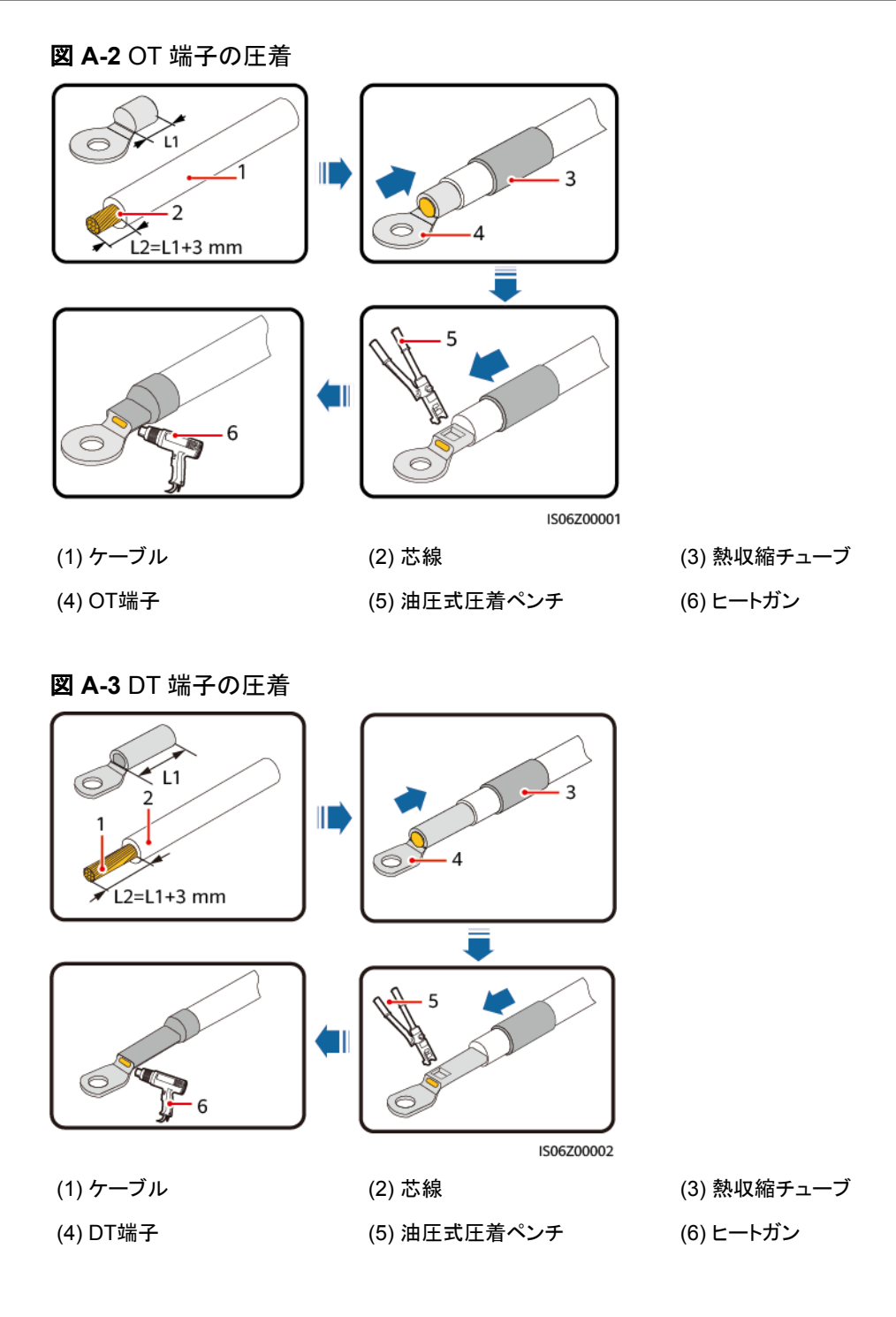

## ■ 電力系統識別コード

#### $\Box$  Note

電力系統識別コードは変更される場合があり、掲載されているコードは参照用です。

地域および適用シナリオに基づいて、Smart PCSの正しい電力系統識別コードを設定しま す。

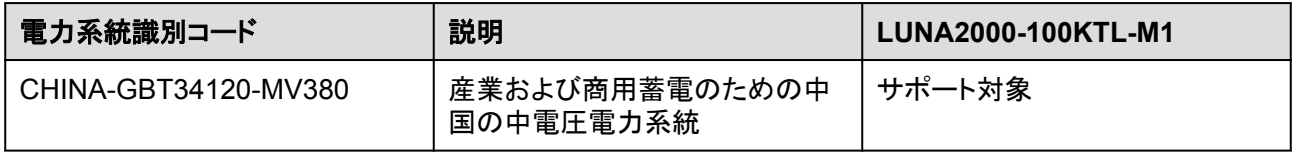

# **C** パスワードのリセット

Smart PCSに電力系統、ディーゼル発電機、その他の電圧源蓄電池用PCSからAC電源 が供給された場合のみ、パスワードをリセットします。

- ステップ 1 Smart PCSのAC側とDC側の両方の電源がオンになっていること、およびインジケータ ■と が緑色に点灯しているか、または3分以上ゆっくりと点滅していることを確認します。
- ステップ **2** Smart PCSのAC側と電力系統の間にあるACスイッチをオフにして、Smart PCSのAC側 の電源をオフにします。
- ステップ **3** Smart PCSのDC側とESSの間にあるDCスイッチをオフにして、Smart PCSのDC側の電 源をオフにします。
- ステップ **4** Smart PCSの電源がオフになった後、4分以内に以下の操作を完了してください。
	- 1. ACスイッチをオンにし、Smart PCSのインジケータトが点滅するまで約90秒待ちま す。
	- 2. ACスイッチをオフにし、Smart PCSパネルのLEDインジケータがすべて消えるまで、 約30秒待ちます。
	- 3. ACスイッチをオンにし、Smart PCSのインジケータ」が点滅するまで約90秒待ちま す。
- ステップ **5** アプリにログインし、10分以内にパスワードを再設定します。そうしないと、Smart PCSのす べてのパラメータは変更されません。

#### 注記

日射強度が低い、朝か夜間にパスワードをリセットすることをお勧めします。

## **D** 証明書の管理と保守

### 事前設定された証明書のリスク免責事項

製造時にHuaweiデバイスに事前設定されたHuawei発行の証明書は、Huaweiデバイスに 必須のIDクレデンシャルです。証明書の使用に関する免責事項は、以下のとおりです。

- 1. 事前設定されたHuawei発行の証明書は、デバイスとお客様のネットワークとの間に 最初のセキュリティチャンネルを確立するための導入段階でのみ使用されます。 Huaweiは、事前設定された証明書の安全性を約束または保証するものではありませ ん。
- 2. お客様は、事前設定されたHuawei発行の証明書をサービス証明書として使用するこ とによって生じるすべてのセキュリティリスクおよびセキュリティインシデントの結果を 負うものとします。
- 3. 事前設定されたHuawei発行の証明書は、製造日から2041年10月まで有効です。
- 4. 事前設定されたHuawei発行の証明書を使用するサービスは、証明書の有効期限が 切れると中断されます。
- 5. お客様は、ライブネットワーク上のデバイスやソフトウェアに証明書を発行し、証明書 のライフサイクルを管理するPKIシステムを導入することが推奨されています。セキュ リティを確保するため、有効期間の短い証明書が推奨されます。

#### 事前設定された証明書の適用シナリオ

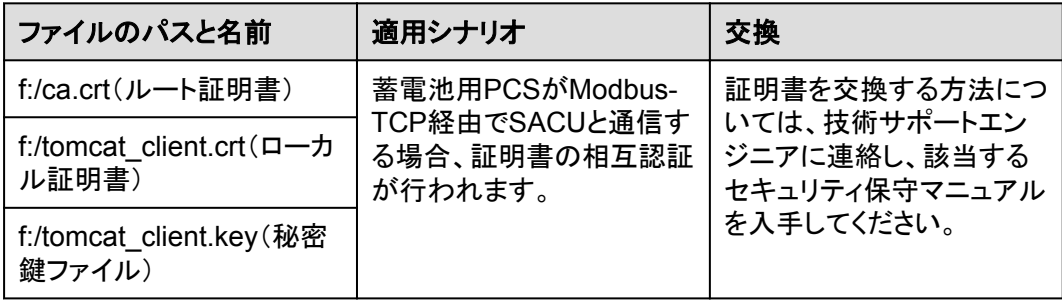

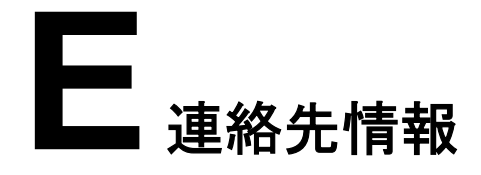

本製品に関してご質問がある場合は、当社までお問い合わせください。

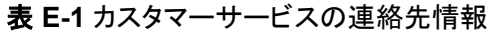

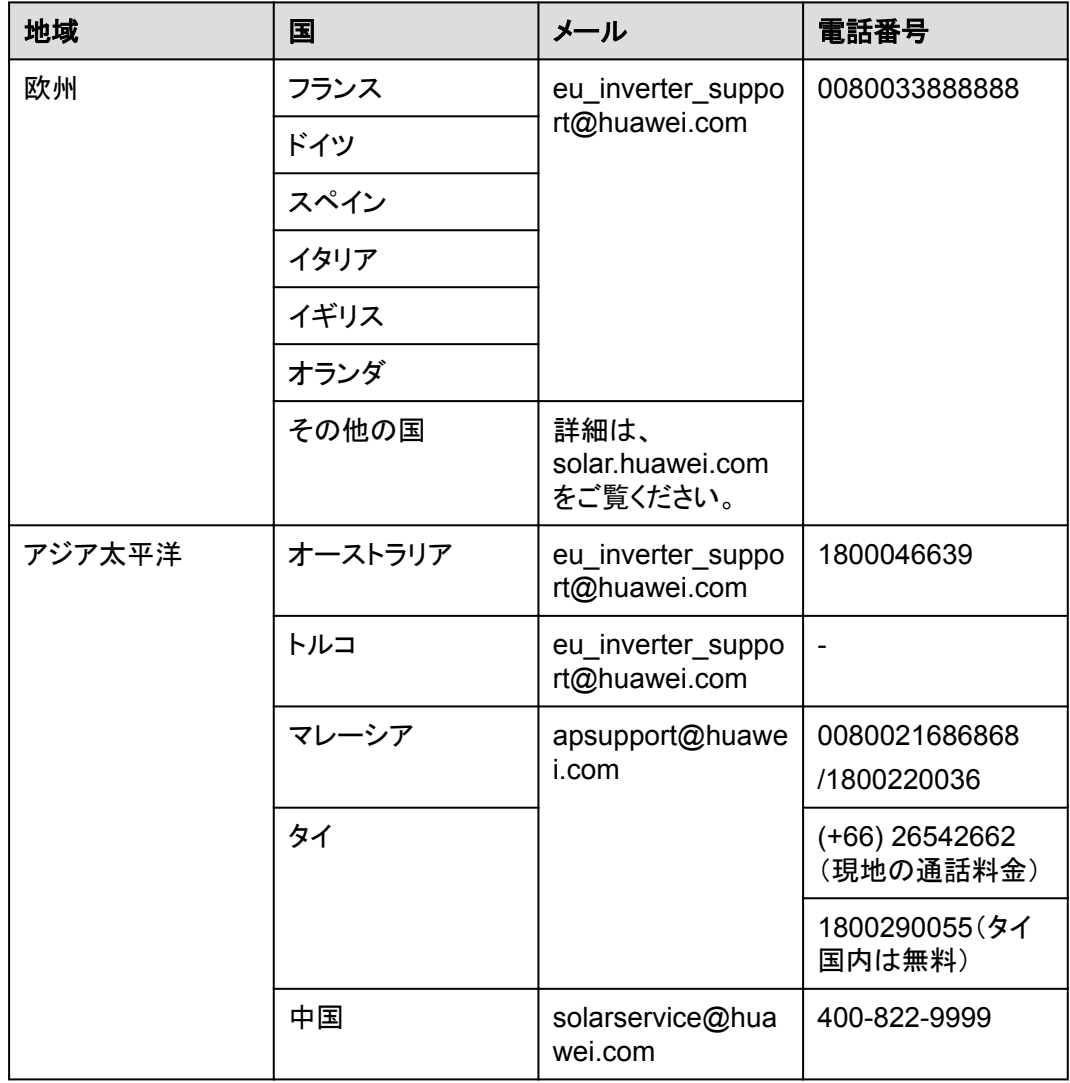

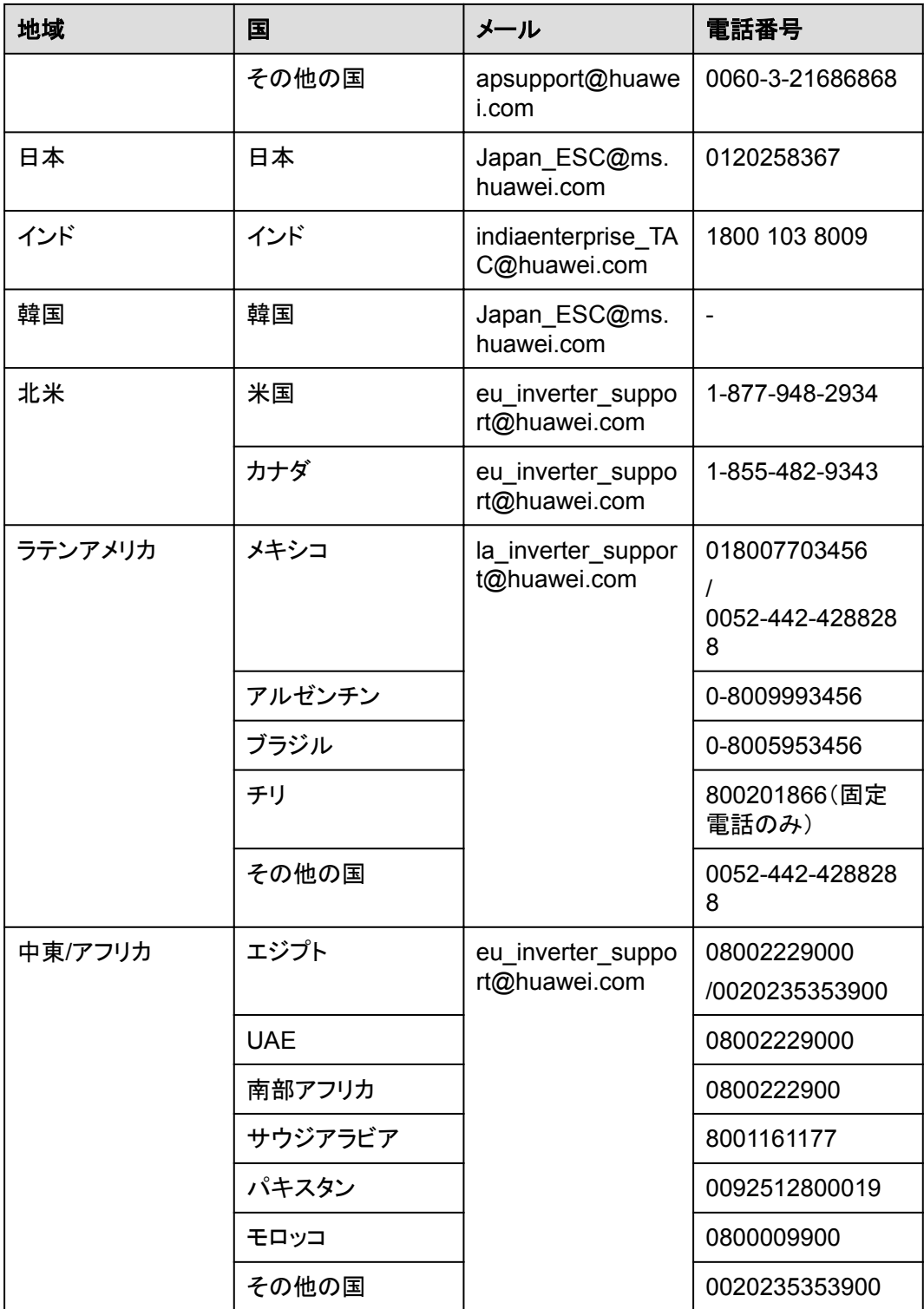

## **F** 頭字語および略語

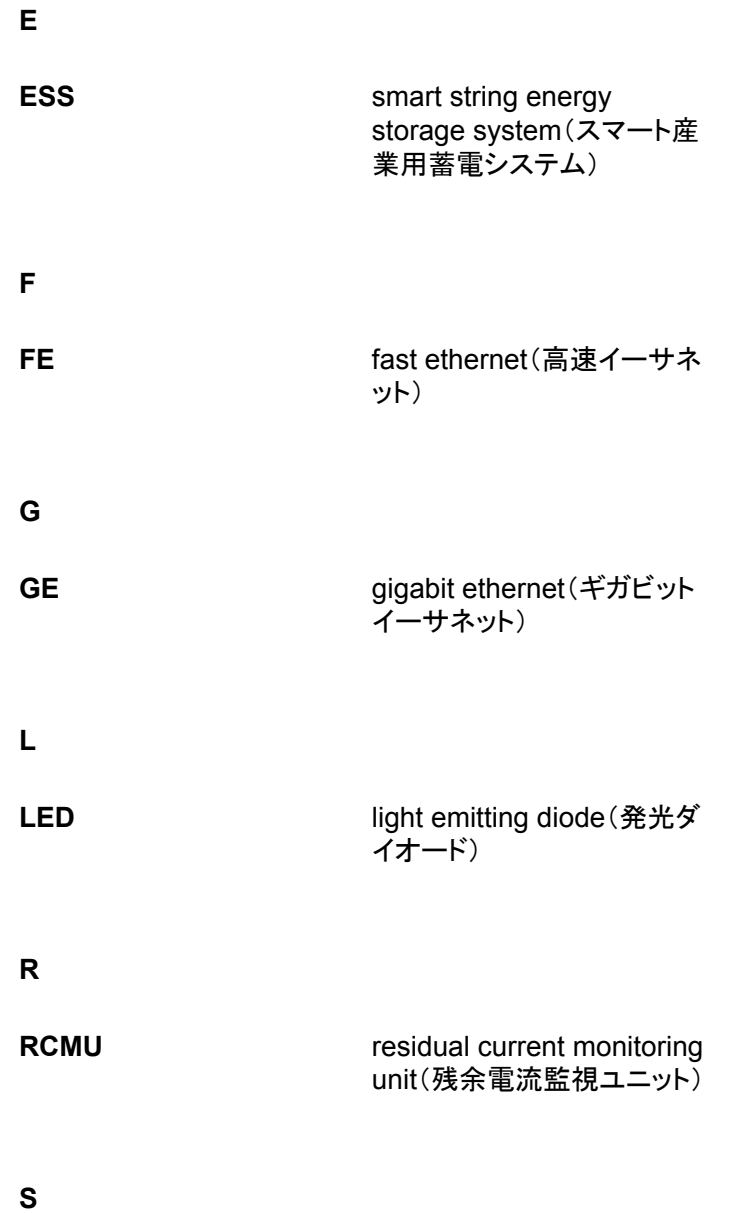

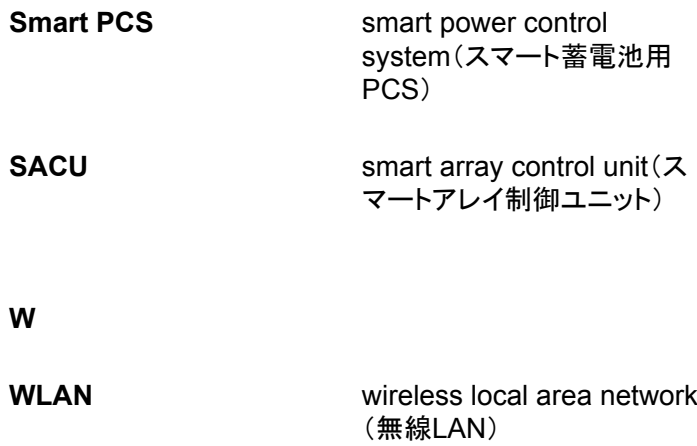